# <span id="page-0-0"></span>**Handleiding Aan de slag en problemen oplossen**

## **INHOUDSOPGAVE**

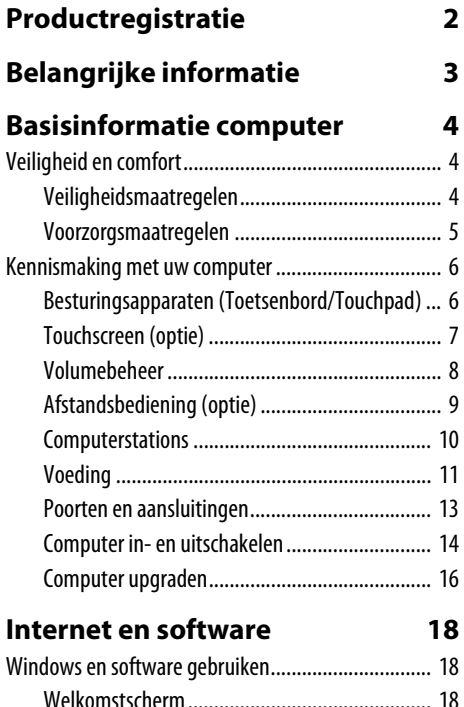

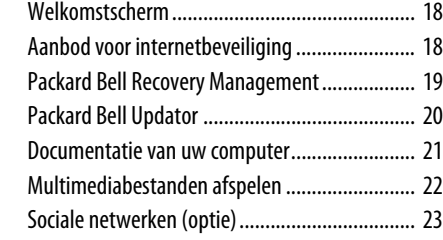

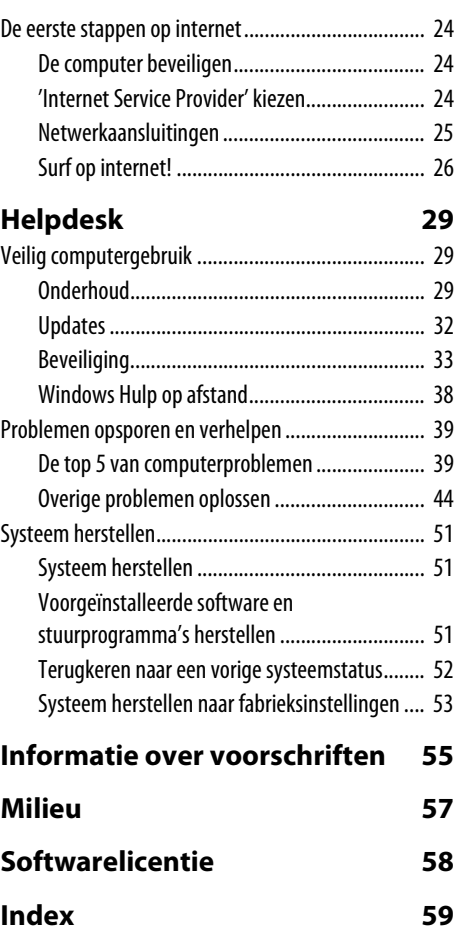

## **PRODUCTREGISTRATIE**

<span id="page-1-0"></span>Als u het product voor het eerst gebruikt, wordt aanbevolen dat u het onmiddellijk registreert. Hierdoor heeft u toegang tot enkele handige voordelen, zoals:

- Snellere dienstverlening door onze getrainde vertegenwoordigers
- Lidmaatschap van de Packard Bell community: ontvang aanbiedingen en doe mee aan enquêtes
- Het laatste nieuws van Packard Bell

Registreer snel, andere voordelen wachten op u!

#### Registreren gaat zo

Tijdens de eerste instellingen van laptop of desktop, verschijnt een melding met de uitnodiging om te registreren. Vul de verplichte velden in en klik op **Volgende**. Het tweede venster bevat optionele velden, waardoor wij beter onze dienstverlening op uw persoonlijke wensen kunnen aanpassen.

#### Andere optie

Een andere methode om het Packard Bell product te registreren, is door onze website te bezoeken op **register.packardbell.com**. Kies uw land en volg de eenvoudige instructies.

Zodra we uw productregistratie ontvangen, krijgt u een bevestigingse-mail met belangrijke informatie die u op een veilige plek moet opbergen.

## **BELANGRIJKE INFORMATIE**

<span id="page-2-0"></span>Wij danken u voor de aanschaf van een Packard Bell-computer!

Deze handleiding maakt u bekend met de functies van uw computer en begeleidt u bij het gebruik. Daarnaast vindt u hierin ook informatie over het onderhouden van uw computer en het oplossen van eventuele problemen.

Maak optimaal gebruik van de computer door de hieronder beschreven acties uit te voeren voordat u begint te werken met de computer.

#### <span id="page-2-3"></span>Packard Bell Recovery Management

Als u problemen ondervindt met uw computer en deze niet kunt oplossen aan de hand van de stappen die worden beschreven in de bijgeleverde Handleiding aan de slag en problemen oplossen kunt u het programma Packard Bell Recovery Management starten. Met dit programma kunt u de standaardconfiguratie van de computer herstellen. Het programma biedt tevens de optie alle instellingen en persoonlijke gegevens te bewaren, zodat u deze later kunt herstellen (zie [pagina 51](#page-50-3) voor meer informatie).

### Packard Bell Updator

Om er zeker van te zijn dat uw computer beschikt over de laatste updates voor stuurprogramma's en software, gebruikt u het Packard Bell Updator-programma zodra u klaar bent met het instellen van een internetverbinding (zie [pagina 20](#page-19-1) voor meer informatie).

#### Packard Bell InfoCentre

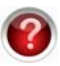

<span id="page-2-2"></span>In Packard Bell InfoCentre, de elektronische gebruikershandleiding die op uw computer is geïnstalleerd, vindt u meer informatie over uw computer. U dient de handleiding minstens één keer online te updaten (zie [pagina 21](#page-20-1) voor meer informatie).

## Packard Bell-website

Bezoek www.packardbell.com regelmatig! Bezoek het onderdeel Ondersteuning: het bevat actuele informatie, hulp, stuurprogramma's en downloads. Bezoek store.packardbell.com om onze accessoires te ontdekken, waarna ze online kunnen worden gekocht of in een winkel bij u in de buurt!

## Packard Bell Support

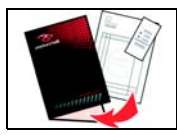

MakeNoteer het serienummer van uw computer, de datum en plaats van aankoop en de modelnaam op de omslag van deze handleiding. Bewaar ook uw aankoopbewijs. Noteer voordat u ons belt eventuele foutmeldingen die verschijnen als het probleem zich voordoet. Ga bij de computer zitten en schakel deze indien mogelijk in. Houd deze informatie bij de hand als u contact met ons opneemt. Zo kunnen we u beter en sneller van dienst zijn.

#### <span id="page-2-1"></span>Garantie en contactaeaevens

In de Garantiegids van de computer vindt u informatie over de garantie van de computer en hoe u contact kunt opnemen voor technische ondersteuning.

## <span id="page-3-7"></span>**BASISINFORMATIE COMPUTER**

## <span id="page-3-1"></span><span id="page-3-0"></span>**VEILIGHEID EN COMFORT**

## <span id="page-3-2"></span>**Veiligheidsmaatregelen**

Volg onderstaande instructies voor een comfortabel gebruik van de computer en het voorkomen van gezondheidsproblemen.

#### <span id="page-3-5"></span>**Computeromgeving**

Zorg dat de computer:

- Wordt gebruikt op een stabiel oppervlak, standaard of tafel. Een val kan de computer ernstig beschadigen.
- Niet wordt gebruikt op een oppervlak dat trilt, of tijdens sporten, trainen of andere activiteiten in een dynamische omgeving. Trillingen of bewegingen kunnen bevestigingen losmaken, interne componenten beschadigen, en zelfs resulteren in lekkage van de accu.
- Niet in direct zonlicht of in de nabijheid van een warmtebron staat.
- Niet in de buurt staat van magnetische velden of apparatuur die statische elektriciteit opwekt.
- Ten minste 30 centim (één voet) eter van mobiele telefoons verwijderd is.
- Niet in een stoffige of vochtige omgeving staat.
- Niet bij water wordt gebruikt. Mors nooit enige vloeistof op of in de computer.
- Niet op een tapijt of een ander oppervlak staat dat statisch geladen kan zijn.

### <span id="page-3-6"></span>Kabels

Zorg dat:

- De kabels niet te strak komen te staan en dat er niemand op gaat staan of erover valt.
- Andere apparatuur de kabels niet beknelt.
- De stroomkabel wordt aangesloten op de computer, voordat de stroomkabel in een stopcontact wordt gestoken.
- De stroomkabel uit het stopcontact wordt getrokken, voordat de stroomkabel uit de computer wordt getrokken.
- Drie-pins stroomkabels worden aangesloten op een geaard stopcontact.
- Het stopcontact eenvoudig bereikbaar is en zich zo dicht mogelijk bij de computer bevindt (sluit er niet te veel adapters op aan).

Als uw computer gebruik maakt van een externe stroomadapter:

- Dek de netvoedingsadapter niet af en plaats er geen voorwerpen bovenop. Zorg dat de adapter tijdens het gebruik goed kan afkoelen door ruimte om de adapter vrij te laten.
- Gebruik alleen de netvoedingsadapter die is meegeleverd met uw computer. Hoewel andere adapters er vergelijkbaar kunnen uitzien, kan uw computer beschadigd raken bij gebruik hiervan. Mocht vervanging nodig zijn, gebruikt u alleen onderdelen die gecertificeerd zijn voor uw computer.

#### <span id="page-3-4"></span><span id="page-3-3"></span>Computer schoonmaken

- Haal voordat u de computer gaat schoonmaken de netvoedingskabel uit het stopcontact.
- Gebruik geen vloeibare schoonmaakmiddelen of spuitbussen maar een vochtige doek.
- Spuit een schoonmaakproduct nooit direct op het scherm.
- Als u vloeistof op uw notebook knoeit, schakelt u deze onmiddellijk uit, koppelt u de netadapter los, verwijdert u de accu en zorgt u ervoor dat de notebook volledig droog is voordat u deze weer inschakelt. Wacht indien nodig een nacht voordat u de computer opnieuw opstart.

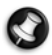

**Opmerking:** Als uw computer uitbreidingssleuven voor geheugenkaarten of andere apparaten bevat, zijn wellicht plastic 'dummies' in deze kaartsleuven geplaatst. Dummies beschermen ongebruikte sleuven tegen stof, metalen objecten en andere deeltjes. Bewaar de dummies en gebruik deze als in de sleuven geen kaarten worden gebruikt.

#### De computer repareren

Probeer de computer niet zelf te repareren. Het openen of verwijderen van de behuizing van de computer kan u blootstellen aan gevaarlijke stroomspanningen of andere risico's. Laat alle onderhoud en reparaties over aan bekwame vakmensen. Trek de stekker uit het stopcontact en schakel bevoegd reparatiepersoneel in indien:

- de stroomkabel of stekker beschadigd, doorgesneden of gerafeld is,
- vloeistof in het product is gemorst,
- het product is blootgesteld aan regen of water,
- het product gevallen is of de behuizing beschadigd is,
- het product afwijkend gedrag vertoont, wat aangeeft dat reparatie nodig is,
- het product niet normaal functioneert als de instructies worden opgevolgd.

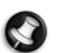

**Opmerking:** Stel alleen die zaken bij die worden behandeld in de gebruiksaanwijzing. Onjuist bijstellen van andere zaken kan schade veroorzaken en kan tot gevolg hebben dat uitgebreide werkzaamheden door een gekwalificeerde technicus nodig zijn om het product weer in de normale toestand te brengen.

## <span id="page-4-1"></span><span id="page-4-0"></span>**Voorzorgsmaatregelen**

- De computer en de accessoires kunnen kleine onderdelen bevatten. Houd deze buiten het bereik van kleine kinderen.
- Als u de computer gedurende langere tijd gebruikt, zorg er dan voor dat u regelmatig een pauze neemt. Kijk af en toe weg van uw scherm. Gebruik uw computer niet als u moe bent.
- Stel de computer zodanig op dat u in een natuurlijke en ontspannen houding zit. Leg veelgebruikte zaken binnen handbereik.
- Plaats uw computer recht voor u, zodat u veilig en comfortabel kunt werken. Zorg ervoor dat het toetsenbord en touchpad zich op een comfortabele hoogte bevinden. De kijkafstand tot het beeldscherm moet ongeveer 45-70 cm (18-30 inches) bedragen.
- Ter bescherming van uw gehoor, bij gebruik van luidsprekers of koptelefoon, verhoogt u het geluidsvolume gelijkmatig totdat het geluid duidelijk en prettig te horen is; verhoog het geluidsvolume niet verder zodra uw gehoor gewend is aan het geluid. Luister niet gedurende langere tijd op hoog volume. Verhoog het volume niet om omgevingsgeluid te overstemmen; verlaag het volume als u pratende mensen in uw omgeving niet meer kunt horen.
- De onderzijde van de computer, de netvoedingsadapter en de lucht uit de ventilatieopeningen kunnen heet worden tijdens het gebruik. Vermijd lichamelijk contact en plaats de ingeschakelde computer niet op uw schoot.

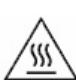

- Zorg ervoor dat de ventilatieopeningen van uw computer niet geblokkeerd of bedekt worden. Plaats de computer niet op een zacht oppervlak (zoals een tapijt, stoel of bed) om te voorkomen dat de ventilatieopeningen geblokkeerd worden.
- Steek geen voorwerpen door de ventilatieopeningen en sleuven van dit apparaat. Deze kunnen contact maken met onderdelen waarop een gevaarlijk hoge spanning staat, of kortsluiting veroorzaken wat kan resulteren in brand of een elektrische schok.
- Sommige aandoeningen aan handen, polsen, armen, nek, schouders, benen en rug kunnen verband houden met herhaling van bewegingen en kunnen daardoor verergeren. Om het risico op aandoeningen te verminderen, typt u met uw polsen recht en uw handen en polsen zwevend boven het toetsenbord. Als u last hebt van pijn, tintelingen, gevoelloosheid of andere klachten, raadpleeg dan een arts.
- <span id="page-4-2"></span>• Ouders wordt geadviseerd op hun kinderen te letten als zij spelletjes spelen op de computer. Als u of uw kind de volgende symptomen vertoont: duizeligheid, wazig zien, trillingen van de ogen of spieren, verlies van bewustzijn, verstoord oriëntatievermogen, stuiptrekkingen of ongewilde bewegingen, stop dan METEEN en raadpleeg uw arts. Dit kan zelfs gebeuren als u niet aan epilepsie lijdt.

## <span id="page-5-0"></span>**KENNISMAKING MET UW COMPUTER**

## <span id="page-5-5"></span><span id="page-5-2"></span><span id="page-5-1"></span>**Besturingsapparaten (Toetsenbord/Touchpad)**

## <span id="page-5-3"></span>Toetsenbord

Het toetsenbord wordt gebruikt voor het invoeren van tekst of opdrachten. De toetsfuncties zijn afhankelijk van de gebruikte toepassing. Het in deze handleiding afgebeelde toetsenbord is slechts een voorbeeld. Uw toetsenbord kan er anders uitzien. Raadpleeg InfoCentre voor een volledige omschrijving van uw toetsenbord.

<span id="page-5-4"></span>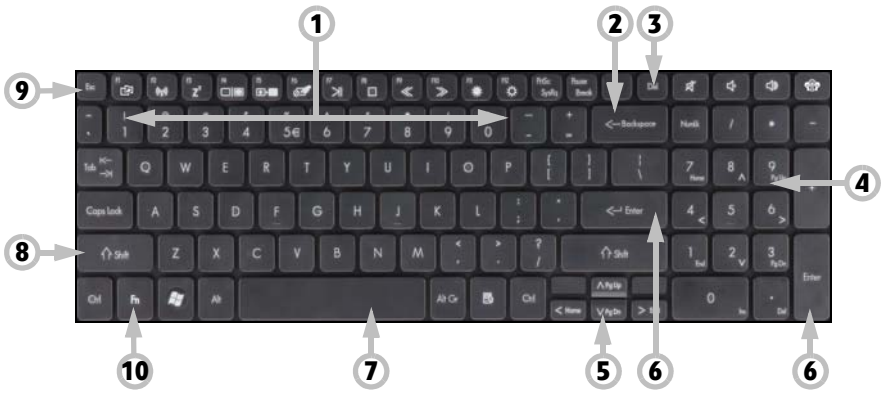

- 1. Cijfers: Voor het invoeren van cijfers of speciale tekens. Druk tegelijkertijd op Shift voor de tekens op de bovenzijde van de toetsen en druk tegelijkertijd op  $CtrI + Alt$  voor de tekens rechts.
- 2. Backspace: Om een plaats terug te gaan en het laatst ingetypte teken te wissen.
- 3. Del: Verwijdert geselecteerde items of de tekens rechts van de cursor tijdens teksverwerking.
- 4. Optioneel numeriek toetsenblok: Functioneert als een tweede reeks nummer- of pijltoetsen. Druk op de **Numlock**-toets om te schakelen tussen de twee functies.

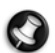

**Opmerking:** Met als doel het optimaliseren van gewicht en ruimte, maken bepaalde computer gebruik van compacte toetsenborden zonder numeriek toetsenblok. Mocht dit het geval zijn, kunt u gebruik maken van het geïntegreerde toetsenblok door de **Num Lock** te activeren en de toetsen met extra nummertekens (de toetsen rechts van het midden van het toetsenbord) te gebruiken. Druk nogmaals op **Num Lock** om terug te keren naar de normale functie van de toetsen.

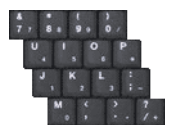

- 5. Pijltoetsen: Om de cursor naar boven, beneden, links en rechts te bewegen.
- 6. Enter: Indrukken voor het invoeren van een commando, het invoegen van een harde return in een tekst of het accepteren van een gekozen optie.
- 7. Spatie: Voor het invoeren van een spatie in uw tekst.
- 8. Shift: Tegelijkertijd met een lettertoets gebruiken voor het invoeren van hoofdletters.
- 9. Esc: Annuleert de meeste actieve taken.
- 10. Fn: Tegelijkertijd gebruiken met bepaalde toetsen (zoals F1 t/m F12) om speciale functies (aangegeven met symbolen) te activeren.

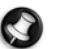

**Opmerking:** Bepaalde toetsenborden hebben een speciale toets voor Sociale netwerken, waarmee de toepassing Sociale netwerken wordt geopend (zie [Sociale netwerken \(optie\)](#page-22-1) op [pagina 23](#page-22-1)). Als deze toepassing niet is geïnstalleerd, wordt met deze toets de instant messenging toepassing gestart.

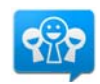

### Touchpad

Met het touchpad bedient u het pijltje op het scherm. Dit pijltje wordt aanwijzer of cursor genoemd. Als u uw vinger **All met het touchpus schuift, volgt de aanwijzer die beweging.** 

Als u een van de knoppen van het touchpad indrukt, selecteert of activeert u de opdracht waarnaar het pijltje wijst. Raak het oppervlak van het touchpad slechts lichtjes aan.

- 1. Klik links om het onderdeel onder de aanwijzer te selecteren. Dubbelklik om het programma onder de cursor of een compleet woord te selecteren bij het intypen van een tekst.
- 2. Klik rechts om een popup-menu te laten verschijnen.
- 3. Als u twee keer snel achter elkaar op het touchpad tikt, hebt u in feite gedubbelklikt.

## Optionele touchpadfuncties

Indien uw computer ondersteuning biedt voor multi-touch, kan het touchpad bepaalde bewegingspatronen op het oppervlak herkennen. Hierdoor kunt u toepassingen bedienen met enkele eenvoudige gebaren. Zie Packard Bell InfoCentre voor meer informatie.

Wellicht bevat uw computer een *Touchpad Lock*-knop. De *Touchpad Lock*-knop schakelt het touchpad in of uit, om ongewenste cursorbewegingen te voorkomen als het toetsenbord wordt gebruikt. Dit is met name handig als een muis op de computer is aangesloten.

Op bepaalde computers kunt u uw vinger omhoog en omlaag schuiven over de rechterzijde van het touchpad om door een document te navigeren.

**Opmerking:** Verbeter de beweging en zichtbaarheid van de aanwijzer! Klik op **Start**  $\bigoplus$  > **Configuratiescherm** > **Hardware en geluid** > **Muis** > **Aanwijzeropties**.

## <span id="page-6-3"></span><span id="page-6-0"></span>**Touchscreen (optie)**

Bepaalde computers maken gebruik van een touchscreen waarmee eenvoudige opdrachten kunnen worden uitgevoerd door het scherm aan te raken. Hierdoor hoeft u niet met een toetsenbord of muis te rommelen. Afhankelijk van het type en formaat van uw touchscreen, kunt u uw vinger of een stylus (of beide) gebruiken om items op het scherm te selecteren.

#### Op het scherm 'tikken'

In plaats van klikken met een muis, of toetsen indrukken, kunt u zachtjes met een vinger, of indien aanwezig een stylus, op het scherm tikken. Het scherm reageert direct op de aanraking.

#### **Pas op: Gebruik uitsluitend een vinger of de bijgesloten stylus. Als u andere voorwerpen gebruikt, kunt u het scherm beschadigen.**

Voer een 'rechtermuisklik' uit op een touchscreen door op het scherm te drukken totdat een bewegende ring verschijnt. Til vervolgens de vinger (of stylus) op. Versleep gegevens door gewoon te tikken op de plek waar de gegevens staan en sleep met uw vinger over het scherm. De gegevens volgen uw bewegingen.

## Multi-touch

Indien uw computer ondersteuning biedt voor multi-touch, kan het scherm bepaalde bewegingspatronen op het oppervlak herkennen. Hierdoor kunt u toepassingen besturen met enkele eenvoudige gebaren, bijvoorbeeld door een diavoorstelling bladeren, knijpen door in of uit te zoomen of een cirkelbeweging maken om door een document te bladeren.

Touchscreens van verschillende types en formaten kunnen verschillende gebaren ondersteunen. Zie het Packard Bell InfoCentre voor meer informatie.

<span id="page-6-2"></span><span id="page-6-1"></span>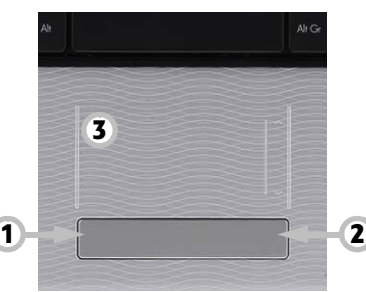

 $\oplus \oplus$ 

ك

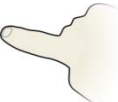

#### Touch-toepassingen

Wellicht beschikt de computer over enkele touch-toepassingen. Deze bevatten een eenvoudigere interface met grotere knoppen en besturingselementen die zijn aangepast voor het aanraken en verschuiven van items op het scherm. Zie de hulp bij deze programma's voor meer informatie.

#### <span id="page-7-2"></span>Virtueel toetsenbord

Met een virtueel toetsenbord kan tekst worden ingevoerd op een touchscreen. Open het virtueel toetsenbord door op het scherm te tikken. Tik vervolgens op het tabblad *Invoerscherm* aan de linkerkant van het scherm. Als u het virtueel toetsenbord opent, verschijnt het bovenop andere geopende vensters. U kunt het naar een handigere plek verslepen.

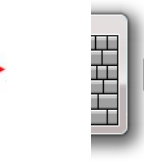

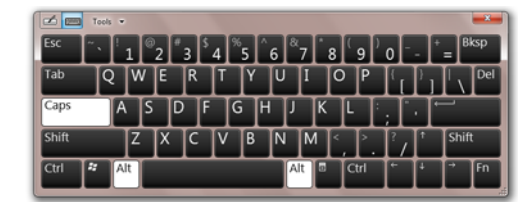

Pas de instellingen van het virtueel toetsenbord aan via **Start > Configuratiescherm > Tablet PC instellingen** en kies op het tabblad **Overig** de optie **Ga naar instellingen van Invoerscherm**.

#### Het scherm ijken

Als het scherm niet correct reageert, is het wellicht nodig het scherm te herijken. Ga eerst naar **Start > Configuratiescherm > Hardware en geluid > Tablet PC instellingen**. Op het tabblad **Weergave** kiest u **IJken...**. Volg de aanwijzingen om het scherm te ijken.

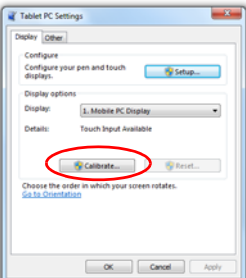

#### Overige opties

Extra configuratie-opties zijn beschikbaar in **Start > Configuratiescherm** onder **Tablet PC instellingen** en **Pen en aanraken**.

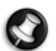

**Opmerking:** Bepaalde touchscreens hebben een dunne luchtlaag tussen de glaslaag en resistieve touchfilm. Af en toe kan een reeks concentrische vormen, Newtonringen genoemd, verschijnen. Dit wordt veroorzaakt doordat licht tussen twee oppervlakken met verschillende temperatuur en druk wordt weerspiegeld. Dit is normaal en de ringen verdwijnen na enkele minuten.

#### Het touchscreen reinigen

Touchscreens zijn erg gevoelig. Als het oppervlak wordt gereinigd, mag geen enkel schoonmaakmiddel worden gebruikt. Volg het advies van [Computer schoonmaken](#page-3-3) op [pagina 4](#page-3-3).

## <span id="page-7-3"></span><span id="page-7-0"></span>**Volumebeheer**

Behalve met het volumebeheer op de computer, toetsenbord, of luidsprekers (afhankelijk van uw apparatuur), kunt u het volume en balans van de luidsprekers ook aanpassen vanuit Windows.

#### Het volume aanpassen

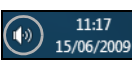

<span id="page-7-1"></span>Pas het volume aan door te klikken op het **Luidsprekerpictogram** in het Meldingesgebied, naast de klok.

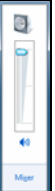

Versleep de schuifknop omhoog of omlaag om het volume aan te passen.

Klik op het kleine luidsprekerpictogram om het volume te dempen. Klik nogmaals om het afspelen te hervatten.

Klik op **Mixer** om de geavanceerde volume-instellingen te openen.

## <span id="page-8-1"></span><span id="page-8-0"></span>**Afstandsbediening (optie)**

Geniet op één plek van al uw favoriete digitale entertainment met het gebruiksvriendelijke Media Center (zie [pagina 22](#page-21-2)) en de afstandsbediening!

### <span id="page-8-3"></span>Afstandsbediening en optionele ontvanger installeren

Voordat u Windows Media Center start (zie [pagina 22](#page-21-1)), moet u de afstandsbediening voorbereiden.

- <span id="page-8-2"></span>1. Als uw computer niet is voorzien van een interne infraroodontvanger, hebt u een USB-ontvanger nodig. Als deze bij de computer is geleverd, sluit u de USB-ontvanger aan op een USB-poort van de computer.
- 2. Plaats de batterijen in de afstandsbediening. Let hierbij op de juiste richting van de polen.

#### Functies afstandsbediening

- 1. Afspeel- en opnamebediening (Opnemen, afspelen, stoppen, terugspoelen, vooruitspoelen, terugspringen, pauzeren, vooruitspringen).
- 2. IN/UIT-schakelen of Snel hervatten
- 3. Vorige
- 4. Meer informatie
- 5. Richtingstoetsen (omhoog, omlaag, links, rechts) en OK
- 6. Start (Windows-toets)
- 7. Volumebeheer (volume omlaag/omhoog)
- 8. Dempen
- 9. Opgenomen tv openen
- 10. Gids openen
- 11. Programma/kanaal omhoog/omlaag
- 12. DVD-menu
- 13. Tv-programma's openen
- 14. Nummertoetsen, Wissen en Enter
- 15. Teletekstselectie (rood, groen, geel, blauw)\*
- 16. Teletekst (teletekst starten in tv-modus)\*

\* optie - niet overal beschikbaar

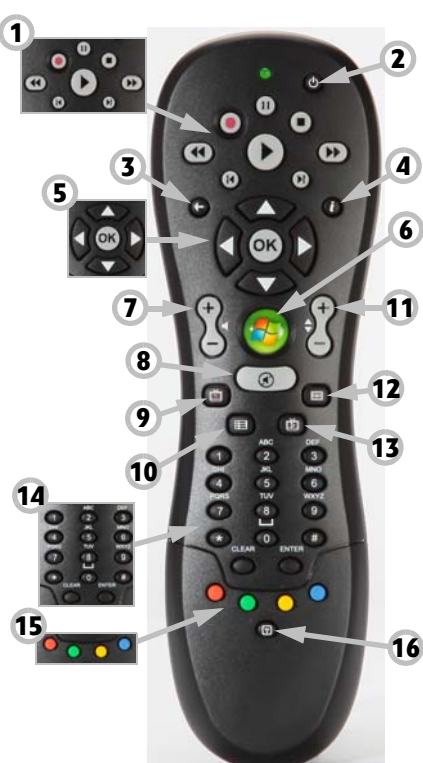

## <span id="page-9-8"></span><span id="page-9-0"></span>**Computerstations**

<span id="page-9-3"></span>De hieronder beschreven stations zijn meestal in gebruik op Packard Bell-computers. Dat betekent natuurlijk niet dat ook uw computer ze heeft of dat uw computer alleen deze stations zou bevatten. Kijk in Packard Bell InfoCentre voor specifieke documentatie over het model dat u hebt gekocht.

#### <span id="page-9-4"></span><span id="page-9-2"></span>Geheugenkaartlezer

Geheugenkaarten worden gebruikt door uiteenlopende soorten digitale camera's, PDA's, MP3 spelers en mobiele telefoons. Sommige computers zijn voorzien van een geheugenkaartlezer waarmee u de meest voorkomende kaarten kunt lezen en ernaar kunt schrijven, zoals MMC (Multi Media Card™), SD/SDHC Card, xD-Picture Card™ of MS (Memory Stick®).

<span id="page-9-7"></span>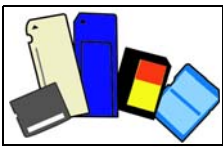

#### <span id="page-9-1"></span>Kaart uit externe kaartlezer verwijderen

- 1. Klik op het pictogram **Hardware veilig verwijderen** in het systeemvak (naast de klok).
- 2. Klik op **Sd-kaart uitwerpen** (of de naam van het toestel).
- 3. Wacht tot de melding Hardware kan veilig worden verwijderd verschijnt.
- 4. Verwijder de kaart.

<span id="page-9-9"></span><span id="page-9-5"></span>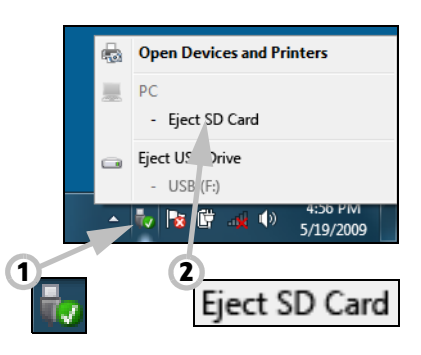

#### <span id="page-9-6"></span>Optische stations

Een optisch station kan gegevens lezen van (of schrijven naar) allerlei verschillende CD's of DVD's (bijvoorbeeld audio-CD, CD-ROM of DVD).

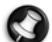

**Opmerking:** Kleinere computers beschikken wellicht niet over grotere toestellen, zoals optische stations. Als uw computer geen optisch station bevat en u bestanden wilt openen of programma's wilt installeren vanaf een optische disk, heeft u extra apparatuur nodig; u kunt eventueel een extern optisch station gebruiken, of een computer met een optisch station en een netwerkverbinding (d.w.z. voeg het optisch station toe als een bron die via een netwerk toegankelijk is).

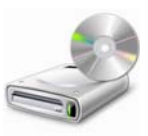

#### Alleen-lezen-stations (ROM)

Bepaalde optische stations kunnen alleen gegevens van een schijf lezen, maar geen informatie schrijven. Deze stations gebruikt u bijvoorbeeld om films te bekijken, programma's te installeren of gegevens zoals foto's of muziek af te spelen.

#### Recordable (R) of rewritable stations (RW)

In uw computer zijn een of meer optische stations geïnstalleerd. Deze stations kunnen mogelijk niet alleen gegevens lezen van compatibele schijven, maar ook gegevens naar de juiste schijven schrijven ('branden'). U kunt deze stations gebruiken om uw CD's te kopiëren, uw eigen muziekcompilaties samen te stellen, digitale fotoalbums te maken of een kopie te maken van uw waardevolle gegevens. U hebt de correcte software nodig om de gewenste gegevens naar de schijven te schrijven.

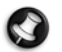

**Opmerking:** Controleer voordat u een CD gaat kopiëren of er geen handelsmerken of auteursrechten op rusten en dat u er een kopie van mag maken. In de meeste landen mag u een back-up van software maken of mag u muziek kopiëren voor eigen gebruik.

### Compatibiliteit van schijven voor recordable stations

- DVD±RW-writer: DVD±RW-stations (DVD Dual drives) kunnen schrijven naar de schijven die worden ondersteund door DVD-RW- en DVD+RW-stations, en mogelijk naar DVD-RAM-schijven (afhankelijk van de specificaties van het station).
- Double-Layer DVD-RW-writer: Double-Layer DVD-RW-stations (DVD+R9 DL-stations) kunnen gegevens schrijven naar recordable CD's, recordable DVD's ('-' of '+'), DVD-RAM-schijven en ook naar double layer-schijven (waarop bijna twee keer zo veel gegevens kunnen worden weggeschreven).
- Blu-Ray Combo-station: Blu-Ray Combo-stations kunnen gegevens schrijven naar recordable CD's en alle 'standaard' recordable DVD's, maar niet naar 'High Definition' (HD) DVD's. Mogelijk kunnen gegevens worden gelezen van Blu-Rayschijven; naar deze schijven kan niet worden geschreven.
- Blu-Ray-writer: Blu-Ray-stations kunnen gegevens schrijven naar recordable CD's, alle 'standaard' recordable DVD's en recordable Blu-Ray-schijven. Mogelijk kunnen ze geen gegevens schrijven naar recordable HD DVD's.

#### Voorzorgsmaatregelen

- ✓ Plaats de disc in de lade voordat u een programma opstart.
- ✓ Plaats een disc niet met "geweld" in het station, plaats de disc op de correcte manier en sluit daarna de disclade.
- ✓ Verwijder de disc niet voordat u het programma dat gebruik maakt van de disc hebt afgesloten. Uw computer kan anders vastlopen. Als dit toch gebeurt, start dan uw computer opnieuw op met behulp van Windows Taakbeheer.
- ✓ Als de lade niet naar buiten komt, kunt u deze handmatig proberen te openen:
	- 1. Schakel de computer uit.
	- 2. Steek voorzichtig een rechtgebogen paperclip in het nooduitwerpgaatje (indien aanwezig). Gebruik hiervoor geen potlood, want de punt kan in het uitwerpgaatje afbreken en uw station beschadigen.
- ✓ Houd de lade gesloten als u het station niet gebruikt. Raak de optische lens in het station niet aan. Als de lens vuil is, werkt het optische station niet naar behoren.
- ✓ Reinig de lens niet met een gewone doek. Gebruik een wattenstokje om de lens voorzichtig te reinigen.
- ✓ Het optische station is een klasse 1-laserproduct.

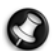

**Opmerking:** Dit product bevat technologie voor auteursrechtbeveiliging, beschermd door het Amerikaanse patentrecht en andere rechten met betrekking tot intellectueel eigendom. De toepassing van de technologie ter beveiliging van auteursrechten moet zijn goedgekeurd door Macrovision en is uitsluitend bedoeld voor gebruik thuis en in beperkte kring, tenzij Macrovision ruimer gebruik heeft toegestaan. Reverse engineering en disassembleren zijn verboden.

## <span id="page-10-2"></span><span id="page-10-0"></span>**Voeding**

Uw computer heeft een constante, stabiele voedingsbron nodig om te kunnen blijven werken. Als u thuis bent, kunt u de netvoedingsadapter aansluiten op een stopcontact en de computer zo lang gebruiken als nodig is. Onderweg, of als u simpelweg die lastige kabels wilt vermijden, kan de accu van uw computer worden gebruikt als voedingsbron voor de computer.

#### <span id="page-10-1"></span>Netvoedingsadapter

Uw computer kan door de meegeleverde externe netvoedingsadapter worden gevoed en zo op wisselstroom werken. Er wordt een netsnoer meegeleverd dat geschikt is voor het land waar de computer is aangeschaft.

De netvoedingsadapter levert voldoende stroom voor het tegelijkertijd voeden van uw computer en opladen van de accu.

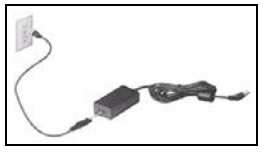

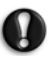

**Waarschuwing: dek de netvoedingsadapter niet af en plaats er geen voorwerpen bovenop. Als u ervoor zorgt dat de adapter geen andere voorwerpen raakt, kan de adapter voldoende afkoelen tijdens het gebruik.** 

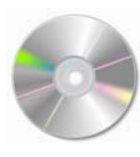

**Gebruik alleen de netvoedingsadapter die bij uw computer is geleverd. Hoewel andere adapters er vergelijkbaar kunnen uitzien, kan uw computer beschadigd raken bij gebruik hiervan. Bij langdurig gebruik kunnen de netadapter en de onderzijde van de computer heet worden. Dit is** 

Als u geen toegang tot een stopcontact hebt, kan uw computer gebruikmaken van een oplaadbare accu. Deze accu kan worden verwijderd, zodat u meerdere accu's kunt meenemen op lange reizen of een oude accu die niet goed meer werkt kunt vervangen.

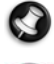

**Opmerking:** Hoewel de batterij in de fabriek is opgeladen, kan de lading door transport en opslag zijn afgenomen. Sluit wanneer u de computer voor het eerst gebruikt, de netvoedingsadapter aan en laad de accu volledig op.

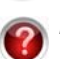

<span id="page-11-0"></span>Accu

Raadpleeg**InfoCentre** om meer te weten te komen over de accu van uw computer.

**normaal, maar kan wel tot letsel leiden bij langdurig contact.**

#### <span id="page-11-3"></span>Gebruiksduur van accu

De gebruiksduur van de accu is afhankelijk van de wijze van gebruik van de computer, de capaciteit van de accu en het ontwerp van de computer. Accu's gaan minder goed werken naarmate zij ouder worden.

#### Langer werken met een accu

Wanneer u niet op kantoor bent, is het belangrijk om op de hoogte te zijn van de eenvoudige dingen die u kunt doen om de gebruiksduur van de hoofdaccu van de computer te verlengen. Als u de beeldhelderheid verlaagt, wordt de gebruiksduur van de accu verlengd (op de meeste computers wordt de schermhelderheid automatisch verlaagd bij het gebruik van accuvoeding). De gebruiksduur van de accu is optimaal onder de volgende omstandigheden:

- ✓ De accu is nieuw en volledig opgeladen.
- ✓ Er zijn geen randapparaten (zoals ExpressCards) en andere opties (zoals draadloos LAN) actief of op de computer aangesloten.
- ✓ De harde schijf, het optische station en de processor van de computer zijn inactief of worden niet veel belast.

De functies voor energiebeheer zijn actief. U kunt de energiebesparingsinstellingen van de computer wijzigen door op **Start <b>1** > Configuratiescherm > Systeem en beveiliging > Energiebeheer te klikken.

- ✓ Voor bepaalde accutypen is onderhoud vereist om te voorkomen dat de gebruiksduur afneemt.
- ✓ Leg de accu niet in direct zonlicht. Extreme temperaturen kunnen de prestaties van de accu verminderen. U wordt aangeraden de accu te gebruiken en op te laden bij kamertemperatuur.

#### <span id="page-11-1"></span>Accu vervangen

Accu's kunnen worden verwijderd en vervangen. Lees voor het vervangen van de accu de voorzorgsmaatregelen voor het omgaan met de accu door.

Op sommige computers slaat een kleine lithiumbatterij ('CMOS'-batterij) basisconfiguratiegegevens (zoals de tijd en datum) op. Als de batterij deze gegevens niet vasthoudt, adviseren wij u contact op te nemen met een bevoegde technicus die deze batterij vervolgens kan vervangen.

<span id="page-11-2"></span>Voorzorgsmaatregelen gebruik en weggooien van accu

- ✓ Accu's bevatten een mengsel van chemicaliën waar u voorzichtig mee om moet gaan. Breng, voordat u de accu gaat afvoeren, plakband aan op de polen. Haal de accu niet uit elkaar.
- ✓ Gooi geen accu's weg bij het huisvuil. De uiteindelijke afvoer van de accu's moet plaatsvinden conform alle nationale wetten en voorschriften. Neem contact op met het lokale afvalverwerkingsbedrijf voor informatie met betrekking tot milieuvriendelijke inzameling, recycling en afvoer van accu's.
- ✓ Het onjuist hanteren of installeren van accu's kan een explosie tot gevolg hebben. Vervang de accu uitsluitend door een van hetzelfde type, zoals door de fabrikant wordt aanbevolen.

**12 - [Handleiding Aan de slag en problemen oplossen](#page-0-0)**

## <span id="page-12-1"></span><span id="page-12-0"></span>**Poorten en aansluitingen**

De hieronder beschreven poorten en aansluitingen zijn op veel Packard Bell-computers aanwezig. Dat betekent natuurlijk niet dat ook uw computer ze heeft of dat uw computer alleen deze poorten zou bevatten. Kijk in InfoCentre voor specifieke documentatie over het model dat u hebt gekocht.

#### <span id="page-12-6"></span>Voorzorgsmaatregelen

- ✓ Lees altijd de installatie-instructies die bij een apparaat zijn geleverd voordat u het apparaat aansluit.
- ✓ Verwijder geen apparaten die door de computer in gebruik zijn.
- ✓ De meeste apparatuur is "hot-pluggable". Dit houdt in dat de apparatuur kan worden aangesloten of verwijderd terwijl de computer aan staat. De apparatuur wordt automatisch gedetecteerd en geïnstalleerd. Bepaalde toestellen moeten echter worden gedeactiveerd voordat ze kunnen worden verwijderd van de computer (zie [Kaart uit externe kaartlezer verwijderen](#page-9-1) op [pagina 10](#page-9-1)).

#### Communicatiepoorten

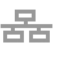

Netwerk - Sluit uw computer aan op een netwerk ('LAN') of bepaalde high-speed internetverbindingen.

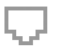

Modem - Een interne fax/data-modem maakt via inbelverbinding contact met het internet.

Een netwerkpoort lijkt op een modempoort; ze zijn vaak naast elkaar te vinden. De netwerkpoort is iets groter dan de modempoort.

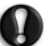

**Let op: Maak bij onweer alle verbindingskabels van uw computer los, ontkoppel uw modem van de telefoonlijn, de TV-poort van de antenne-aansluiting en zorg dat er geen netwerkkabels aangesloten zijn. Een blikseminslag op nabije telefoonlijnen of antennes kan uw modem, uw netwerk, uw TV-kaart of zelfs uw gehele computersysteem beschadigen. De garantie is niet van toepassing bij computerschade ten gevolge van blikseminslag.**

#### Uitbreidingspoorten

- <span id="page-12-7"></span><span id="page-12-5"></span> $-$  USB (Universal Serial Bus) - Via de USB-poorten kunt u diverse randapparaten (zoals toetsenbord, printer of scanner) aansluiten op uw computer.
- IEEE 1394 (FireWire) Via een IEEE 1394-poort (ook bekend onder de naam FireWire™ of i.LINK) kunt u high-speed  $(1394)$ digitale apparatuur, zoals een digitale videocamera, een externe harde schijf of een scanner, op uw computer aansluiten.

<span id="page-12-4"></span>ExpressCard - Via deze sleuf kunt u een ExpressCard/34- of ExpressCard/54-uitbreidingskaart gebruiken.

<span id="page-12-3"></span>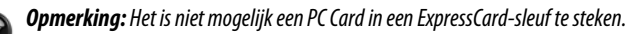

eSATA eSATA - Via de eSATA-poort sluit u een compatibel extern opslagapparaat (meestal een harde schijf) met een highspeed SATA-aansluiting aan.

#### Weergave- en audioaansluitingen

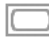

<span id="page-12-8"></span><span id="page-12-2"></span>VGA-connector - Sluit een beeldscherm met een VGA-connector aan. De juiste kabel wordt doorgaans bij het beeldscherm geleverd.

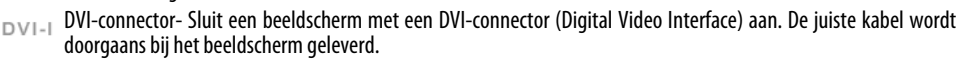

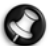

**Opmerking:** Veel beeldschermen maken gebruik van een 15-polige analoge aansluiting, waardoor mogelijk een adapter of een DVI-naar-analoog-kabel nodig is.

- <span id="page-13-10"></span><span id="page-13-9"></span><span id="page-13-5"></span>S-Video-connector (TV-uitgang) - Via de S-Video-connector (TV-uitgang) kunt u een compatibel televisietoestel aansluiten.
- HDMI-connector (TV-uitgang) Via de HDMI-connector (TV-uitgang) sluit u compatibele weergaveapparatuur (zoals een HD-televisie) aan met behulp van één gebruikersvriendelijke kabel.

#### <span id="page-13-3"></span>**Let op: Als u de TV-luidsprekers wilt gebruiken, dient u een andere audio-uitgang te selecteren of de lijnuitgang van uw computer aan te sluiten op uw televisie (of een luidsprekerset).**

- <span id="page-13-7"></span>Lijnuitgang - Voor aansluiting van een stereo-hoofdtelefoon of luidsprekers met een eigen voeding. Eventuele ((( +))→ ingebouwde luidsprekers worden uitgeschakeld als een audioapparaat wordt aangesloten.
	- Microfoon Hier kunt u een externe microfoon voor mono-opnames of versterking via de PC aansluiten. De ingebouwde microfoon wordt uitgeschakeld als een externe microfoon wordt aangesloten.

### <span id="page-13-4"></span>Andere connectors

- <span id="page-13-1"></span>Geheugenkaartlezer - Geheugenkaarten worden gebruikt voor de opslag en overdracht van gegevens door diverse soorten digitale camera's, PDA's, MP3-spelers en mobiele telefoons (zie [pagina 10\)](#page-9-2).
	- TV-tuner Hier kunt u een antenne op aansluiten om analoge of digitale televisie te kijken op uw computer (zie [pagina 22](#page-21-1)). Mogelijk hebt u een adapter nodig om de antenne aan te sluiten. Als uw computer voorzien is van twee TV-tunerconnectors, gebruikt u een splitterkabel om beide connectors aan te sluiten op de antenne.

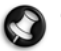

**Opmerking:** De TV-tuner moet compatibel zijn met de signalen in uw buurt.

<span id="page-13-8"></span>Netadapter (DC In) - Via deze connector kunt u de meegeleverde netadapter aansluiten op de computer. Gebruik alleen een door Packard Bell goedgekeurde adapter voor uw computer.

### Overige kenmerken

<span id="page-13-2"></span>Ontvanger voor afstandsbediening - Via de ontvanger voor afstandsbediening (IR-ontvanger) kunt u de mediafuncties van uw computer op afstand regelen met behulp van een (optionele) compatibele afstandsbediening.

**Let op: De sensor is geen 'volwaardige' infraroodpoort en kan alleen signalen van een afstandsbediening ontvangen. Het kan niet worden gebruikt om met andere toestellen, zoals mobiele telefoons, te communiceren.**

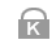

<span id="page-13-6"></span>Bevestiging Kensington-slot - Hier bevestigt u een Kensington-beveiligingsslot of een ander slot om uw computer tegen diefstal te beschermen.

## <span id="page-13-0"></span>**Computer in- en uitschakelen**

#### Computer inschakelen

- 1. Schakel eerst alle apparaten IN die op de computer zijn aangesloten door op de voedingsschakelaar te drukken.
- 2. Druk daarna op de AAN/UIT-knop om de computer AAN te zetten.

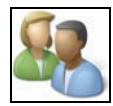

Om de computer met anderen te kunnen delen en steeds uw eigen systeeminstellingen te kunnen gebruiken, kunt u voor iedere gebruiker een eigen account instellen. U hebt altijd toegang tot uw accounts en kunt die ook altijd aanpassen door te klikken op **Start > Configuratiescherm > Gebruikersaccounts en ouderlijk toezicht**. Kijk bij [Gebruikersaccountbeheer](#page-37-1) voor meer informatie over het beheer van gebruikersaccounts op [pagina 38](#page-37-1).

#### De computer uitschakelen

Zorg dat alle toepassingen zijn gesloten voordat u de computer uitschakelt. Het uitschakelen van de computer verzekert dat gegevens veilig zijn en dat zo min mogelijk energie wordt gebruikt (de opgeladen accu kan zich langzaam ontladen), het duurt echter langer om de computer op te starten.

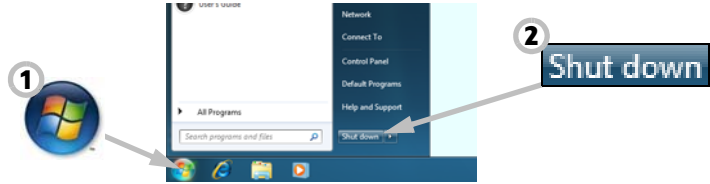

Zodra de computer is uitgeschakeld, schakelt u alle externe toestellen (zoals printer of beeldscherm) UIT, als deze tenminste beschikken over een aan/uit-knop.

## Slaapstand

Klik op de knop Slaapstand om uw sessie op te slaan en de computer in een status met lager energieverbruik te zetten zodat u uw werk snel weer kunt hervatten (zie het gedeelte *[Energiebeheer](#page-14-0)* voor gedetailleerde informatie op [pagina 15](#page-14-0)).

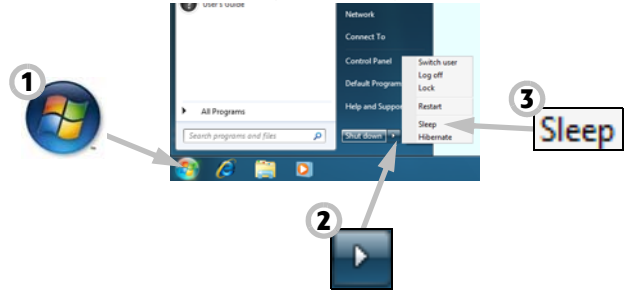

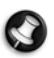

<span id="page-14-1"></span>**Opmerking:** U kunt uw computer uitschakelen zonder naar het Windows Start-menu te gaan. Sluit al uw toepassingen af en druk op de aan/uit-knop.

#### Geforceerd afsluiten

Als uw computer niet reageert, gaat u naar Taakbeheer. Taakbeheer geeft informatie over de prestaties van uw computer en toont gegevens over programma's en processen op uw computer.

U kunt dit doen, door de toetsen **Ctrl**+**Alt**+**Del** gelijktijdig in te drukken, en kies **Start Taakbeheer**.

Klik op de tab **Toepassingen**, selecteer de toepassing die u wilt afsluiten en klik op **Taak beëindigen**.

**Waarschuwing: Als uw computer nog steeds niet reageert, drukt u op de aan/uit-knop om uw computer uit te schakelen. Houd deze knop ingedrukt tot alle LED's uit gaan en wacht ongeveer 30 seconden met het opnieuw inschakelen van uw computer.**

<span id="page-14-2"></span>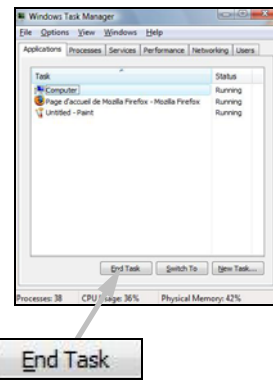

<span id="page-14-0"></span>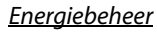

Energiebeheer van Windows regelt het energieverbruik van de computer en bespaart energie. Afhankelijk van uw specifieke behoeften kiest u het energiebeheerschema dat het beste bij u past. Drie energie besparende standen zijn beschikbaar: Slaap, Stand-by en Hybride slaap.

### Slaap

Sleep zet de computer op effectieve wijze op "pauze", alle activiteiten worden in het geheugen opgeslagen, klaar om verder te gaan. Het opwekken van de computer uit de slaapstand duurt slechts enkele seconden. Een kleine hoeveelheid energie is nodig om de gegevens in het geheugen op te slaan.

## Stand-by

Stand-by slaat op de harde schijf van de computer alle activiteit op, en schakelt de computer vervolgens uit. Er is geen stroom meer nodig, en de computer moet normaal worden opgestart voordat u verder kunt werken.

## Hybride slaapstand

De hybride slaapstand bewaart alle activiteiten op de harde schijf van de computer, net als Stand-by, maar er blijft een kopie in het geheugen, zodat u in enkele seconden kunt starten. Een kleine hoeveelheid energie is vereist om de gegevens in het geheugen te behouden, maar de kopie op de harde schijf verzekert dat al uw werk veilig is, zelfs als de stroom uitvalt. Hybride slaapstand kan op bepaalde computers zijn uitgeschakeld.

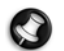

**Opmerking:** Klik voor meer informatie over het personaliseren van uw computer op **Start**  $\bullet$  > Help en **ondersteuning**.

## <span id="page-15-0"></span>**Computer upgraden**

Packard Bell streeft ernaar het gebruik van uw computer zo eenvoudig en aangenaam mogelijk te maken. Omdat uw eisen aan uw computer kunnen veranderen, helpt Packard Bell u de juiste accessoires te kiezen en het beste uit uw computer te halen.

Ga naar packardbell.com om meer te weten te komen over onze accessoires en koop ze online of zoek een verkooppunt bij u in de buurt!

## <span id="page-15-3"></span>Geheugen

Het geheugen (RAM) is een belangrijk onderdeel van uw computer. Als u toepassingen gebruikt die veel geheugen vragen, zoals computerspelletjes of het bewerken van afbeeldingen of digitale beelden, dan kunt u de prestaties van de computer verhogen door extra geheugen toe te voegen.

Om de beste geheugenmodule voor uw Packard Bell-computer te kiezen, kunt u onze online configurator op www.packardbell.com gebruiken! Deze stap-voor-stap-configurator is het ideale hulpmiddel om snel en eenvoudig voor een goede prijs de juiste module te vinden, zonder het risico dat u de verkeerde kiest.

#### <span id="page-15-4"></span><span id="page-15-1"></span>Opslag (bijv. Externe harde schijf)

Als u extra opslagruimte nodig hebt, back-ups wilt maken of verwisselbare opslagruimte wilt hebben om uw gegevens mee te nemen, is een externe harde schijf de perfecte uitbreiding van uw computer. U hoeft de schijf alleen maar op een FireWireof USB-poort aan te sluiten en binnen enkele seconden kopieert u uw waardevolle gegevens. Dit is veel sneller dan een CD of DVD branden als u een tijdelijke back-up wilt maken! Harde schijven met een grote capaciteit zijn ook ideaal om uw favoriete muziek, foto's en video's op te slaan en overal mee naartoe te nemen!

#### <span id="page-15-2"></span>Garantie

Packard Bell-computers hebben een beperkte garantie. Om u helemaal gerust te stellen, kunt u met optionele PB Carepakketten de standaardgarantie met maximaal drie jaar verlengen (één jaar + twee jaar extra) en uitbreiden met on-site service voor uw computer. Ga voor meer informatie naar www.packardbell.com.

Maakt u zich geen zorgen als uw garantie verlopen is of de PB Care-pakketten niet verkrijgbaar zijn bij u in de buurt: Packard Bell heeft de oplossing. Packard Bell heeft speciale geautoriseerde servicecentra om u van dienst te zijn! U wordt hier bijgestaan door ervaren technici die veel verstand hebben van uw Packard Bell-product.

#### <span id="page-15-5"></span>Recyclen

Hebt u pas een nieuwe computer en vraagt u zich af wat u met uw oude apparatuur kunt doen? Gooi deze niet zomaar weg! Packard Bell ziet graag dat deze wordt hergebruikt!

## **16 - [Handleiding Aan de slag en problemen oplossen](#page-0-0)**

In de meeste computerapparatuur zitten gevaarlijke materialen die niet op de vuilnisbelt thuishoren. Door computers te recyclen kunnen veel materialen opnieuw worden gebruikt. Veel liefdadigheidsinstellingen zamelen computerapparatuur in en er zijn bedrijven die gebruikte computers kunnen repareren en opnieuw verkopen.

Raadpleeg [Milieu](#page-56-1) op [pagina 57](#page-56-1) voor meer informatie over het weggooien van gebruikte producten.

## **INTERNET EN SOFTWARE**

## <span id="page-17-5"></span><span id="page-17-1"></span>**WINDOWS EN SOFTWARE GEBRUIKEN**

Packard Bell computers bevatten software die u helpen bij het gebruik van de computer; welke programma's en categorieën beschikbaar zijn op uw computer, is afhankelijk van het aangeschafte model. De meeste software is al geïnstalleerd en klaar voor gebruikt; enkele software staat wellicht nog op een cd of dvd en moet eerst worden geïnstalleerd voordat u het kunt gebruiken. U doet dit door de cd of dvd te plaatsen. Een installatiewizard wordt automatisch gestart, en alles wat u hoeft te doen is de instructies op het scherm te volgen.

### <span id="page-17-4"></span><span id="page-17-2"></span>**Welkomstscherm**

<span id="page-17-0"></span> $\blacktriangle$ 

De eerste keer dat u uw computer inschakelt, wordt het venster Introductiecentrum geopend. Het Introductiecentrum laat u kennis maken met de nieuwe functies en pogramma's van Windows. U kunt later het Welkomstcenter oproepen door op **Start**  $\bigcap$  > **Aan de slag** te klikken.

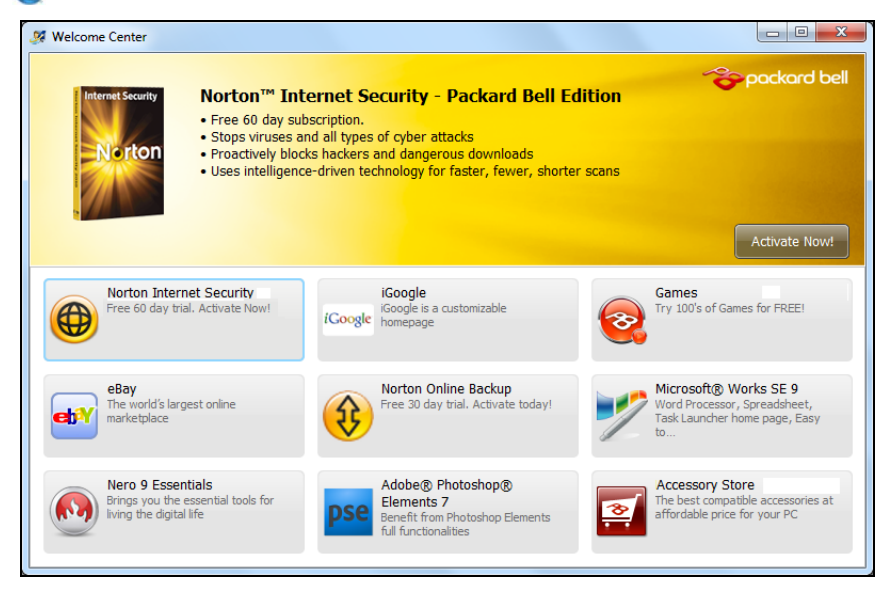

## <span id="page-17-3"></span>**Aanbod voor internetbeveiliging**

Het is zeer belangrijk de computer te beveiligen tegen virussen en aanvallen via internet (zie [Beveiliging](#page-32-1) op [pagina 33](#page-32-1)). Een uitgebreid internet beveiligingsprogramma wordt voorgesteld als u de computer voor het eerst opstart. Activeer deze beveiliging zo snel mogelijk, in ieder geval voordat u verbinding met internet maakt.

Met dit aanbod kunt u de software gebruiken en een tijdlang updates downloaden, waarna u zich moet abonneren om de computer tegen nieuwe bedreigingen te kunnen blijven beschermen.

## <span id="page-18-2"></span><span id="page-18-0"></span>**Packard Bell Recovery Management**

Om uw systeem voor te bereiden op systeemherstelopties dient u zo spoedig mogelijk hersteldiscs aan te maken. Het aanmaken van hersteldiscs vergt tijd, maar voor de betrouwbaarheid van uw systeem op de lange duur is het een kleine moeite.

#### <span id="page-18-1"></span>Hersteldiscs aanmaken

Als uw computer problemen ondervindt die niet via andere manieren zijn op te lossen, dient u het besturingssysteem van Windows en de door de fabrikant voorgeïnstalleerde software en stuurprogramma's opnieuw te installeren. Voor het opnieuw installeren met behulp van discs dient u vooraf een set hersteldiscs aan te maken. Gedurende het proces wordt u begeleid door instructies op het scherm. Lees deze zorgvuldig!

1. Klik op **Start > Alle programma's > Packard Bell** en daarna op **Packard Bell Recovery Management**. Het programma Packard Bell Recovery Management wordt geopend.

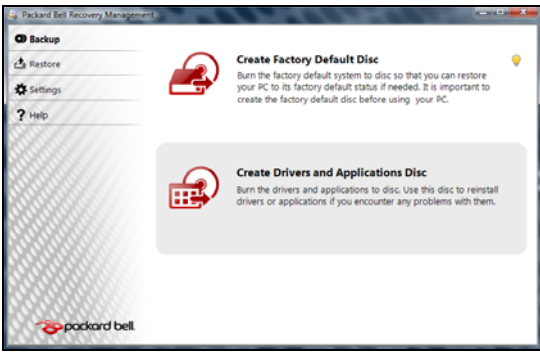

2. Voor het aanmaken van hersteldiscs voor de volledige oorspronkelijke inhoud van de harde schijf, inclusief Windows en alle door de fabrikant geïnstalleerde software en stuurprogramma's, klikt u op **Disk met fabrieksstandaarden maken**.

- OF -

Voor het aanmaken van hersteldiscs voor alleen door de fabrikant geïnstalleerde software en stuurprogramma's klikt u op **Back-updisk met stuurprogramma en toepassing maken**.

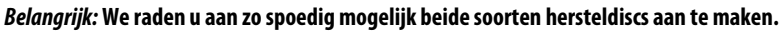

Het dialoogvenster Back-upimage maken wordt geopend.

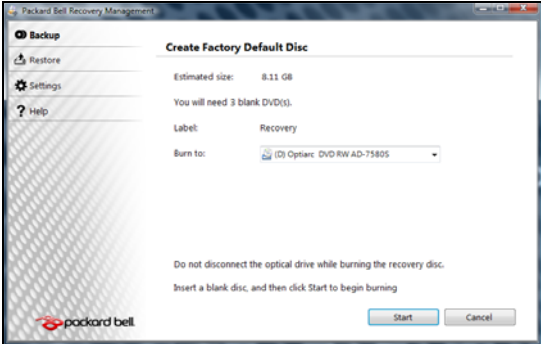

Dit dialoogvenster toont hoeveel lege recordable discs u nodig hebt voor het aanmaken van de hersteldiscs. Zorg dat u het vereiste aantal identieke, lege discs bij de hand hebt alvorens verder te gaan.

3. Plaats een lege disc in het station dat wordt aangegeven in de lijst Branden op en klik daarna op **Volgende**. De eerste disc begint met opnemen. De voortgang kunt u op het scherm volgen.

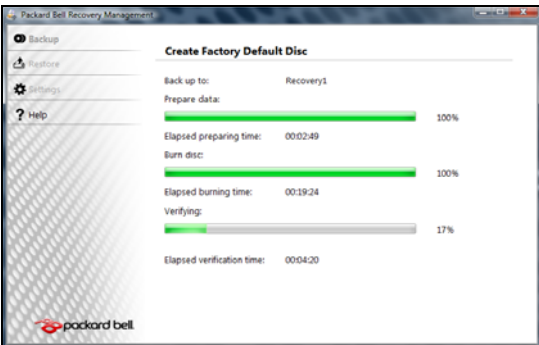

Als de disc klaar is met opnemen wordt deze uitgeworpen.

4. Haal de disc uit het station en beschrijf deze met een viltstift.

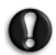

#### **Belangrijk: Voorzie de discs van een unieke omschrijving, bijv. 'Windows Hersteldisc 1 van 2' of "Software/ Stuurprogramma's Hersteldisc".**

5. Als er meerdere discs vereist zijn, plaatst u een nieuwe disc als daarom wordt gevraagd en klikt u daarna op **OK**. Ga verder met het opnemen van discs tot het proces is voltooid.

## <span id="page-19-1"></span><span id="page-19-0"></span>**Packard Bell Updator**

Om er zeker van te zijn dat uw computer beschikt over de laatste updates voor stuurprogramma's en software, gebruikt u het programma Packard Bell Updator zodra u klaar bent met het instellen van een internetverbinding.

- 1. Klik op **Start > Alle programma's > Packard Bell Beveiliging en ondersteuning > Packard Bell Updator** of dubbelklik op het bureaubladpictogram **Packard Bell Updator** en volg de instructies die op het scherm verschijnen.
- 2. Packard Bell Updator doorzoekt de ondersteuningssite van Packard Bell op updates op basis van het serienummer van uw systeem. Vervolgens verschijnt een lijst van beschikbare updates.

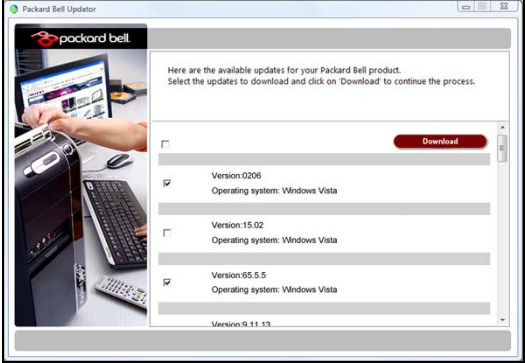

3. Selecteer de updates die u wilt downloaden en installeren.

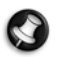

<span id="page-20-2"></span>**Opmerking:** U wordt aangeraden dit hulpprogramma regelmatig te gebruiken.

#### <span id="page-20-0"></span>**Documentatie van uw computer**

#### <span id="page-20-1"></span>Gebruikershandleiding (Packard Bell InfoCentre)

Deze handleiding is niet de enige bron van informatie over uw computer! In *InfoCentre*, uw elektronische gebruikershandleiding, vindt u basisinformatie over uw computer, zodat u de benodigde informatie direct op uw scherm kunt zien. U dient deze elektronische gebruikershandleiding te updaten om de specifieke informatie over de door u aangeschafte computer te krijgen.

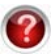

Voor toegang tot InfoCentre dubbelklikt u op het bureaubladpictogram **Gebruikershandleiding (Packard Bell InfoCentre)** of klikt u op **Start > Alle programma's > Packard Bell > Packard Bell InfoCentre**.

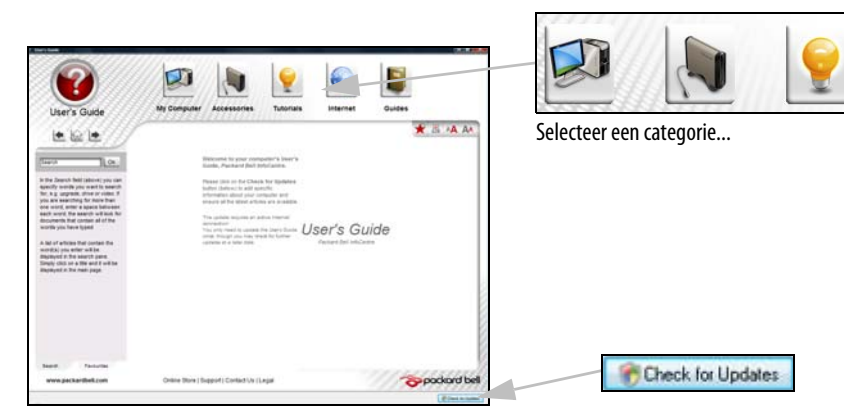

Voor een update van de inhoud van de **Gebruikershandleiding** (u hebt daarvoor een internetverbinding nodig) klikt u op de knop Controleren op updates op de welkompagina van InfoCentre (zie bovenstaande afbeelding).

De updates worden vanaf de Packard Bell-website gedownload en automatisch op uw computer geïnstalleerd. Uw bijgewerkte versie van InfoCentre bevat specifieke gedetailleerde informatie over de configuratie van uw computer.

Onder de knop Mijn computer vindt u alle technische informatie over uw computeronderdelen en nuttige tips over het upgraden van uw computer.

Andere knoppen geven u toegang tot extra informatie, zoals tutorials over het uitvoeren van dagelijkse taken en tips en informatie over het gebruik van internet.

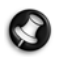

**Opmerking:** Het aantal beschikbare categorieën en titels is afhankelijk van de computer die u hebt gekocht.

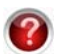

Voer een update van InfoCentre uit om de laatste informatie bij de hand te hebben! Bezoek ook **www.packardbell.com** regelmatig en controleer het onderdeel Support: hier vindt u de nieuwste informatie, hulp, stuurprogramma's en downloads.

#### Softwaredocumentatie

Voor de meeste programma's die Packard Bell op uw computer heeft geïnstalleerd, is documentatie beschikbaar.

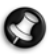

**Opmerking:** Als u hulp nodig hebt tijdens het gebruik van een programma, drukt u op **F1** op uw toetsenbord of klikt u op help of het **Help**-pictogram (meestal een ?).

## <span id="page-21-6"></span><span id="page-21-1"></span><span id="page-21-0"></span>**Multimediabestanden afspelen**

U kunt de mediasoftware op de computer gebruiken om muziek, films of diavoorstellingen af te spelen, of TV te kijken (als de computer is voorzien van een TV-tuner). Er zijn ook andere opties beschikbaar, onder andere voor het creëren van CD's of DVD's.

Een of meer mediaprogramma's zijn op de computer geïnstalleerd; Windows Media Player en optioneel Windows Media Center worden door Microsoft geleverd. Mogelijk zijn nog andere mediaprogramma's door Packard Bell geïnstalleerd voor een betere media-ervaring.

#### Windows Media Player

Windows Media Player kan worden gebruikt voor het afspelen van MP3- en WMA-audiobestanden. CD's en de meeste videobestanden.

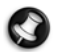

**Opmerking:** Het is niet aan te raden Windows Media Player te gebruiken voor het afspelen van DVD-films. Andere mediaspelers (zoals Windows Media Center) bieden meer afspeelopties.

#### <span id="page-21-2"></span>Windows Media Center (Optie)

Sommige computers zijn voorzien van alles-in-<br>één mediacentra, zoals Windows Media Center. Deze programma's kunnen verschillende soorten. multimedia verwerken via eenvoudige menu's die u eenvoudig kunt selecteren met behulp van een afstandsbediening. U kunt live of opgenomen TV bekijken (indien uw computer een TV-tuner heeft), digitale muziek beluisteren, foto's en persoonlijke video's bekijken, CD's en DVD's creëren, of toegang krijgen tot de content van online services.

U start het mediaprogramma dat op uw computer is geïnstalleerd door te klikken op **Start > Windows Media Center**.

<span id="page-21-8"></span><span id="page-21-7"></span><span id="page-21-3"></span>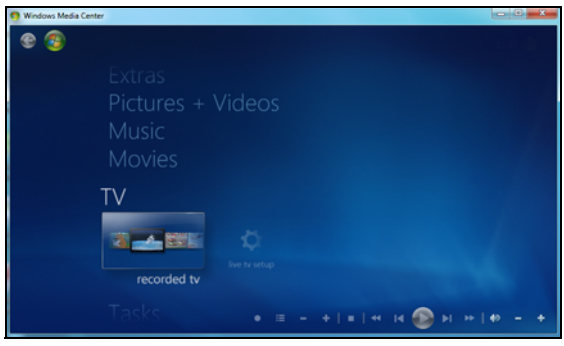

#### Installatie

#### **Let op: Als de computer is uitgerust met een afstandsbediening ([pagina 9\)](#page-8-1) of TV-tuner [\(pagina 14](#page-13-1)), moeten deze zijn aangesloten en geactiveerd voordat u het mediaprogramma de eerste keer start.**

De eerste keer dat u het mediaprogramma start, wordt een installatiewizard geopend voor het configureren van een aantal basisinstellingen. Indien de optie Standaardinstallatie beschikbaar is, selecteert u deze. Vervolgens kunt u desgewenst aanvullende opties configureren.

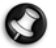

<span id="page-21-4"></span>**Opmerking:** Als u over een internetverbinding beschikt, kunt u de **Gids** (elektronische programmagids) gebruiken om een lijst van actuele TV-programma's te raadplegen. Deze gids toont de zender- en omroepinformatie, de naam van het programma, een omschrijving en de geplande uitzendtijd.

#### <span id="page-21-5"></span>Cyberlink PowerDVD

Als uw computer een Blu-ray-station bevat, kunt u Blu-ray-films afspelen met PowerDVD. U start PowerDVD door een Bluray-schijf in het station te plaatsen en te wachten tot het programma automatisch wordt gestart.

#### <span id="page-22-2"></span>Automatisch afspelen

Met de Windows-functie Automatisch afspelen kunt u kiezen hoe Windows omgaat met mediabestanden op apparatuur met verwisselbare opslagmedia (digitale camera, CD, DVD etc).

Als u een disc hebt geplaatst waarop bestanden staan (zoals een DVD, USB-stick of geheugenkaart), wordt u gevraagd hoe u de bestanden wilt openen.

Als u bijvoorbeeld een audio-CD of DVD-film in de speler plaatst, opent Windows automatisch een dialoogvenster en wordt u gevraagd hoe u die disc wilt afspelen. Als Windows u vraagt een DVD-programma te kiezen, dan raden we u aan uw DVD's altijd af te spelen met het DVD-programma uit de softwarecollectie (bijv. PowerDVD of Windows Media Player).

#### <span id="page-22-4"></span>Gedownloade bestanden afspelen

والقرادير AutoPlay **BD-ROM Drive (D:)** A VERY LONG ENGAGEMENT DISK **Taylor** Always do this for DVD movies: **DVD** movie options Play DVD movie using Windows Media Player Play DVD Video using PowerDVD 8 View more AutoPlay options in Control Panel

Sommige gedownloade bestanden kunnen worden afgespeeld met de mediaprogramma's die op uw computer zijn geïnstalleerd. Voor andere bestanden hebt u mogelijk specifieke programma's nodig. Bestanden die DRM-functies bevatten, kunnen alleen worden afgespeeld met specifieke programma's (b.v. iTunes of Windows Media Player) of op apparaten die zijn gecertificeerd voor gebruik met het overeenkomstige bestandstype. Andere indelingen vereisen mogelijk een audio- of videocodec die nog niet op de computer is geïnstalleerd.

#### <span id="page-22-3"></span>Codecs

Een codec is software die wordt gebruikt voor het **co**mprimeren of **dec**omprimeren van een digitaal mediabestand, bijv. een muziek- of videobestand. Windows Media Player en andere programma's gebruiken codecs bij het afspelen en creëren van digitale mediabestanden.

Voorbeeld: bij het rippen van een nummer van een audio-CD naar uw computer maakt de Player gebruik van de Windows Media Audio-codec om het nummer in een compact WMA-bestand te comprimeren. Bij het afspelen van dit WMA-bestand (of ieder ander WMA-bestand dat van een website komt), gebruikt de Player de Windows Media Audio-codec om het bestand te decomprimeren zodat de muziek via uw luidsprekers afgespeeld kan worden.

#### Waarom krijg ik een melding die zegt dat er een codec op mijn computer ontbreekt?

Als u een melding over een ontbrekende codec ontvangt, kan het zijn dat u een bestand gebruikt dat gecomprimeerd is met een codec waarover Windows of de Player niet standaard beschikt. In de meeste gevallen kunt u de ontbrekende codec downloaden en installeren door in de foutmelding te klikken op de knop Web Help.

Meer informatie vindt u in Windows Help en ondersteuning.

## <span id="page-22-1"></span><span id="page-22-0"></span>**Sociale netwerken (optie)**

Met de toepassing Sociale netwerken kunt u snel updates van uw vrienden zien en uw eigen updates maken zonder het bureaublad te verlaten. U kunt meldingen en statusupdates direct op het bureaublad ontvangen. Gebruik de zijbalk om diverse sociale netwerken in de gaten te houden (bijv. Facebook, YouTube en Flickr).

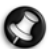

**Opmerking:** De toepassing Sociale netwerken is op sommige computers al geïnstalleerd en op andere niet.

#### Aanmelden of account maken

Klik op het pictogram van het sociale netwerk dat u wilt gebruiken en klik op **Aanmelden** als u al een account hebt. Als u nog geen account hebt, klikt u op **Account maken** en volgt u de instructies.

**Opmerking:** Alle sociale activiteiten vereisen internettoegang. Zorg dat u internetverbinding hebt voordat u deze toepassing gebruikt.

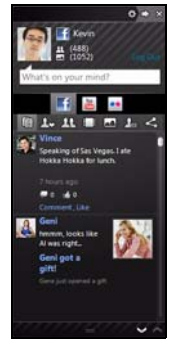

## <span id="page-23-4"></span><span id="page-23-0"></span>**DE EERSTE STAPPEN OP INTERNET**

## <span id="page-23-1"></span>**De computer beveiligen**

Het is zeer belangrijk de computer te beveiligen tegen virussen en aanvallen via internet (zie [Aanbod voor internetbeveiliging](#page-17-3) op [pagina 18](#page-17-3) en [Beveiliging](#page-32-1) op [pagina 33](#page-32-1)). Een uitgebreid internet beveiligingsprogramma wordt voorgesteld als u de computer voor het eerst opstart. Activeer deze beveiliging zo snel mogelijk, in ieder geval voordat u verbinding met internet maakt.

## <span id="page-23-2"></span>**'Internet Service Provider' kiezen**

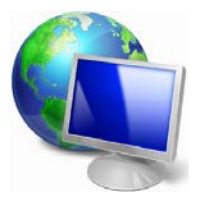

Internet wordt bijna dagelijks gebruikt op de computer. U krijgt op eenvoudige wijze toegang tot kennis en diverse communicatietools. Om toegang te krijgen tot Internet dient u eerst een Internet Service Provider (ISP) te kiezen. Die zorgt voor de verbinding tussen uw computer en het Internet. Vergelijk de in uw regio beschikbare ISP's, vraag vrienden en familie om hun ervaringen of bekijk overzichten en consumentenonderzoeken. De ISP van uw keuze legt uit hoe u verbinding maakt met het Internet (u hebt hiervoor misschien extra software of een speciaal "kastje" dat verbinding maakt met uw telefoonlijn nodig).

#### Soorten aansluitingen

Er zijn verschillende manieren om verbinding met internet te maken, afhankelijk van het model van uw computer, uw locatie en uw communicatie-eisen.

#### <span id="page-23-5"></span>Inbellen

Sommige computers bevatten een telefoon inbel ('modem')-aansluiting. Hiermee kunt u via een telefoonlijn verbinding met internet maken. Als u een inbelverbinding hebt, kunt u de modem en de telefoon niet tegelijkertijd gebruiken. Deze verbinding wordt alleen aangeraden als u weinig gebruik maakt van internet, omdat de verbindingssnelheid laag is en de verbindingstijd meestal per uur wordt berekend.

#### <span id="page-23-3"></span>DSL (bijv. ADSL)

DSL (Digital Subscriber Line) is een constante verbinding over de telefoonlijn. U kunt de telefoon en internet tegelijk gebruiken, omdat deze niet dezelfde frequentie gebruiken. Voor DSL moet u in de buurt van een telefoonmaatschappij wonen (soms is DSL in landelijke gebieden niet beschikbaar). De verbindingssnelheid varieert afhankelijk van waar u bent, maar meestal hebt u met DSL een zeer snelle en betrouwbare internetaansluiting. Omdat u constant verbinding hebt, wordt meestal een vast maandelijks bedrag berekend.

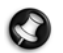

**Opmerking:** Voor een DSL-verbinding hebt u een specifieke modem nodig. U ontvangt deze doorgaans van uw ISP wanneer u een abonnement neemt. Veel van deze modems bevatten een router, die netwerk- en WiFi-toegang biedt.

#### Kabel

Met een kabelverbinding hebt u een constante snelle verbinding met internet via de TV-kabel. Deze service is meestal beschikbaar in grote steden. U kunt tegelijkertijd uw telefoon gebruiken, kabel-TV kijken en internet gebruiken.

#### 3g (WWAN of 'Wireless Wide-Area Network')

Met een 3g-verbinding kunt u gsm-netwerken (zoals die van uw mobiele telefoon) gebruiken om verbinding met internet te maken als u onderweg bent. De aansluiting voor een SIM-kaart kan geïntegreerd zijn in de computer, of u heeft een extern toestel nodig, zoals een usb-modem of zelfs een daarvoor uitgeruste mobiele telefoon.

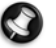

**Opmerking:** Als uw computer een SIM-kaartsleuf bevat, heeft u een compatibele SIM-kaart nodig en een abonnement bij een netwerkprovider.

Voordat u de 3g-functies kunt gebruiken, vraagt u uw netwerkprovider naar de extra kosten die in rekening worden gebracht, met name de kosten in het buitenland.

## **24 - [Handleiding Aan de slag en problemen oplossen](#page-0-0)**

## <span id="page-24-3"></span><span id="page-24-2"></span><span id="page-24-0"></span>**Netwerkaansluitingen**

Een LAN (Local Area Network) is een groep computers (bijv. in een bedrijf of thuis) die dezelfde communicatielijn en bronnen delen. Bij gebruik van een netwerk kunt u bestanden, randapparatuur (zoals een printer) en een internetverbinding delen. U kunt een LAN opzetten met kabels (zoals Ethernet) of met draadloze technologieën (zoals WiFi of Bluetooth).

#### Draadloze netwerken

Een wireless LAN of WLAN is een wireless lokaal netwerk, dat twee of meer computers draadloos met elkaar verbindt. WiFi (Wireless Fidelity) is een steeds populairdere vorm van wireless local area network (WLAN). Een WiFi-netwerk is eenvoudig op te zetten. U kunt er bestanden, randapparatuur en een internetverbinding mee delen.

<span id="page-24-4"></span><span id="page-24-1"></span>**Opmerking:** Meer gedetailleerde informatie vindt u in de InfoCentre-tutorial voor draadloze netwerken.

### Wat zijn de voordelen van een wireless netwerk?

#### **Mobiliteit**

Wireless LAN-systemen zorgen ervoor dat u en andere gebruikers van uw thuisnetwerk toegang tot bestanden en apparatuur die is aangesloten op een netwerk, bijv. een printer of een scanner, kunnen delen.

U kunt ook een internetverbinding delen met andere computers in uw huis.

#### Eenvoudige en snelle installatie

Het installeren van een wireless LAN gaat snel en eenvoudig en u hoeft geen kabels door wanden en plafonds te trekken.

#### Onderdelen van een wireless LAN

Voor het instellen van een wireless thuisnetwerk hebt u het volgende nodig:

#### Toegangspunt (router)

Toegangspunten (routers) zijn tweezijdige ontvangers die data uitzenden naar de directe omgeving. Access points (toegangspunten) fungeren als mediator tussen bedrade en draadloze netwerken. De meeste routers hebben een ingebouwde DSL-modem waardoor u toegang kunt krijgen tot een high speed DSL-internetverbinding. De ISP (Internet Service Provider) die u hebt gekozen, levert doorgaans een modem/router bij een abonnement op hun diensten. Lees de documentatie die bij uw toegangspunt/router is geleverd zorgvuldig door voor gedetailleerde setupinstructies.

#### Netwerkkabel (RJ45)

Een netwerkkabel (ook RJ45 genoemd) wordt gebruikt om de hostcomputer aan te sluiten op het toegangspunt (zie onderstaande afbeelding). Dit type kabel wordt ook gebruikt voor het aansluiten van randapparatuur op het toegangspunt.

#### Draadloze adapter

Normaal gesproken wordt uw computer geleverd met een interne draadloze adapter. Een knop of besturingselement in Windows waarmee u de adapter kunt activeren of deactiveren.

#### Overzicht van een netwerk

- 1. Toegangspunt/router
- 2. Desktopcomputer
- 3. Modem
- 4. Printer
- 5. Notebook
- 6. PDA/Webpad
- 7. Netwerkkabels (RJ45)

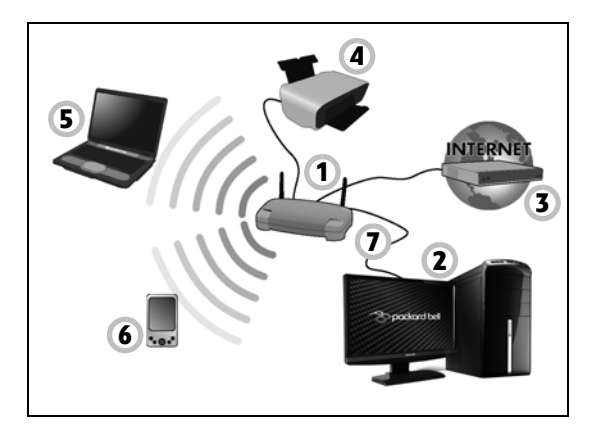

### Ad-Hoc internet sharing

Met Internet Connection Sharing (ICS) van Microsoft Windows kunt u één internetverbinding met meerdere computers delen. Door de ingebouwde ondersteuning voor IEEE 802.11 wireless LAN's (WLAN's) kunt u een ad-hoc wireless netwerk creëren. Deze twee functies kunnen samen worden gebruikt om een bedrade internetverbinding te delen met leden van een ad-hoc wireless netwerk. Bij deze verbindingsmethode hebt u geen toegangspunt (router) nodig.

#### Een WiFi-netwerkverbinding in- en uitschakelen

De meeste computers zijn voorzien van een 'WiFi'-knop, waarmee de netwerkverbinding kan worden in- of uitgeschakeld. Als uw computer geen 'WiFi'-knop heeft, kunt u de netwerkbeheeropties gebruiken om het draadloze netwerk in of uit te schakelen of te bepalen wat via het netwerk wordt gedeeld. Klik op **Start (FC) > Configuratiescherm > Centrum voor netwerk en delen** > **Netwerk en delen**.

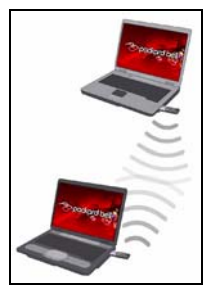

<span id="page-25-1"></span>**Waarschuwing: Het gebruik van draadloze toestellen aan boord van een vliegtuig is verboden. Schakel alle toestellen uit voordat u aan boord van een vliegtuig gaat; ze kunnen schadelijk zijn voor de apparatuur van het vliegtuig, communicatie verstoren en zelfs illegaal zijn.**

## <span id="page-25-0"></span>**Surf op internet!**

Om op internet te kunnen surfen, hebt u een internetbrowser nodig. Packard Bell heeft voor u Windows Internet Explorer gekozen. Internet Explorer is een programma waarmee u veiliger en gemakkelijker op internet kunt surfen. Nadat u uw internettoegang hebt geïnstalleerd en verbinding hebt met internet, klikt u op de Internet Explorer-snelkoppeling op uw bureaublad en kunt internet op een geheel nieuwe manier gaan beleven!

#### <span id="page-26-0"></span>Eigenschappen van Internet Explorer

Dit is de startpagina van de Internet Explorer-browser. Hier volgt een korte beschrijving van enkele belangrijke aspecten van uw nieuwe browser.

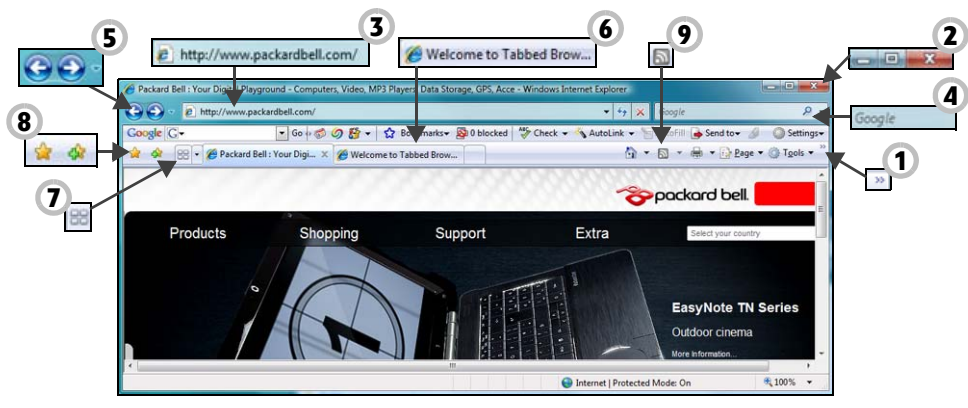

- 1. Koppeling naar het Help-menu: klik hierop voor toegang tot de Help-sectie van Internet Explorer. U vindt er informatie over Internet Exploreren kunt de Internet Explorer-rondleiding volgen. U kunt ook op **F1** op het toetsenbord drukken.
- 2. Venster minimaliseren, maximaliseren of sluiten.
- 3. Adresbalk: Typ een internetadres in (bijv.: www.packardbell.com) en druk op Enter voor toegang tot het door u ingetypte adres.
- 4. Veld voor direct zoeken: Doorzoek het web zonder de pagina van een zoekmachine te openen. U kunt uw zoekactie aanpassen door uw favoriete zoekmachine als standaard in te stellen. Gebruik de vervolgkeuzelijst om een zoekmachine te selecteren.
- 5. Knoppen Vorige en Volgende: Navigeer door pagina's die al zijn bezocht.
- 6. Tabbladen: U kunt meerdere websites in één browservenster weergeven door tussen websites te schakelen met behulp van de tabbladen boven aan het browserframe.
- 7. Snelle tabbladen: Selecteer en navigeer door open tabbladen door een miniatuurafbeelding van alle tabbladen weer te geven in één venster.
- 8. Favorietencentrum: Beheer uw favoriete websites, uw surfgeschiedenis en uw RSS-feedabonnementen met slechts enkele muisklikken.
- 9. RSS-feeds: Hiermee kunt u automatisch op de hoogte blijven van de laatste nieuwtjes op uw favoriete websites. Een verlicht pictogram op de werkbalk geeft aan dat de website een feed biedt waarop u zich kunt abonneren zodat u een melding ontvangt wanneer de inhoud wordt bijgewerkt. Uw browser stuurt deze informatie naar uw Favorietencentrum door. Dit betekent dat u nieuwskoppen, sportuitslagen, etc. kunt lezen zodra ze op de website worden geplaatst.

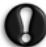

**Let op: Internet Explorer bevat een phishingfilter, dat u waarschuwt over en helpt u te beschermen tegen mogelijke of bekende frauduleuze websites (sites die legaal lijken maar in feite zijn ontworpen om uw persoonlijke informatie te kopiëren). De adresbalk wordt geel en er verschijnt een waarschuwing wanneer wordt vermoed dat u een phishingsite bezoekt.**

#### <span id="page-27-1"></span>Google Desktop (Optie)

Google Desktop™ is een gratis vooraf geïnstalleerde toepassing waarmee u gemakkelijk uw Packard Bell-computer kunt doorzoeken en aan uw eigen voorkeuren kunt aanpassen. Met Google Desktop kunt u op uw computer zoeken naar e-mails, bestanden, muziek, foto's, chats, bezochte websites en meer. Door uw computer "doorzoekbaar" te maken, brengt Google Desktop uw informatie gemakkelijk binnen

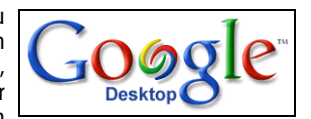

handbereik en hoeft u uw bestanden niet meer handmatig te ordenen. Google Desktop helpt u ook bij het verzamelen van nieuwe online informatie via Sidebar en Google Gadgets, visueel aantrekkelijke minitoepassingen voor de weergave van nieuwe e-mail en favoriete afbeeldingen tot de lokale weersvoorspelling en aan uw voorkeuren aangepast nieuws. Met Google Desktop krijgt u persoonlijke informatie wanneer het u uitkomt, direct op uw bureaublad. Klik op uw bureaublad op het zoekpictogram van Google Desktop om het programma te starten.

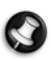

**Opmerking:** Meer informatie over Google™-producten en -mogeliikheden vindt u op www.google.com.

#### <span id="page-27-0"></span>Packard Bell-website

Ga om te beginnen eens naar onze website, www.packardbell.com.

Packard Bell streeft ernaar u constant persoonlijke technische ondersteuning te bieden. Raadpleeg het onderdeel Support voor persoonlijke hulp.

- ✓ Productidentificatie herkent het serienummer van uw computer en kan u direct alle specifieke informatie over uw computer geven!
- ✓ Diagnosis & Repair kan u helpen bij het oplossen van problemen met uw computer. (Niet in alle landen beschikbaar).
- ✓ Typ sleutelwoorden in het zoekveld en vind alle artikelen die met uw vraag te maken hebben!
- ✓ Ga naar het onderdeel Downloads om updates van stuurprogramma's voor uw computer en patches en upgrades van programma's en firmware te zoeken en te downloaden.
- ✓ Wissel ervaringen uit met andere Packard Bell-gebruikers en zoek hulp op het gebruikersforum.
- ✓ U kunt ook productinformatie zoeken op serie of categorie, lezen over uw garantie en contactinformatie vinden.

Om meer te weten te komen over de nieuwste technologieën van Packard Bell, gaat u naar onze Product Showroom. In het onderdeel Winkelzoeker kunt u ook een winkel bij u in de buurt vinden of met een paar klikken op de muis de nieuwste Packard Bell-producten bestellen!

www.packardbell.com is uw toegangspoort tot een wereld van online activiteiten en diensten: bezoek ons regelmatig voor de laatste informatie en downloads!

## <span id="page-28-7"></span><span id="page-28-6"></span><span id="page-28-3"></span><span id="page-28-1"></span><span id="page-28-0"></span>**VEILIG COMPUTERGEBRUIK**

Als u uw nieuwe computer optimaal wilt benutten en wilt dat deze gedurende lange tijd probleemloos werkt, moet u de onderstaande programma's gebruiken en regelmatig de bewerkingen uitvoeren die in deze handleiding worden beschreven.

## <span id="page-28-2"></span>**Onderhoud**

#### Aanbevolen onderhoud

Er zijn diverse taken die u regelmatig moet uitvoeren (ongeveer eenmaal per maand), om er zeker van te zijn dat de computer goed op orde blijft:

#### <span id="page-28-4"></span>Controleren op fouten

Gebruik regelmatig het programma Schijf controleren om te voorkomen dat uw computer instabiel wordt en er gegevens verloren gaan. Met het programma kunt u twee soorten fouten opsporen en verhelpen:

- ✓ bestandssysteemfouten, zoals gefragmenteerde bestanden die niet zijn verwijderd en bestanden met een ongeldige grootte of datum;
- ✓ fysieke fouten, die zich na verloop van tijd kunnen voordoen in de zogenaamde cluster- en/of sectorgebieden van een harde schijf en die het gevolg zijn van slijtage.
- 1. Klik op **Start > Computer**. Klik met de rechtermuisknop op het pictogram van de **BS**-pictogram en kies **Eigenschappen**.
- 2. Klik op **Extra** en **Nu controleren** in het veld Foutcontrole.
- 3. Selecteer **Fouten in het bestandssysteem automatisch corrigeren** bij Opties voor schijfcontrole. Als u op **Beschadigde sectoren zoeken en repareren** tikt, voert de computer de controle op fysieke fouten uit als de computer opnieuw wordt opgestart. Klik op **Starten** om te beginnen.

#### <span id="page-28-5"></span>Schijfopruiming

De wizard Schijfopruiming helpt u bij het vrijmaken van ruimte op de harde schijf. Het zoekt de harde schijf af en geeft ongebruikte bestanden weer, zoals tijdelijke internetbestanden, bestanden in de prullenbak en andere tijdelijke bestanden die u zonder problemen kunt verwijderen.

- 1. Klik op **Start > Computer**. Klik met de rechtermuisknop op het pictogram van de **BS**-pictogram en kies **Eigenschappen**.
- 2. Kies het tabblad **Algemeen** en klik op de knop **Schijfopruiming** (naast de afbeelding van de harde schijf).
- 3. Selecteer bij Te verwijderen bestanden de bestanden die u wilt verwijderen en klik op **OK**.

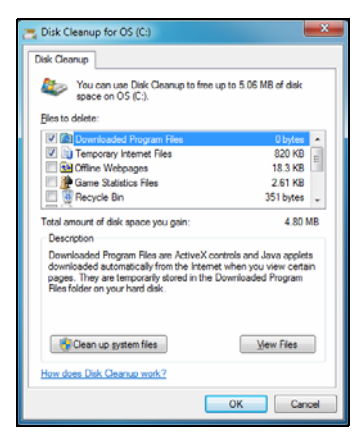

#### <span id="page-29-1"></span>Schijfdefragmentatie

Het aanmaken en verwijderen van bestanden heeft tot gevolg dat na verloop van tijd bestanden en delen ervan verspreid over de harde schijf zijn opgeslagen. Het gevolg is dat de prestaties van de computer afnemen. Met Schijfdefragmentatie kunt u de op de harde schijf opgeslagen bestanden opnieuw ordenen, zodat uw computer sneller en efficiënter werkt.

Als u Schijfdefragmentatie maandelijks uitvoert (afhankelijk van uw computergebruik), verkleint u de kans op fragmentatie van de schijf en daardoor de kans op eventuele fouten.

- 1. Voer het programma Schijfopruiming uit en sluit alle geopende programma's.
- 2. Klik op **Start > Computer**. Klik met de rechtermuisknop op het pictogram van de **BS**-pictogram en kies **Eigenschappen**.
- 3. Klik op **Extra** en **Nu defragmenteren**.
- 4. Klik op de schijf die u wilt defragmenteren en klik op **Defragmenteren** om de bewerking te starten. Deze bewerking kan enkele uren in beslag nemen. Het is raadzaam uw computer niet te gebruiken tijdens Schijfdefraamentatie omdat eventuele wijzigingen op de schijf tot gevolg hebben dat de bewerking opnieuw wordt gestart. Als uw harde schijf in verscheidene partities is verdeeld, moet u dezelfde handeling voor elke partitie uitvoeren.

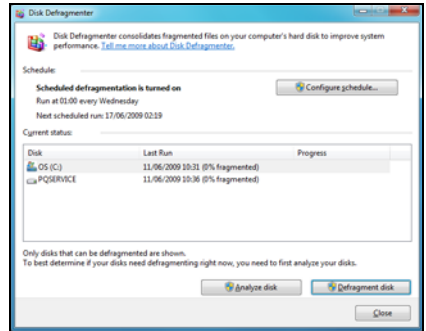

#### <span id="page-29-0"></span>Harde schijf beheren (HDD)

Controleren hoeveel ruimte er nog vrij is op uw harde schijf

- 1. Klik op **Start > Computer**.
- 2. Klik met de rechtermuisknop op het pictogram van de **BS**-pictogram en kies **Eigenschappen**.
- 3. In het venster Eigenschappen voor Lokaal station kunt u zien hoeveel ruimte er in gebruik is en hoeveel ruimte er nog beschikbaar is. Als uw harde schijf bijna vol is (minder dan 100 MB beschikbare capaciteit), is het een goed idee ruimte vrij te maken.

Om snel te weten te komen hoeveel ruimte van de harde schijf in gebruik is en hoeveel er nog beschikbaar is, plaatst u de muisaanwijzer op het pictogram van de harde schijf. De informatie verschijnt automatisch.

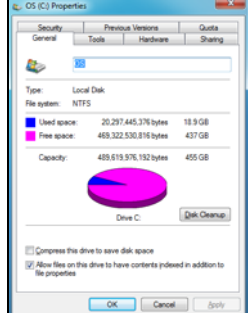

#### <span id="page-29-2"></span>Ruimte vrijmaken op de harde schijf

1. Prullenbak legen: Als u een bestand van uw computer verwijdert, wordt het bestand in de Prullenbak geplaatst. Alle verwijderde bestanden blijven in de Prullenbak staan tot u besluit ze permanent van uw systeem te verwijderen of tot u ze op hun oude plaats terugzet. Dubbelklik op de **Prullenbak** op het bureaublad. Klik vervolgens op **Prullenbak leegmaken** of selecteer alleen de onderdelen die u wilt verwijderen. Onderdelen die u verwijdert van externe apparaten, zoals geheugenkaarten, worden niet eerst in de Prullenbak geplaatst maar worden direct permanent verwijderd.

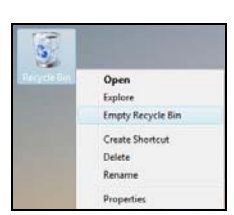

2. Verwijder de programma's die u niet meer gebruikt:

Klikt u op **Start > Configuratiescherm > Programma's > Programma's en onderdelen**.

3. Archiveer bestanden op beschrijfbare CD's of DVD's (als uw computer is voorzien van een CD- of DVD-writer) en wis ze van de harde schijf.

#### <span id="page-30-2"></span>Windows Systeemwerkset gebruiken

Windows heeft verschillende handige hulpprogramma's die ervoor zorgen dat uw computer probleemloos blijft werken. Als u deze programma's regelmatig gebruikt, blijft uw computer snel en betrouwbaar! Om een en ander nog verder te vereenvoudigen, bevat Systeemwerkset het programma Geplande taken. Hiermee kunt u bepaalde taken automatisch laten uitvoeren.

U opent de lijst Systeemwerkset, door te klikken op **Start** > **Alle programma's**, en klik op de map **Accessoires** in de programmalijst en kies **Systeemwerkset**.

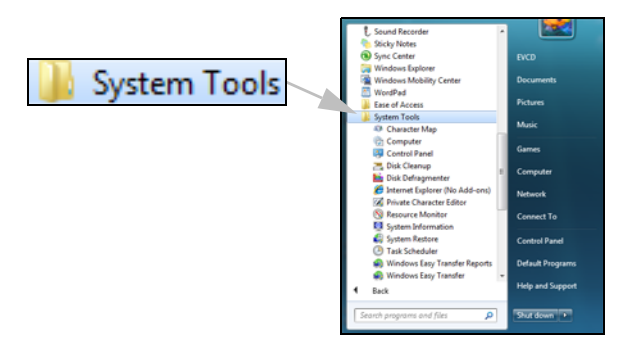

#### <span id="page-30-1"></span><span id="page-30-0"></span>Windows Systeemherstel

Systeemherstel houdt de wijzigingen op de computer bij en maakt automatisch herstelpunten waar u naar terug kunt gaan als dat nodig mocht zijn. Zo kunnen schadelijke wijzigingen ongedaan worden gemaakt en instellingen worden hersteld zonder uw persoonlijke gegevensbestanden (zoals documenten, de geschiedenis van uw browser, tekeningen, favorieten en emails) kwijt te raken.

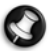

**Opmerking:** Als u uw computer herstelt, moet u programma's die na het maken van het herstelpunt zijn geïnstalleerd, opnieuw installeren. Anders zullen deze programma's niet werken. Windows Systeemherstel verwijdert programma's niet. Hiervoor dient u Programma's en onderdelen te gebruiken in het Configuratiescherm.

Windows Systeemherstel openen vanaf het Windows-bureaublad

#### Klik op **Start > Alle programma's > Bureau-accessoires > Systeemwerkset > Systeemherstel**.

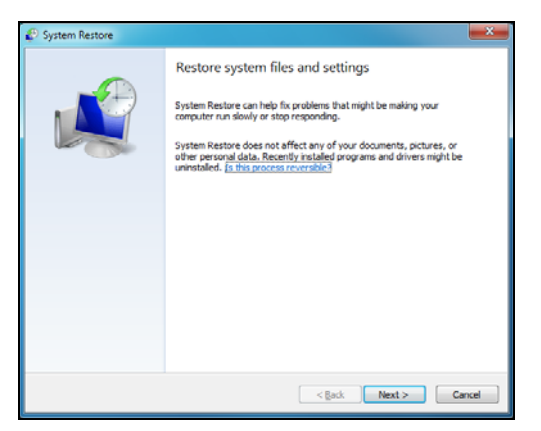

#### Als het Windows-bureaublad onbereikbaar is:

- 1. Druk op **Alt+F10** tijdens het opstarten als het Packard Bell-logo verschijnt. Het Herstelprogramma wordt nu geopend.
- 2. Selecteer **Windows Systeemherstel** en klik op **Volgende**. De computer wordt automatisch opnieuw opgestart en Systeemherstel wordt geopend.

#### Opties voor Systeemherstel

#### Een eerdere status van de computer herstellen

Met deze optie wordt een eerdere toestand van de computer hersteld, zonder dat dit van invloed is op uw persoonlijke documenten of e-mails (documenten worden echter niet hersteld als deze verloren zijn gegaan). Windows maakt standaard zogenaamde momentopnamen wanneer er belangrijke wijzigingen in het systeem worden doorgevoerd (bijvoorbeeld het installeren van stuurprogramma's of bepaalde software). Dit is handig als de installatie van een stuurprogramma bijvoorbeeld mislukt of wanneer een gewijzigde systeeminstelling problemen veroorzaakt.

- 1. Klik op **Een eerdere status van deze computer herstellen** en klik op **Volgende**.
- 2. Selecteer in de kalender de datum van het gewenste herstelpunt en klik op **Volgende**. Alle herstelpunten die op de geselecteerde datum zijn gemaakt, worden op naam weergegeven in de keuzelijst rechts van de kalender.
- <span id="page-31-5"></span>3. Klik in het bevestigingsscherm op **Volgende** om de computer te herstellen op basis van de geselecteerde datum en tijd.

#### Een herstelpunt maken

Windows maakt automatisch op geplande tijdstippen herstelpunten aan of voordat bepaalde programma's of stuurprogramma's worden geïnstalleerd. Met deze optie kunt u zelf herstelpunten maken als u denkt dat dat nodig is.

- 1. Selecteer **Een herstelpunt maken** en klik op **Volgende**.
- 2. Voer een beschrijving in voor het herstelpunt. Systeemherstel voegt automatisch de datum en tijd toe aan de opgegeven naam.
- 3. Klik op **Maken** om het herstelpunt aan te maken.

#### De laatste herstelbewerking ongedaan maken

Als de computer niet meer werkt nadat u de status van een bepaalde datum hebt hersteld, kunt u deze optie gebruiken om de herstelbewerking ongedaan te maken.

<span id="page-31-6"></span>U kunt desgewenst ook de optie Laatst bekende juiste configuratie gebruiken om de laatst werkende configuratie van de computer te herstellen.

- 1. Start de computer opnieuw op, druk op **F8** om de geavanceerde opstartopties te openen.
- 2. Selecteer met de pijltoetsen **Laatst bekende juiste configuratie** en druk op **Enter**.

## <span id="page-31-1"></span><span id="page-31-0"></span>**Updates**

Aangezien er elke dag nieuwe virussen, wormen en andere bedreigingen worden gemeld, is het zeer belangrijk dat u de beveiligingsprogramma's en uw besturingssysteem up-to-date houdt. In combinatie met specifieke beveiligingsprogramma's kan Norton Internet Security uw computer beschermen tegen aanvallen vanaf internet en ervoor zorgen dat de laatste beveiligingsupdates zijn gedownload en geïnstalleerd. Om uw computer up-to-date te houden met de laatste versies van programma's, is het belangrijk de volgende richtlijnen te volgen:

- <span id="page-31-4"></span><span id="page-31-3"></span>✓ Werk het antivirusprogramma bij
- <span id="page-31-2"></span>✓ Werk uw programma voor antispyware en antimalware bij
- ✓ Voer updates uit wanneer dit wordt aangegeven door het Windows Action Center
- ✓ Gebruik Microsoft Windows Automatische updates
- ✓ Voer Windows Defender uit.
- ✓ Voer Windows Update uit.

<span id="page-32-2"></span>Met Windows Update kunt u uw computer up-to-date houden via internetdownloads. U kunt updates kiezen voor het besturingssysteem van uw computer, maar ook voor software en hardware. Er wordt regelmatig nieuwe inhoud toegevoegd aan de website Windows Update, zodat u altijd kunt beschikken over de laatste updates en oplossingen om uw computer te beschermen en probleemloos te laten functioneren.

• **Start > Configuratiescherm > Systeem en beveiliging > Windows-updates**.

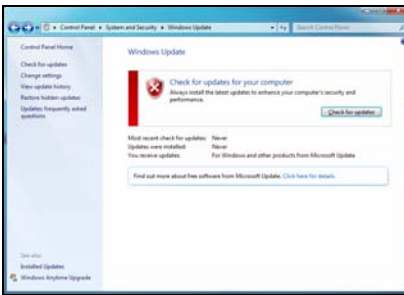

## <span id="page-32-1"></span><span id="page-32-0"></span>**Beveiliging**

<span id="page-32-4"></span>U wilt waarschijnlijk direct surfen op het Internet om te zien wat er zoal aan informatie beschikbaar is. Packard Bell heeft Norton Internet Security van Symantec op uw computer geïnstalleerd zodat u veilig kunt surfen.

Deze nieuwe versie van Norton Internet Security™ wordt op de achtergrond uitgevoerd om de vele aanvallen op uw computer te blokkeren en uw identiteit te beschermen als u online winkelt, bankiert of surft.

Norton Internet Security zorgt ervoor dat anderen uw online identiteit niet kunnen misbruiken, spoort spyware op en verwijdert deze, verwijdert virussen en Internet-wormen en beschermt u tegen hackers.

#### Bepalingen

#### Wat is een virus?

Onder de algemeen bekende term 'virussen' wordt schadelijke software verstaan. Dit zijn programma's die speciaal zijn ontwikkeld om computers te infecteren en schade toe te brengen. De meeste virussen worden verspreid via internet, emails of schadelijke websites. Een virus vermenigvuldigt zichzelf meestal en wordt vervolgens ongemerkt doorgestuurd naar andere computers. Andere vormen van schadelijke of vervelende software, zoals Trojaanse paarden, wormen of spam, kunnen uw computer op verschillende manieren infecteren, systeembronnen verbruiken of het netwerk overbelasten.

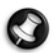

<span id="page-32-5"></span>**Opmerking:** Packard Bell garandeert dat uw computer 100% virusvrij was op het moment van aankoop en vergoedt geen schade ten gevolge van virussen.

#### Wat is spyware?

Spyware is een verzamelterm voor programma's die meestal zonder medeweten van een gebruiker naar de computer worden gedownload terwijl er verbinding is met internet. Als uw computer is geïnfecteerd door een spyware-programma, kan het programma gegevens bijhouden van de websites die u bezoekt, persoonlijke gegevens verzamelen, advertenties weergeven of zelfs de configuratie van uw computer aanpassen. Spyware verbruikt systeembronnen van de computer; kan uw internetverbinding of uw computer vertragen en zelfs tot gevolg hebben dat uw computer vastloopt.

Spyware wordt soms door malafide bedrijven gebruikt om bij te houden welke sites u bezoekt op internet, zodat ze uw interesses kunnen bepalen en op basis hiervan advertenties kunnen weergeven. Sommige spyware gaat echter verder dan het vastleggen van websites die u bezoekt. Deze programma's registreren toetsaanslagen, vangen wachtwoorden af en onderscheppen andere functies die een rol spelen bij het beveiligen van uw computer en de daarop aanwezige gegevens.

#### <span id="page-32-3"></span>Wat is malware?

Schadelijke software, malware genaamd, is software die ervoor is ontworpen uw computer met opzet schade toe te brengen. Virussen, wormen en Trojaanse paarden zijn voorbeelden van schadelijke software. Om uw computer te helpen beschermen tegen malware, dient u ervoor te zorgen dat uw antivirus- en anti-malwaresoftware up-to-date is.

#### <span id="page-33-1"></span>Wat is een persoonlijke firewall?

Een persoonlijke firewall is een programma dat onbevoegde toegang tot of vanuit een privé-netwerk voorkomt. Een firewall beschermt uw internetverbinding tegen ongewenste verbindingen, die kunnen proberen uw computer te bedienen om zo virussen of schadelijke programma's te installeren of te verspreiden. Iedere verbinding met uw computer wordt gecontroleerd. Programma's die proberen informatie op te halen zonder uw toestemming, worden opgespoord en de firewall zal een waarschuwing geven. U kunt dan beslissen of u de verbinding accepteert. Als u verbinding wilt maken met een programma dat u op dat moment gebruikt, accepteert u normaal gesproken de verbinding (bijvoorbeeld een spel dat verbinding maakt met een multi-player server of een encyclopedie waarvan de inhoud wordt bijgewerkt).

### <span id="page-33-0"></span>Hoe kan ik mijn computer beveiligen?

De preventie van computermisdrijven kan eenvoudig zijn - met een beetje technische informatie en gezond verstand kunt u een groot aantal aanvallen voorkomen. Over het algemeen proberen online criminelen zo snel en makkelijk mogelijk geld te 'verdienen'. Hoe moeilijker u dit werk maakt, hoe waarschijnlijker het is dat ze u met rust laten en een makkelijker slachtoffer gaan zoeken. De onderstaande tips bieden basisinformatie over hoe u online fraude kunt voorkomen.

#### Houd uw computer actueel door altijd de meest recente patches en updates te installeren.

Een van de beste manieren om aanvallen te voorkomen, is patches en andere softwareverbeteringen op uw computer te installeren zodra ze beschikbaar zijn. Door uw computer regelmatig te updaten voorkomt u dat aanvallers softwarefouten (kwetsbare punten) misbruiken om in uw systeem in te breken.

Door uw computer up-to-date te houden beschermt u deze niet alleen tegen alle aanvallen maar maakt u het bovendien hackers veel moeilijker om toegang te krijgen tot uw systeem, blokkeert u compleet vele basisaanvallen en automatische aanvallen, en zorgt u mogelijk voor voldoende ontmoediging van een niet zo enthousiaste aanvaller zodat deze een meer kwetsbare computer gaat zoeken.

Meer recente versies van Microsoft Windows en andere populaire software kunnen worden geconfigureerd voor automatisch downloaden en toepassen van updates, zodat u niet kunt vergeten te controleren of er nieuwe updates beschikbaar zijn. Gebruik deze automatische updatefuncties van uw software. Dit is een doeltreffende eerste stap in het beveiligen van uw online aanwezigheid op het internet.

#### Bescherm uw computer met beveiligingssoftware.

Voor basisbeveiliging op het internet hebt u verschillende typen beveiligingssoftware nodig. De voornaamste beveiligingsprogramma's zijn een firewall en een antivirusprogramma. Een firewall is doorgaans het eerste beveiligingsniveau van uw computer. Deze bepaalt wie en wat online met uw computer mag communiceren. Beschouw de firewall als een soort 'politieagent' voor het bewaken van alle gegevens die via het internet van en naar uw computer worden verzonden. Communicatie die de firewall als veilig beschouwt, mag plaatsvinden. Gevaarlijk verkeer, zoals een aanval, wordt geblokkeerd voordat het uw computer bereikt.

In veel gevallen is het volgende beveiligingsniveau uw antivirussoftware, die alle online activiteiten zoals e-mailberichten en surfen op het web bewaakt. Deze software beschermt uw computer tegen virussen, wormen, Trojaanse paarden en andere typen van schadelijke programma's. Configureer uw antivirus- en antispywaresoftware voor automatisch updaten zodat dit wordt uitgevoerd elke keer dat u verbinding maakt met het internet.

Geïntegreerde beveiligingssuites zoals Norton Internet Security combineren een firewall, antivirussoftware en antispywaresoftware met andere functies zoals antispam en ouderlijk toezicht. Dergelijke suites zijn populair geworden omdat ze alle beveiligingssoftware voor online bescherming in één pakket bieden. Veel gebruikers vinden een beveiligingssuite een aantrekkelijk alternatief voor het installeren en configureren van meerdere beveiligingsprogramma's van verschillende typen, die bovendien allemaal apart up-to-date moeten worden gehouden.

#### **Een complete versie van Norton Internet Security™ is al op uw Packard Bell-systeem geïnstalleerd. Het bevat een gratis proefabonnement voor beveiligingsupdates. Vergeet dit programma niet in te schakelen!**

#### Kies sterke wachtwoorden en bewaar ze op een veilige plaats.

Wachtwoorden zijn tegenwoordig onlosmakelijk verbonden met internetgebruik. We gebruiken ze voor allerhande toepassingen, van het bestellen van bloemen en online bankieren tot het aanmelden bij de website van onze favoriete

luchtvaartmaatschappij om te controleren hoeveel kilometers we hebben verdiend. De onderstaande tips kunnen u helpen uw internetgebruik veiliger te maken:

- ✓ Het kiezen van een wachtwoord dat niet eenvoudig te raden is, is de eerste stap in het toepassen van veilige wachtwoorden en zorgen dat ze niet in verkeerde handen vallen. Sterke wachtwoorden bestaan uit acht tekens of meer, en zijn een combinatie van letters, cijfers en symbolen (zoals # \$ % ! ?). Het is niet aan te raden de volgende informatie als wachtwoord te gebruiken: uw aanmeldingsnaam, informatie die is gebaseerd op persoonlijke gegevens zoals uw achternaam, en woorden die in het woordenboek staan. Kies extra sterke, unieke wachtwoorden voor het beveiligen van activiteiten zoals online bankieren.
- ✓ Bewaar uw wachtwoorden op een veilige plaats en gebruik bij voorkeur niet hetzelfde wachtwoord voor al uw online services.
- ✓ Wijzig uw wachtwoorden regelmatig, ten minste iedere 90 dagen. Op die manier beperkt u de schade die kan worden veroorzaakt door een persoon die al toegang heeft verkregen tot uw account. Als u verdachte activiteiten via een van uw online accounts vaststelt, is het wijzigen van uw wachtwoord een van de eerste maatregelen die u kunt nemen.

#### Bescherm uw persoonlijke gegevens.

Ga voorzichtig te werk bij het online meedelen van persoonlijke gegevens zoals uw naam, adres thuis, telefoonnummer en emailadres. Voor een optimaal gebruik van vele online services moet u wellicht persoonlijke gegevens invoeren voor facturering en transport van de gekochte goederen. Aangezien het niet invoeren van persoonlijke gegevens zelden kan worden voorkomen, geven we hieronder enkele tips voor het veilig online meedelen van persoonlijke gegevens:

- ✓ **Let op voor valse e-mailberichten.** Frauduleuze berichten bevatten vaak spelfouten, grammaticale fouten, vreemde uitdrukkingen, websiteadressen met ongewone extensies, websiteadressen die volledig uit getallen bestaan in plaats van woorden, en alle andere dingen die niet normaal zijn. Phishingberichten vertellen u vaak dat u snel moet handelen om uw account open te houden, uw beveiliging moet updaten of onmiddellijk gegevens moet invoeren, anders gebeuren er nare dingen. Trap er niet in!
- ✓ **Reageer niet op e-mailberichten die om persoonlijke gegevens vragen.** Legale bedrijven gebruiken geen emailberichten om u om persoonlijke gegevens te vragen. Als u twijfelt, neemt u telefonisch contact op met het bedrijf of typt u het webadres van het bedrijf in het adresveld van uw webbrowser. Klik niet op koppelingen in deze berichten. Deze brengen u mogelijk naar frauduleuze, valse websites.
- ✓ **Bezoek geen frauduleuze websites die worden gebruikt om persoonlijke gegevens te stelen.** Als u een website wilt bezoeken, typt u het adres (de URL) rechtstreeks in het adresveld van de webbrowser in plaats van een koppeling in een e-mail of expresbericht (IM) te volgen. Oplichters creëren vaak koppelingen die heel overtuigend kunnen zijn. Winkelsites, banksites en andere websites met vertrouwelijke gegevens hebben normaal gesproken een 'S' na de letters 'http' (bijvoorbeeld https://www.uwbank.nl in plaats van http://www.uwbank.nl). Deze 'S' geeft een veilige verbinding aan en verschijnt wanneer u naar een zone gaat waar u uw aanmeldingsgegevens of andere vertrouwelijke gegevens moet invoeren. Wanneer een veilige verbinding tot stand is gebracht, verschijnt ook een klein hangslot boven of onder aan de webbrowser (doorgaans in de rechterhoek).
- ✓ **Lees het privacybeleid op websites en in software.** Het is belangrijk dat u voordat u persoonlijke gegevens meedeelt, begrijpt hoe een organisatie deze gegevens kan verzamelen en gebruiken.
- ✓ **Geef uw e-mailadres niet aan iedereen.** Spammers en phishers verzenden soms miljoenen berichten naar bestaande en onbestaande e-mailadressen in de hoop een potentieel slachtoffer te vinden. Als u op deze berichten reageert of zelfs alleen maar afbeeldingen downloadt, wordt u automatisch aan hun lijsten toegevoegd, zodat u in de toekomst nog meer van deze berichten zult ontvangen. Wees ook voorzichtig bij het online opgeven van uw e-mailadres in nieuwsgroepen, blogs of online gemeenschappen.

#### Online aanbiedingen die te mooi lijken om waar te zijn, zijn dat doorgaans ook.

Het oude spreekwoord "Gratis bestaat niet", geldt ook vandaag nog. Zogenaamd 'gratis' software zoals schermbeveiligers en smileys, geheime investeringstips die enorme winsten beloven en loterijen die u ongelooflijk maar waar hebt gewonnen zonder deel te nemen, zijn verleidelijke beloningen die door bedrijven worden gebruikt om uw interesse op te wekken.

U betaalt weliswaar niet rechtstreeks met geld voor deze gratis software of service, maar de software of service die u hebt besteld, bevat mogelijk reclamesoftware ('adware'), die uw gedrag registreert en ongewenste advertenties weergeeft. Mogelijk moet u persoonlijke gegevens invoeren of iets anders kopen om de 'gewonnen' prijs te claimen. Als een aanbieding te mooi lijkt om waar te zijn, vraag dan de mening van een collega, lees de kleine lettertjes, of nog beter, negeer simpelweg het hele bericht.

#### Controleer regelmatig uw bank- en creditcardafschriften.

De gevolgen van identiteitsdiefstal en online misdrijven kunnen aanzienlijk worden beperkt als u de frauduleuze activiteit ontdekt korte tijd nadat uw gegevens zijn gestolen of de eerste keer dat de gestolen gegevens worden gebruikt. Een van de eenvoudigste manieren om diefstal van gegevens vast te stellen, is het maandoverzicht dat u van uw bank of creditcardleverancier ontvangt, te controleren op abnormale activiteit.

Talrijke banken en services gebruiken bovendien fraudepreventiesystemen die abnormaal koopgedrag registreren (als u bijvoorbeeld in Amsterdam woont maar plotseling koelkasten begint te kopen in Budapest). Mogelijk wordt u in dat geval gebeld en gevraagd de aankoop te bevestigen. Onderschat het belang van deze gesprekken niet. Ze geven aan dat mogelijk uw persoonlijke gegevens zijn gestolen en u maatregelen moet nemen.

#### Bescherm uw computer met Windows-beveiligingsvoorzieningen.

Windows biedt verschillende beveiligingstoepassingen.

#### <span id="page-35-1"></span>Windows Action Center

Windows biedt een centraal platform waar u de beveiligingsinstellingen van uw computer kunt beheren, zodat u beschermd bent tegen aanvallen vanaf internet en u de garantie hebt dat de laatste beveiligingsupdates op uw computer zijn gedownload en geïnstalleerd.

<span id="page-35-0"></span>Om het Action Center te openen, klikt u op **Start > Configuratiescherm > Systeem en beveiliging > Action Center**.

Als er een veiligheidswaarschuwing wordt gegeven (in het systeemvak, naast de klok), kunt u eventueel klikken op het dubbelklikken op het Beveiligingswaarschuwing-pictogram.

Het Action Center bevat de status en de instellingen die worden gebruikt voor de belangrijkste beveiligingstoepassingen van uw computer: Daarnaast levert Microsoft Windows Firewall, Windows Defender en Windows Automatische Updates als onderdeel van een veelzijdig beveiligingssysteem voor uw computer. De virusbeveiliging bestaat uit het antivirusprogramma dat op de computer is geïnstalleerd.

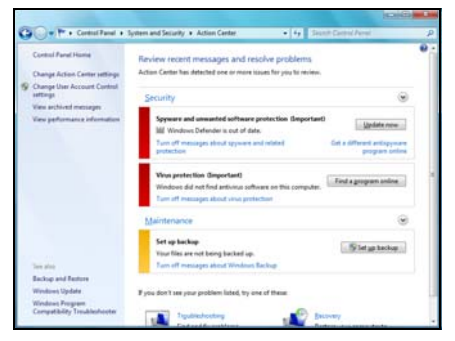

#### <span id="page-36-1"></span>Windows Firewall

Windows bevat een firewall die de computer beveiligt als deze verbonden is met internet. Het stopt programma's die zonder toestemming verbinding met internet maken.

Bepaalde programma's moeten verbinding met internet maken om correct te functioneren, of überhaupt te kunnen functioneren. Mocht dit het geval zijn, wordt u tijdens de installatie of het eerste gebruik van het programma meestal gevraagd toestemming te verlenen. U controleert de instellingen van de firewall door te klikken op **Start Configuratiescherm** > **Systeem en beveiliging** > **Windows Firewall**.

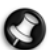

**Opmerking:** Als u begint met het gebruik van een Firewall, staat deze in een 'leermodus', en ziet u meldingen die u waarschuwen dat bepaalde programma's, die u kent en vertrouwd, verbinding met internet willen maken. Na verloop van tijd leert de Firewall

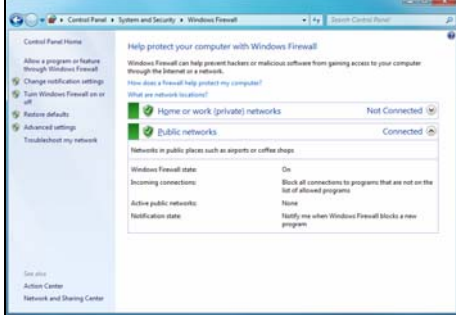

uw lijst met betrouwbare programma's kennen, en wordt u niet meer gevraagd toestemming te verlenen, als het programma verbinding met internet wil maken. De Firewall beveiligt tevens de computer tegen programma's die vanaf internet toegang tot uw computer proberen te krijgen, al is het soms nodig programma's toestemming te verlenen voor updates, downloads, enz.

#### <span id="page-36-0"></span>Windows-updates

Als u een actieve internetverbinding hebt, kan Windows zoeken naar belangrijke updates voor uw computer en deze automatisch installeren. Deze updates bestaan uit security patches en programma-updates die het werken met uw computer verbeteren en uw computer beschermen tegen nieuwe virussen en aanvallen.

#### Windows Defender

Windows Defender helpt bij de bescherming van uw computer tegen schadelijke en ongewenste software, zoals spyware en adware. Windows Defender is standaard geïnstalleerd en geactiveerd.

Met als oogmerk het beschermen van uw privacy en uw computer, bevat Windows Defender opties voor real-time beveiliging. Zgn. real-time beveiliging waarschuwt u, als spyware en andere mogelijk ongewenste software zichzelf probeert te installeren of geactiveerd zijn op de computer. U wordt ook gewaarschuwd als programma's proberen belangrijke Windows-instellingen te wijzigen.

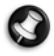

**Opmerking:** Windows Defender werkt samen met uw instellingen voor Windows Update om automatisch alle nieuwste definities te installeren.

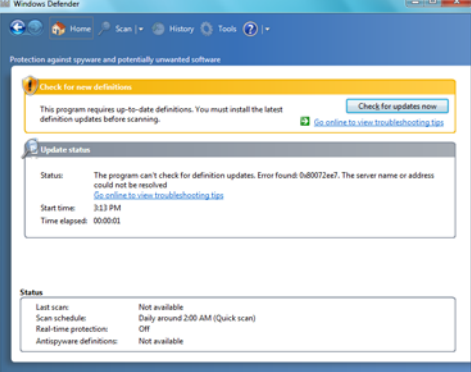

#### <span id="page-37-1"></span>Gebruikersaccountbeheer

Het configuratiescherm van Gebruikersaccounts helpt u bij het voorkomen van ongeautoriseerde wijzigingen op de computer. Gebruikersaccountbeheer vraagt u om toestemming of een beheerderswachtwoord voor het uitvoeren van acties die de werking van uw computer zouden kunnen beïnvloeden of die instellingen wijzigen die van invloed zijn op andere gebruikers. Als u een melding van Gebruikersaccountbeheer ziet, leest u deze zorgvuldig door en verzekert u zich er daarna van dat de naam van de actie of het programma dat gaat starten ook door u bedoeld is.

Door deze handelingen te controleren voordat ze worden uitgevoerd, helpen de instellingen van Gebruikersaccounts u bij het tegengaan van de installatie van kwaadwillende software (malware) en spyware, en het ongeoorloofd wijzigen van de computer door deze malware en spyware.

<span id="page-37-2"></span>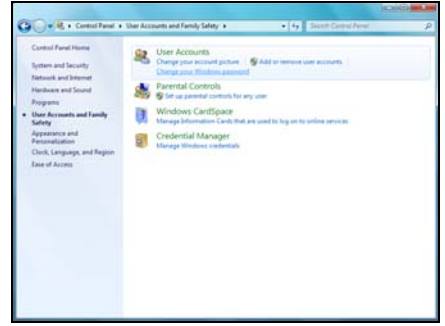

U opent de instellingen van Gebruikersaccount door te klikken op **Start (59 > Configuratiescherm** > **Gebruikersaccounts en ouderlijk toezicht** > **Gebruikersaccounts**.

**Opmerking:** U kunt de Gebruikersaccount besturingsberichten uitschakelen (niet aanbevolen) in het venster Gebruikersaccount besturingsinstellingen.

#### Beveiligingsinstellingen voor Internet Explorer aanpassen

Internetsites maken gebruik van zogenaamde cookies (kleine bestanden) om gegevens bij te houden van gebruikersvoorkeuren en -informatie. U kunt de beveiligingsinstellingen van uw internetbrowser aanpassen om aan te geven hoe veel of hoe weinig informatie u wilt accepteren van een website.

Toegang tot beveiligingsinstellingen voor Internet Explorer:

- 1. Klik in Internet Explorer op **Extra > Internet-opties**.
- 2. Schuif op het tabblad **Privacy** de schuifregelaar omhoog of omlaag om een beveiligingsniveau te selecteren.

#### Hoe weet ik dat mijn computer kwetsbaar is?

Als in het Action Center een waarschuwing wordt weergegeven, uw computer niet goed werkt of onverwachts vastloopt, of sommige programma's niet goed functioneren, is uw computer mogelijk geïnfecteerd door schadelijke software. Maar dat betekent niet dat elk probleem in de computer wordt veroorzaakt door een virus! Als u denkt dat uw computer geïnfecteerd is, moet u direct uw antivirus- en antispyware-software bijwerken (tenzij u dat zeer recent hebt gedaan).

## <span id="page-37-3"></span><span id="page-37-0"></span>**Windows Hulp op afstand**

Met Hulp op afstand krijgt een Windows-gebruiker via een netwerk of internet tijdelijk toegang tot een Windowscomputer van iemand anders om te kunnen helpen bij het oplossen van problemen op deze computer. Hulp op afstand maakt het mogelijk problemen vast te stellen en op te lossen zonder fysiek bij de computer aanwezig te zijn.

U krijgt toegang tot Hulp op afstand door te klikken op **Start** 

**> Alle programma's > Onderhoud > Windows Hulp op afstand**. Bij het starten van Hulp op afstand ziet u een scherm waar u kunt kiezen of u hulp wilt bieden of hulp wilt ontvangen.

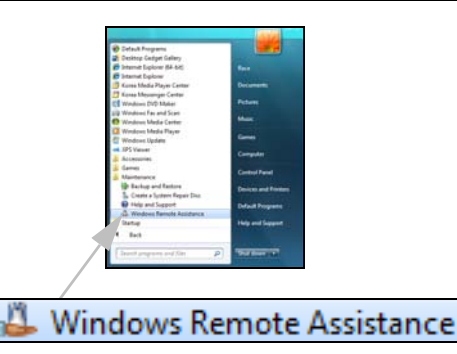

## <span id="page-38-2"></span><span id="page-38-0"></span>**PROBLEMEN OPSPOREN EN VERHELPEN**

Iedereen heeft wel eens problemen met zijn computer, dus maak u geen zorgen! Lees de onderstaande informatie door voordat u ons belt. Voordat u hulp vraagt bij de Klantenservice, leest u a.u.b. het volgende. De oplossingen die worden voorgesteld in de onderstaande praktijkvoorbeelden zijn mogelijk ook in andere situaties toepasbaar en kunnen mogelijk dus ook de oplossing zijn voor andere problemen.

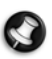

**Opmerking:** Kijk voor de laatste correcties op **www.packardbell.com**. Onze online Troubleshooter kan u helpen om met enkele muisklikken het antwoord op uw vraag te vinden!

## <span id="page-38-4"></span><span id="page-38-1"></span>**De top 5 van computerproblemen**

Lees de "symptomen" hieronder door, kijk of ze overeenkomen met het probleem dat zich voordoet op uw computer en volg de stappen om het probleem op te lossen. Vergeet niet de aanbevelingen in het hoofdstuk [Veilig computergebruik](#page-28-3) (pagina [29](#page-28-3)) te lezen om optimaal te kunnen werken met uw computer en problemen te voorkomen.

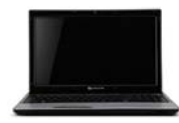

<span id="page-38-3"></span>[Het beeldscherm blijft leeg](#page-39-0) [\(pagina 40\)](#page-39-0)

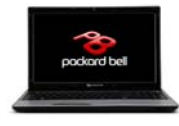

[De computer loopt vast bij het logo van Packard Bell](#page-40-0) ([pagina 41\)](#page-40-0)

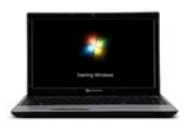

[De computer loopt vast bij het logo van Windows \(pagina 42](#page-41-0))

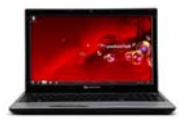

[Het Windows-bureaublad verschijnt, maar het besturingssysteem is niet stabiel](#page-41-1) [\(pagina 42](#page-41-1))

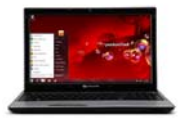

[U kunt programma's starten, maar deze blijven hangen of werken niet goed](#page-42-0) ([pagina 43\)](#page-42-0)

### <span id="page-39-0"></span>Het beeldscherm blijft leeg

De computer bevindt zich in de standby-stand of de energiebesparende modus.

- 1. Als de energiebesparende modus actief is, drukt u op een toets om de computer te activeren.
- <span id="page-39-4"></span>2. Als de computer in de standby-stand staat, drukt u op de aan/uit-knop. Na korte tijd gaat het lampje branden en kunt u de computer gaan gebruiken.

#### <span id="page-39-3"></span>Er is mogelijk een schermbeveiliging actief.

- 1. Druk op een toets om het beeldscherm te reactiveren.
- 2. De eigenschappen voor de schermbeveiliging kunt u als volgt wijzigen.
	- a. Sluit alle actieve programma's behalve Windows.
	- b. Klik met de rechtermuisknop op een lege plaats op het Windowsbureaublad.
	- c. Kies **Personaliseren** in het menu.
	- d. Klik op het pictogram **Schermbeveiliging**.
	- e. Stel de eigenschappen voor schermbeveiliging en energiebeheer naar wens in.

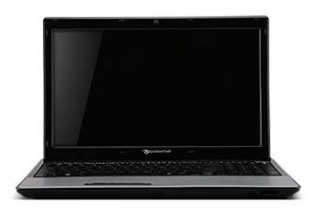

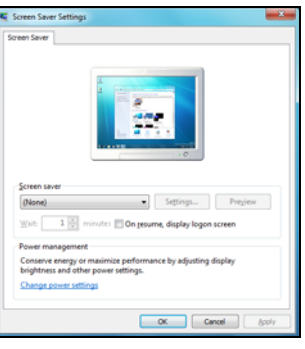

#### Controleer de aansluitingen:

1. Controleer de voedingskabelverbinding tussen de notebook en het stopcontact.

#### Controleer of het stopcontact werkt:

- 1. Sluit een ander elektrisch apparaat aan op het stopcontact en kijk of het apparaat werkt.
- 2. Als dit niet functioneert, is uw stopcontact wellicht defect.

#### Probeer de computer te resetten:

- 1. Haal de stekker van het netsnoer uit het stopcontact, verwijder de accu en houd de aan/uit-knop ten minste tien seconden lang ingedrukt.
- 2. Laat de knop los, plaats de accu weer terug, sluit het netsnoer weer aan en druk op de aan/uit-knop om de computer aan te zetten.

#### <span id="page-39-2"></span>Controleer de accu:

- 1. Zorg dat de accu correct is geplaatst.
- 2. Zorg dat de accu voldoende geladen is.
- 3. Sluit de netadapter aan en probeer de notebook op te starten.

#### Ontkoppel randapparatuur of verwijder deze:

Een defect toestel of accu kan in bepaalde situaties ervoor zorgen dat het systeem niet opstart.

#### <span id="page-39-1"></span>Randapparatuur verwijderen

Deze toestellen zijn onder andere printers, scanners, modems, enz.

- 1. Ontkoppel alle randapparatuur van uw computer.
- 2. Start de computer opnieuw op en kijk of het probleem is opgelost.
- 3. Als dat niet het geval is, verzoeken wij u contact op te nemen met het Customer Contact Center om de oplossing door te geven.

## **40 - [Handleiding Aan de slag en problemen oplossen](#page-0-0)**

#### De accu verwijderen

- 1. Verwijder de accu. U hoeft deze doorgaans gewoon te ontgrendelen aan de onderzijde en uit het accucompartiment te trekken.
- 2. Zorg dat de netvoedingsadapter zowel op de computer als op het stopcontact is aangesloten.
- 3. Probeer de computer in te schakelen en wacht ten minste 15 minuten.
- 4. Controleer of de netvoedingsadapter warm wordt.

### <span id="page-40-2"></span>Extra interne hardware verwijderen

Interne hardware is onderdelen als extra geheugen, een netwerkkaart, enz.

- 1. Verwijder eventuele interne hardware die u hebt toegevoegd. Als u hardware door iemand anders hebt laten installeren, is het verstandig het apparaat ook door dat bedrijf of die leverancier te laten verwijderen.
- 2. Start de computer opnieuw op en kijk of het probleem is opgelost.

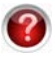

Raadpleeg InfoCentre om meer te weten te komen over uw computer. Vergeet niet de updates voor InfoCentre te downloaden!

#### **Let op: Maak de behuizing van uw notebook alleen open als u een geavanceerde gebruiker bent of als dit gevraagd wordt door een gekwalificeerde Packard Bell-technicus.**

#### <span id="page-40-0"></span>De computer loopt vast bij het logo van Packard Bell

Tijdens het opstarten van de computer wordt er eerst een zelftest uitgevoerd om de werking van alle onderdelen te controleren. Als de test zonder problemen wordt voltooid, hoort u een kort geluidssignaal en wordt de computer normaal opgestart. Als de test echter mislukt, kan de computer blijven hangen wanneer het logo van Packard Bell verschijnt.

<span id="page-40-1"></span>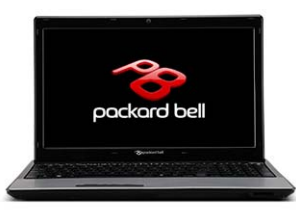

Start de computer opnieuw op

Druk op **TAB** of op de **ESC**-toets terwijl de computer opstart, om details te zien.

#### Herstel de standaardinstellingen van het BIOS.

Druk tijdens het opstarten op Del of F2 om naar het BIOS te gaan. Het BIOS bestuurt de hardware van uw computer. Ga alleen naar het BIOS als u een ervaren gebruiker bent of wanneer u dit wordt gevraagd door een gekwalificeerde technicus.

- 1. Gebruik de pijltoetsen of de muis (indien beschikbaar) om in het bovenste menu de optie **Exit** te selecteren.
- 2. Selecteer **Default Values** in het menu en druk op **Enter**. Klik op **OK** om uw keuze te bevestigen.
- 3. Selecteer **Save Changes and Exit** en druk op **Enter**. Klik op **OK** om uw keuze te bevestigen.
- 4. De computer wordt automatisch opnieuw gestart.

## Start de computer op vanaf een ander opstartapparaat.

Druk tijdens het opstarten van de computer op **F12** om het opstartmenu weer te geven (dit menu is mogelijk niet op alle computers beschikbaar). Als het eerste opstartapparaat de harde schijf (HDD) is, verplaatst u de cursor met de pijltoetsen naar het CD- of DVD-station en drukt u op **Enter** om dat apparaat te selecteren.

## Ontkoppel extra apparatuur of verwijder deze.

Lees [Randapparatuur verwijderen](#page-39-1), [Randapparatuur verwijderen](#page-39-1) en [Randapparatuur verwijderen](#page-39-1) op [pagina 40.](#page-39-1)

## Gebruik de Packard Bell Troubleshooter op de Packard Bell Support-website.

Onze online Troubleshooter (troubleshooter.packardbell.com) is een gebruikersvriendelijke tool die snelle toegang biedt tot oplossingen voor uw problemen. U beantwoordt gewoon een paar vragen en onze intelligente zoekmachine biedt u de juiste oplossing.

#### <span id="page-41-0"></span>De computer loopt vast bij het logo van Windows

Tijdens het opstarten, voert Windows een aantal controles uit. Als tijdens deze controles onjuiste instellingen, beschadigde of ontbrekende software- of hardwareonderdelen worden geconstateerd, loopt de computer meestal vast. U kunt dit probleem mogelijk oplossen door de computer met een van de onderstaande methoden opnieuw op te starten.

#### <span id="page-41-4"></span>Start de computer op in de Veilige modus om standaardbestanden en stuurprogramma's te gebruiken.

- 1. Schakel de computer in.
- 2. Druk, indien nodig, als het logo van Packard Bell verschijnt, op **F8** om toegang te krijgen tot de geavanceerde opstartopties.
- <span id="page-41-3"></span>3. Gebruik de pijltoetsen om **Veilige modus** te selecteren en druk op **Enter**.

#### Start met de Laatst bekende juiste configuratie.

Met deze optie kunt u de systeeminstellingen herstellen die actief waren op het moment dat de computer voor het laatst zonder problemen is opgestart. Hierdoor kan de computer gegevens verliezen die zijn ingevoerd tijdens het laatste gebruik.

- 1. Schakel de computer in.
- 2. Druk als het logo van Packard Bell verschijnt enkele seconden op **F8**. Druk indien nodig op **F8** om toegang te krijgen tot de geavanceerde opstartopties.
- 3. Selecteer met de pijltoetsen **Laatst bekende juiste configuratie** en druk op **Enter**.

#### Verwijder software.

Als uw computer niet goed werkt nadat u nieuwe programma's hebt geïnstalleerd, kunt u ze weer verwijderen om te kijken of het probleem dan is opgelost.

#### Klikt u op **Start > Configuratiescherm > Programma's > Programma's en onderdelen**.

<span id="page-41-2"></span>Ga terug naar het vorige herstelpunt met Windows Systeemherstel (zie [pagina 31\)](#page-30-0).

#### Ontkoppel extra apparatuur of verwijder deze.

Lees [Randapparatuur verwijderen](#page-39-1), [Randapparatuur verwijderen](#page-39-1) en [Randapparatuur verwijderen](#page-39-1) op [pagina 40.](#page-39-1)

#### Gebruik de Packard Bell Troubleshooter op de Packard Bell Support-website.

Onze online Troubleshooter (http://troubleshooter.packardbell.com) is een gebruikersvriendelijke tool die snelle toegang biedt tot oplossingen voor uw problemen. U beantwoordt gewoon een paar vragen en onze intelligente zoekmachine biedt u de juiste oplossing.

#### <span id="page-41-1"></span>Het Windows-bureaublad verschijnt, maar het besturingssysteem is niet stabiel

Hoewel de computer zonder problemen opstart, kunt u niet verder werken en functioneren de programma's niet correct. Stel uzelf de volgende vragen en probeer aan de hand van de antwoorden de oplossing van het probleem vast te stellen.

Zijn er nieuwe programma's geïnstalleerd?

De installatie van nieuwe software kan conflicten met de aanwezige software veroorzaken. Als uw computer niet goed werkt nadat u nieuwe programma's hebt geïnstalleerd, kunt u ze weer verwijderen om te kijken of het probleem dan is opgelost.

Klikt u op **Start > Configuratiescherm > Programma's > Programma's en onderdelen**.

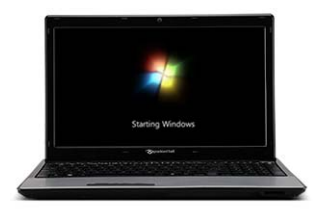

#### **42 - [Handleiding Aan de slag en problemen oplossen](#page-0-0)**

#### Werken uw browser en emailprogramma normaal?

De meeste problemen met internetprogramma's, en mogelijk het hele besturingssysteem, worden veroorzaakt door schadelijke software die naar uw computer wordt overgebracht terwijl u online bent. U kunt controleren of uw computer geïnfecteerd is door uw antivirus- en antispyware-programma's uit te voeren. Het is hierbij wel belangrijk dat u over de allerlaatste versie van deze programma's beschikt. Lees het hoofdstuk [Beveiliging](#page-32-1) ([pagina 33\)](#page-32-1) voor meer informatie over het up-to-date houden van uw computer.

#### Werk de systeembestanden bij met Windows Update

Windows Update bestaat uit een catalogus van onderdelen zoals stuurprogramma's, beveiligingspatches, essentiële updates, de nieuwste Help-bestanden en internetproducten die u kunt downloaden om uw computer optimaal en veilig te kunnen gebruiken.

#### 1. Klik op **Start > Alle programma's > Windows Update**.

2. Selecteer **Controleren op updates** en **Ja** als u wordt gevraagd vereiste software of stuurprogramma's te installeren.

#### Is er nieuwe hardware geïnstalleerd?

Als u nieuwe hardware installeert, wordt deze gewoonlijk door Windows gedetecteerd en worden de bestanden voor het functioneren van de hardware (de stuurprogramma's) automatisch op de computer geïnstalleerd. Bij dit proces worden de systeembestanden gewijzigd. Dit kan problemen binnen Windows veroorzaken.

#### <span id="page-42-1"></span>Apparaatbeheer

- 1. Open Apparaatbeheer **(Start > Configuratiescherm > Systeem en beveiliging > Apparaatbeheer)**. Hier kunt u de status van de verschillende hardware bekijken.
- 2. Als er een '**!**' of '**?**' bij een apparaat staat, kunt u het probleem oplossen door een vorige versie van het stuurprogramma te herstellen:
	- 1. Klik met de rechtermuisknop op het apparaat en kies **Eigenschappen**.
	- 2. Open het tabblad **Stuurprogramma** en klik op **Vorig stuurprogramma**.

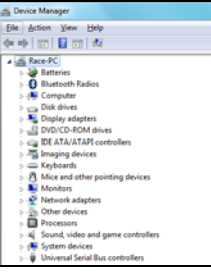

## <span id="page-42-2"></span>Ga terug naar het vorige herstelpunt met Systeemherstel.

Systeemherstel houdt de wijzigingen op de computer bij en maakt automatisch herstelpunten waar u naar terug kunt gaan als dat nodig mocht zijn. Zo kunnen schadelijke wijzigingen ongedaan worden gemaakt en instellingen worden hersteld zonder uw persoonlijke gegevensbestanden (zoals documenten, de geschiedenis van uw browser, tekeningen, favorieten en emails) kwijt te raken. Zie [pagina 42](#page-41-2) voor meer informatie.

#### Als de computer het bureaublad van Windows niet weergeeft:

Als uw computer het bureaublad van Windows niet kan weergeven, start u de computer opnieuw op. Wanneer het logo van Packard Bell verschijnt tijdens het opstarten, drukt u op **Alt+F10** om het herstelprogramma te starten.

#### <span id="page-42-0"></span>U kunt programma's starten, maar deze blijven hangen of werken niet goed

Wanneer programma's niet goed werken, is de kans groot dat het besturingssysteem de oorzaak is. Lees de tips van het vorige probleem door [\(pagina](#page-41-1) [42](#page-41-1)) als de onderstaande stappen niet helpen bij het oplossen van het probleem.

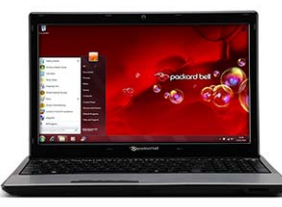

## Sluit programma's af met Windows Taakbeheer

<span id="page-43-2"></span>Als u programma's niet kunt afsluiten door te klikken op het kruis in de rechterbovenhoek van het scherm, kunt u het proberen via Taakbeheer.

- 1. Druk de toetsen **Ctrl**+**Alt**+**Del** gelijktijdig in of klik met de rechtermuisknop op een lege ruimte op de taakbalk en kies **Taakbeheer**.
- 2. Selecteer het programma dat problemen geeft en klik op **Taak beëindigen**.

### Treedt het probleem maar met één programma op?

Als het om een specifiek programma gaat dat niet goed werkt, verwijder het programma dan en installeer het opnieuw.

### Klikt u op **Start > Configuratiescherm > Programma's > Programma's en onderdelen**.

### Zijn er updates beschikbaar voor het programma of de programma's die problemen geven?

Als het probleem blijft optreden nadat u het programma opnieuw hebt geïnstalleerd, ga dan naar de website van het programma en kijk of er updates beschikbaar zijn. Als het programma bij de computer is geleverd, gaat u naar de Packard Bell Support-site op www.packardbell.com en kijkt u daar of er downloads beschikbaar zijn.

#### Is uw computer up-to-date?

Schadelijke programma's zoals virussen en spyware kunnen uw computer infecteren en tot gevolg hebben dat bepaalde programma's niet goed werken. U kunt deze problemen oplossen en voorkomen door regelmatig een antivirus- en antispyware-programma uit te voeren en altijd de laatste updates van deze programma's te downloaden. Lees voor meer informatie over het up-to-date houden van uw computer het hoofdstuk [Updates](#page-31-1) op [pagina 32.](#page-31-1)

### Als de computer het bureaublad van Windows niet weergeeft:

Als uw computer het bureaublad van Windows niet kan weergeven, start u de computer opnieuw op. Wanneer het logo van Packard Bell verschijnt tijdens het opstarten, drukt u op **Alt+F10** om het herstelprogramma te starten.

## <span id="page-43-0"></span>**Overige problemen oplossen**

## <span id="page-43-1"></span>Toetsenbord en touchpad

## Mijn toetsenbord werkt niet

1. Het numerieke toetsenblok is uitgeschakeld (alleen modellen met een numeriek toetsenblok).

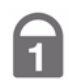

Als Num Lock actief is, kunt u het numerieke toetsenblok gebruiken om net als bij een rekenmachine getallen in te voeren. Als het Num Lock-lampje niet brandt, functioneert het toetsenblok als tweede set pijltjestoetsen of, op sommige extra compacte toetsenborden, als normale lettertoetsen.

## Mijn touchpad werkt niet

1. Wellicht bevat uw computer een *Touchpad Lock*-knop. De *Touchpad Lock*-knop schakelt het touchpad in of uit, om ongewenste cursorbewegingen te voorkomen als het toetsenbord wordt gebruikt. Zorg dat deze functie niet geactiveerd is.

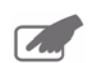

2. De eigenschappen van de controller zijn mogelijk niet goed ingesteld.

Pas de eigenschappen van de controller aan als de muisaanwijzer te snel, te traag of moeizaam beweegt of als dubbelklikken niet altijd goed gaat.

- a. Klik op **Start > Configuratiescherm > Hardware en geluid > Muis**.
- b. Open de verschillende tabbladen om de eigenschappen van het touchpad te bekijken en te wijzigen.
- c. Klik op **Toepassen** om de gewijzigde instellingen te bevestigen. Klik daarna op **OK** om het venster te sluiten.

#### <span id="page-44-0"></span>Beeldscherm

#### Het beeld is niet goed gecentreerd of vertoont golfbewegingen

- 1. Er lopen dunne lijntjes van boven naar beneden over het scherm, het beeld flikkert of vertoont golven.
	- a. Dergelijke fouten kunnen worden veroorzaakt door storing van andere apparaten en magnetische bronnen.
	- b. Schakel de computer uit en start de computer opnieuw op. Het beeldscherm zou nu automatisch moeten worden aangepast.

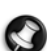

<span id="page-44-2"></span>**Opmerking:** De ernst van de storing, ruis of vervorming hangt af van de afstand van uw beeldscherm tot bronnen als TVtoestellen, mobiele telefoons, andere beeldschermen, koelkasten, grote luidsprekers, voedingsadapters, halogeenverlichting met ingebouwde voeding en apparaten die door motoren worden aangedreven. Defecte tl-lampen en de nabijheid van hoogspanningskabels kunnen het beeld ook vervormen. Plaats uw computer daarom zo ver mogelijk van dergelijke bronnen.

#### <span id="page-44-1"></span>Geluid

#### Bij het opstarten hoor ik een langdurig piepgeluid

- 1. Een toets op het toetsenbord of een knop van het touchpad zit vast:
	- a. Zet de computer uit.
	- b. Druk alle toetsen van het toetsenbord even in om te controleren welke vastzit.
	- c. Klik met de knoppen van het touchpad om te controleren of deze niet vastzitten.
	- d. Schakel de computer weer in.

#### Ik hoor geen geluid op mijn computer

1. Het luidsprekervolume is te laag ingesteld.

Gebruik de volumeknoppen (op de luidsprekers, het toetsenbord (met een Fn-toetscombinatie) of de computer).

- 2. De hoofdvolumeregelaar van Windows moet worden aangepast.
	- a. Klik rechts in het systeemvak op het luidsprekerpictogram om de volumeregeling te laten verschijnen.
	- b. Als u dit pictogram niet ziet, ga dan naar het **Configuratiescherm** om het pictogram weer te geven.
	- c. Als dit pictogram is "verdwenen", klikt u op de pijl in het systeemvak en vervolgens op het pictogram om het weer te geven (om het systeemvak overzichtelijk te houden, worden pictogrammen die lange tijd niet zijn gebruikt tijdelijk verborgen).

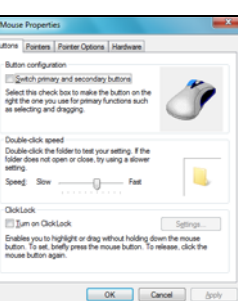

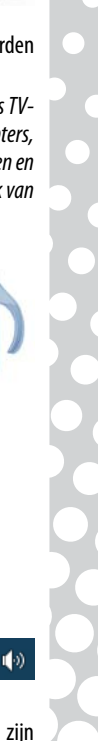

**46 - [Handleiding Aan de slag en problemen oplossen](#page-0-0)** het stopcontact.

- 3. De volumeregeling van de computer moet worden bijgesteld.
	- a. Klik op het luidsprekerpictogram in het Meldingesgebied.
	- b. Sleep de schuifregelaar om het volume aan te passen.
	- c. Zorg dat de optie Dempen NIET geactiveerd is.
	- d. Klik, indien nodig, op **Luidsprekers** om het type audio-uitvoer te wijzigen (bijvoorbeeld als u digitale audio gebruikt via een hdmi-kabel).
	- e. U kunt meer volumebesturingen openen door op het toestel of toepassingsbeeld te klikken.
- 4. Uw geluidskaart werkt niet goed.
	- a. Controleer of uw geluidskaart goed is ingesteld. Klik op **Start > Configuratiescherm > Hardware en geluid > Geluid**. Op het tabblad **Afspelen** selecteert u een audioapparaat en klikt u op **Eigenschappen** om de instellingen te wijzigen.
- <span id="page-45-0"></span>5. De computer speelt geen audio-CD's af.
	- a. Controleer of het geluid van uw computer goed is ingesteld (zie de vorige stappen).
	- b. Zorg dat de CD vlak en met de bedrukte zijde naar boven in de lade van het station ligt.
	- c. Wacht met het starten van het afspeelprogramma tot het indicatielampje (bezetlampje) stopt met knipperen.
	- d. Zorg dat het oppervlak van de CD schoon is en geen krassen heeft.
	- e. Controleer of de CD niet tegen kopiëren is beveiligd. Sommige audio-CD's hebben een beveiliging om illegaal kopiëren te voorkomen. De CD kan daardoor niet op een computer worden afgespeeld of gekopieerd. In zo'n geval is afspelen alleen mogelijk op conventionele CD- of DVD-spelers.

## <span id="page-45-2"></span>Internet

Let op de volgende punten als u over een optimale internetverbinding wilt beschikken:

- ✓ Sluit altijd aan op een geaard stopcontact (een standaard stopcontact met randaarde).
- ✓ Verbind de modem rechtstreeks met de telefoonaansluiting.
- ✓ Gebruik geen verlengkabels voor de telefoon (de kwaliteit van het signaal neemt anders af).
- ✓ Zorg bij onweer altijd dat uw modem niet op de telefoonlijn is aangesloten en haal de stekker uit

## Ik krijg geen verbinding met internet

- 1. De gegevens van uw account zijn nog niet verwerkt.
	- a. Nadat u zich online hebt ingeschreven bij een internetprovider, is het raadzaam de computer opnieuw op te starten en zo de installatieprocedure voor internet te voltooien.
	- b. De eerste keer dat u de internetverbinding gebruikt, kan uw account worden geweigerd. Bepaalde providers hebben wat tijd nodig om de gegevens van uw account te verwerken. Wacht 30 minuten voordat u opnieuw een verbinding probeert te maken.
- 2. U hebt een onjuiste gebruikersnaam en/of wachtwoord ingevoerd.
	- a. Controleer uw gebruikersnaam en wachtwoord. Voer deze indien nodig opnieuw in.
	- b. Controleer de exacte schrijfwijze (denk aan hoofd- en kleine letters en leestekens).
	- c. Controleer de door de provider verstrekte aanmeldings- en instellingsgegevens.
- 3. De server waarmee u een verbinding wilt maken, is niet in gebruik.

Neem contact op met uw provider om te controleren of de server beschikbaar is.

4. Uw internetinstellingen (browser, email of verbinding) zijn gewijzigd.

Als u zich aanmeldt, krijgt u van de provider meestal informatie over uw account (gebruikersnaam, wachtwoord, telefoonnummer van de server, emailadres, etc.). Controleer deze gegevens en herstel de internetinstellingen volgens de instructies van de provider.

5. Uw account bij de provider is beëindigd of de server van de provider is niet beschikbaar.

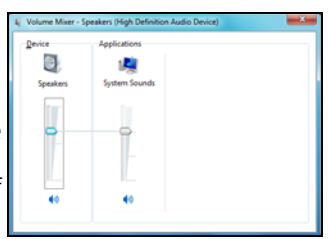

<span id="page-45-1"></span>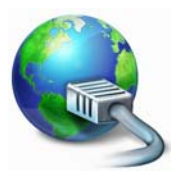

Vraag uw provider naar de voorwaarden voor toegang tot de internetserver.

- 6. U bent verhuisd en uw inbellocatie is gewijzigd.
	- a. Wiizig de instellingen door op **Start +** > **Configuratiescherm**. Verander de optie Weergeven op: in **Grote pictogrammen**, kies vervolgens **Telefoon en modem**.
	- b. Geef uw nieuwe locatie op en eventueel speciale opties voor de telefoonlijn.
	- c. Klik op **OK**.
	- d. Verander de optie Weergeven op: terug in **Categorie** als u klaar bent.
- 7. U heeft het programma Recovery Management gebruikt.
	- a. Indien u software moet installeren om verbinding met internet te kunnen maken, dient u deze software opnieuw te installeren.

#### U gebruikt een inbelmodem (Optie)

<span id="page-46-1"></span>1. De modem is mogelijk niet goed aangesloten.

Controleer de verbindingen van de modemkabel met de computer en de telefoonaansluiting.

Als uw computer een netwerkpoort heeft, zorg dan dat de modemkabel op de modempoort is aangesloten en niet op de netwerkpoort.

2. De telefoonlijn is mogelijk al in gebruik.

Maak de telefoonlijn vrij voordat u een modemverbinding maakt. Als uw telefoon en uw modem dezelfde lijn gebruiken, kunt u niet tegelijk telefoneren en een verbinding met internet hebben.

- 3. Er is geen kiestoon.
	- a. Ontkoppel de modem en sluit een telefoon aan om te controleren of de telefoonlijn in orde is. Als u dan een normale kiestoon hoort, is uw modem of de modemkabel wellicht defect.
	- b. Controleer of de kiesregels correct zijn ingesteld voor uw land. Klik op **Start > Configuratiescherm**. Erander de optie Weergeven op: in **Grote pictogrammen**, kies vervolgens **Telefoon en modem**. Wijzig eventueel enkele opties zodat deze overeenkomen met de configuratie van de telefoon, en klik op **OK** om te voltooien.
- 4. De modem wordt door een ander programma gebruikt (er verschijnt een foutmelding dat de COM-poort al in gebruik is).

Mogelijk is er een telefoon- of faxprogramma actief. Deze programma's gebruiken de modem, waardoor deze niet meer beschikbaar is voor andere toepassingen.

a. Sluit alle programma's die de modem zouden kunnen gebruiken (zoals telefoon- en faxsoftware).

<span id="page-46-0"></span>b. Start de computer opnieuw op. Daardoor worden alle standaardinstellingen van de verbindingen hersteld.

#### U gebruikt een DSL- of kabelverbinding

1. De DSL-verbinding is niet geactiveerd.

Eventueel moet uw internetprovider contact opnemen met uw telefoonaanbieder om adsl-toegang op uw lijn te activeren. Afhankelijk van de provider, kan dit enkele weken duren. Voor informatie over uw verbinding, neemt u contact op met uw internetprovider.

- <span id="page-46-2"></span>2. Uw DSL-modem neemt de lijn niet op.
	- a. Controleer alle kabelverbindingen (stekkers, aansluitingen en filters).
	- b. Ontkoppel de modem en sluit een telefoon aan om te controleren of de telefoonlijn in orde is. Als u dan een normale kiestoon hoort, is uw modem of de modemkabel wellicht defect.
- 3. Uw modem is defect.

Kijk naar de statuslampjes op de modem en raadpleeg de documentatie van de fabrikant. Als het probleem blijft voortduren en de verbinding eerst goed heeft gewerkt, neem dan contact op met uw provider.

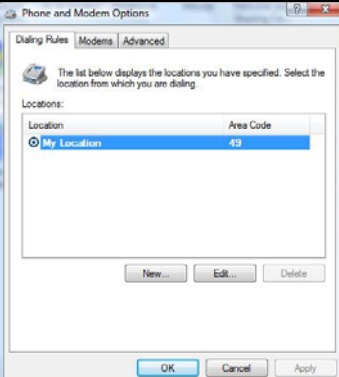

## <span id="page-47-0"></span>Bij het surfen krijg ik een foutmelding

- 1. U hebt geen verbinding.
	- a. Als u een inbelmodem gebruikt, kijk dan rechtsonder in het systeemvak.
	- b. Als u de verbindingsbalken niet kunt zien  $\mathbb{F}$ , klik dan met de rechtermuisknop op de *Taakbalk* onderin beeld en kies **Eigenschappen**.

Klik op de knop **Aanpassen** bij het Meldingesgebied.

Vink het keuzevak **Altijd alle pictogrammen en meldingen weergeven op de taakbalk** aan en tik op **OK**.

- c. Het pictogram Netwerkverbindingen geeft aan dat u een betrouwbare netwerkverbinding heeft (draadloos of via een kabel).
- d. Klik op het pictogram en kies **Centrum voor netwerk en delen** voor meer informatie.
- 2. Er kan geen verbinding worden gemaakt met de externe site.

Probeer het later opnieuw of vraag uw provider of de service beschikbaar is.

3. Er verschijnt een waarschuwing dat de pagina fouten bevat (bijvoorbeeld Javascript-fouten).

<span id="page-47-1"></span>Klik op **OK** om het venster te sluiten.

#### U kunt geen emails verzenden of ontvangen

1. U hebt geen verbinding.

U kunt uitsluitend e-mails verzenden en ontvangen als een internetverbinding is geactiveerd. Zoek het netwerkverbindingspictogram rechtsonder in het Meldingesgebied. Zoek de computerpictogrammen rechts in het systeemvak. Zie "[Bij het surfen krijg ik een foutmelding](#page-47-0)" op [pagina 48.](#page-47-0)

2. Uw provider of de geadresseerde heeft technische problemen.

Probeer het later opnieuw of vraag uw provider of de service beschikbaar is.

3. Het gebruik van meerdere providers of emailaccounts kan problemen veroorzaken.

Controleer of u de juiste provider hebt gekozen voor de account die u wilt gebruiken.

- 4. De instellingen van uw internetaccount zijn mogelijk gewijzigd.
	- a. Verbreek de internetverbinding. Sluit Windows Mail en eventuele andere toepassingen.
	- b. Controleer de verbindingsgegevens (zoals gebruikersnaam, wachtwoord, inbelnummer, emailadressen, etc.) en herstel uw internetinstellingen volgens de instructies van uw provider.
- 5. Ik heb een bericht verzonden, maar krijg een foutmelding als antwoord.
	- a. Controleer de spelling van het emailadres.
	- b. Vraag de geadresseerde of het emailadres nog klopt.

#### <span id="page-47-2"></span>Printer

Wellicht is bij de computer een printer geleverd, of heeft u later een printer aangeschaft. Zorg dat u de installatie-instructies van de printer volgt.

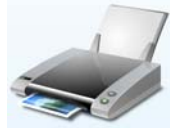

#### Mijn printer werkt niet

Onderstaande richtlijnen dekken de meeste algemene problemen van printers. Lees de handleiding van de printer voor specifieke instructies. Mocht u meer hulp nodig hebben, neem dan contact op met de fabrikant van de printer.

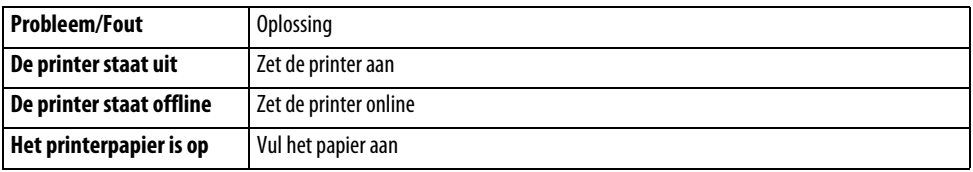

**48 - [Handleiding Aan de slag en problemen oplossen](#page-0-0)**

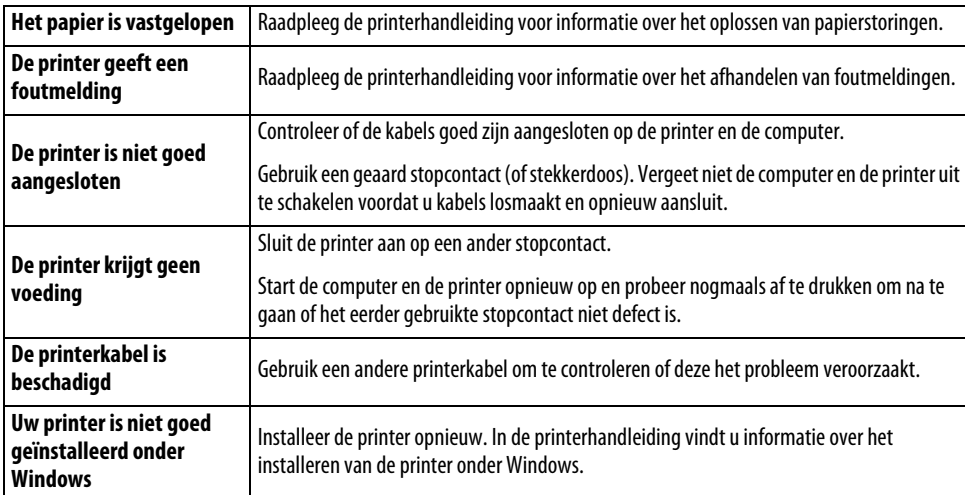

#### Software en hardware toevoegen

Als er problemen optreden met een nieuw programma of nieuwe hardware, lees dan ook de meegeleverde documentatie en kijk op de website van de fabrikant. Neem voor ondersteuning contact op met de Helpdesk van de fabrikant. Packard Bell is niet verantwoordelijk voor schade die door toegevoegde hardware of software veroorzaakt wordt.

#### <span id="page-48-2"></span>Software

Koop geen nieuwe software als u niet zeker weet dat deze op uw computer zal werken. Elk programma stelt bepaalde eisen aan het systeem, bijvoorbeeld met betrekking tot de hoeveelheid geheugen of de vrije schijfruimte. Deze eisen zijn doorgaans op de verpakking of de website van de software aangegeven.

- <span id="page-48-1"></span><span id="page-48-0"></span>1. Controleer de specificaties van uw computer
	- **Systeeminfo**

Klik op **Start > Alle programma's > Bureau-accessoires > Systeemwerkset > Systeeminfo**. Selecteer een item en klik op **+** om meer opties te tonen.

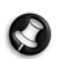

**Opmerking:** Lees de modelbeschrijving op de verpakking van de computer, voor een snel overzicht van de specificaties van de computer.

2. Een programma installeren

Als u een programma wilt installeren, lees dan eerst de daarbij geleverde instructies. De wijze van installeren verschilt namelijk per product.

- a. Sluit voordat u een nieuw programma gaat installeren eerst alle andere toepassingen.
- b. Plaats de CD of DVD. De meeste CD's en DVD's starten automatisch en tonen een installatiescherm. Als de schijf niet automatisch start:
- c. Klik met de rechtermuisknop op het pictogram van de schijf en selecteer **Verkennen**. Dubbelklik op het pictogram **Setup** (of **Install**) en volg de instructies op het scherm.

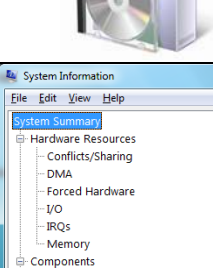

- 3. Een programma verwijderen
	- a. Klik op **Start > Configuratiescherm > Programma's > Programma's en onderdelen**.
	- b. Kies het programma dat u wilt verwijderen.
	- c. Klik op **Verwijderen/wijzigen** om het verwijderproces van het programma te starten.

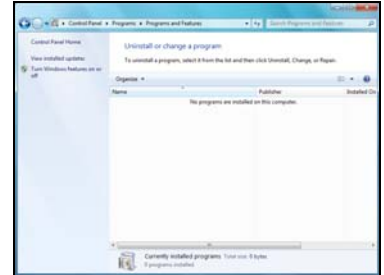

#### Hardware

**Let op: Packard Bell raadt u met klem af de hardwareconfiguratie van uw systeem te wijzigen. Onjuiste handelingen kunnen uw notebook beschadigen en vallen niet onder de garantie. Maak de behuizing van uw notebook alleen open als u een geavanceerde gebruiker bent of als dit gevraagd wordt door een gekwalificeerde Packard Bell-technicus.**

Koop alleen nieuwe hardware als u zeker weet dat deze op uw computer zal werken.

1. [Controleer de specificaties van uw computer](#page-48-0) (zie Controleer de specificaties van uw computer op [pagina 49\)](#page-48-1).

2. Interne hardware

<span id="page-49-1"></span>Als u interne hardware wilt installeren, moet u de systeemkast openen. U kunt dit het beste aan een erkende servicedienst overlaten. Ga voor meer informatie over het uitbreiden van het RAM (Random Access Memory) of het upgraden/vervangen van de processor (CPU) van uw systeem naar het InfoCentre.

<span id="page-49-0"></span>3. Externe hardware

U kunt eenvoudig nieuwe systeemonderdelen zoals een printer, scanner, joystick, etc. installeren.

Elk type apparaat heeft specifieke installatiespecificaties. Lees daarom altijd de documentatie bij het apparaat voordat u de installatie gaat uitvoeren. Vergeet niet de computer en de hardware uit te schakelen voordat u kabels losmaakt en opnieuw aansluit.

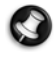

**Opmerking:** Als er problemen zijn met het installeren van nieuwe hardware, lees dan eerst de bijgeleverde handleiding. Als het probleem blijft optreden, neem dan contact op met de fabrikant of leverancier, of ga naar de website van het product.

#### De hardwareconfiguratie opnieuw instellen

Mochten problemen optreden met de stuurprogramma's van de originele computerhardware, kunt u eventueel de hardwareconfiguratie herstellen naar de oorspronkelijke toestand toen de computer de fabriek verliet. Zie [Systeem herstellen](#page-50-3) op [pagina 51.](#page-50-3)

## <span id="page-50-3"></span><span id="page-50-0"></span>**SYSTEEM HERSTELLEN**

Als de stapsgewijze instructies voor het oplossen van problemen ([pagina 39\)](#page-38-2) het probleem niet verhelpen, kunt u het programma Packard Bell Recovery Management uitvoeren. Met dit programma kunt u de standaardconfiguratie van de computer herstellen. Het programma biedt tevens de optie alle instellingen en persoonlijke gegevens te bewaren, zodat u deze later kunt herstellen.

### <span id="page-50-1"></span>**Systeem herstellen**

1. Maak zo spoedig mogelijk hersteldiscs aan.

Deze discs gebruikt u voor het herstellen van uw systeem bij serieuze hardware- en softwareproblemen. Ga voor instructies naar "[Hersteldiscs aanmaken](#page-18-1)" op [pagina 19](#page-18-1).

2. Herstel kleine fouten.

Als er slechts een of twee onderdelen van de software of hardware niet meer goed werken, kunnen de problemen worden verholpen door de software of de apparaatstuurprogramma's opnieuw te installeren. Voor het herstellen van door de fabrikant voorgeïnstalleerde software en stuurprogramma's kijkt u bij "Voorgeïnstalleerde software en stuurprogramma's [herstellen](#page-50-2)" op [pagina 51.](#page-50-4) Voor instructies over het opnieuw installeren van niet vooraf geïnstalleerde software en stuurprogramma's raadpleegt u de documentatie van het product of de website met technische ondersteuning.

3. Keer terug naar een vorige systeemstatus.

Als het opnieuw installeren van de software of stuurprogramma's niet helpt, kunt u het probleem wellicht oplossen door uw systeem te herstellen naar de situatie waarin alles probleemloos werkte. Ga voor instructies naar "Terugkeren naar een vorige [systeemstatus](#page-51-0)" op [pagina 52](#page-51-0).

4. Herstel het systeem naar de fabrieksinstellingen.

Als de problemen niet verholpen kunnen worden, kunt u het systeem terugzetten in de fabrieksinstellingen, zie "Systeem [herstellen naar fabrieksinstellingen](#page-52-0)" op [pagina 53](#page-52-0).

## <span id="page-50-2"></span>**Voorgeïnstalleerde software en stuurprogramma's herstellen**

Om het probleem te verhelpen dient u misschien de software en de apparaatstuurprogramma's die in de fabriek op uw computer zijn geïnstalleerd opnieuw te installeren. U kunt herstellen via uw harde schijf of de hersteldiscs die u hebt aangemaakt.

- Nieuwe software—Als u software die niet vooraf op uw computer is geïnstalleerd wilt herstellen, volgt u de bijbehorende installatie-instructies.
- Nieuwe apparaatstuurprogramma's—Als u stuurprogramma's die niet vooraf op uw computer zijn geïnstalleerd wilt herstellen, volgt u de instructies die bij het apparaat zijn geleverd.

#### <span id="page-50-4"></span>Voorgeïnstalleerde software en stuurprogramma's herstellen:

1. Klik op **Start > Alle programma's > Packard Bell** en daarna op **Packard Bell Recovery Management**. Het programma Packard Bell Recovery Management wordt geopend.

- OF -

Als u herstelt met behulp van de hersteldiscs met stuurprogramma's en toepassingen, plaatst u de disc in het station en gaat u naar stap 3 nadat het hoofdmenu van Packard Bell Application Recovery is geopend.

2. Klik op de tab Herstellen en klik daarna op **Toepassingen/stuurprogramma's opnieuw installeren**. Het hoofdmenu van Packard Bell Application Recovery wordt geopend.

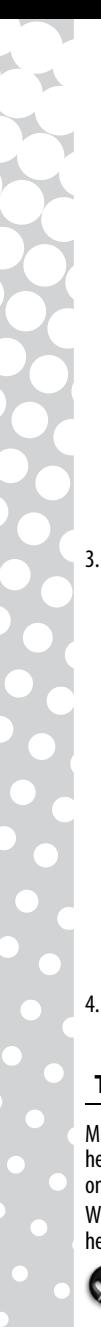

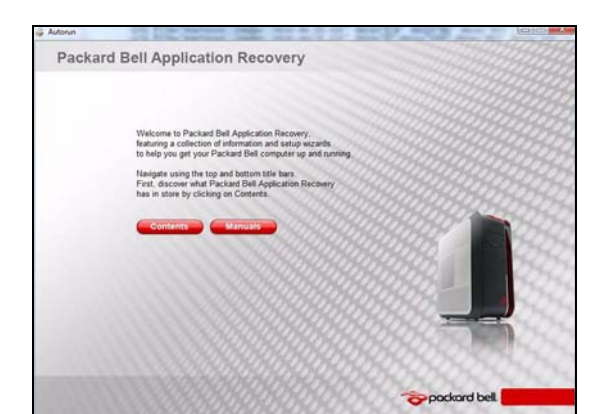

3. Klik op **Inhoud**. Er verschijnt een lijst met software en apparaatstuurprogramma's.

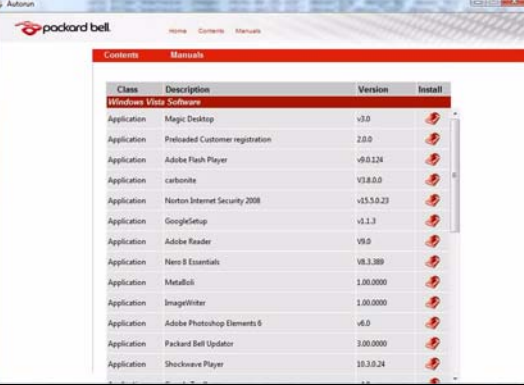

4. Klik op het **installatiepictogram** van het onderdeel dat u wilt installeren en volg daarna de aanwijzingen op het scherm om de installatie te voltooien. Herhaal deze stap voor ieder onderdeel dat u opnieuw wilt installeren.

## <span id="page-51-0"></span>**Terugkeren naar een vorige systeemstatus**

Microsoft Systeemherstel maakt regelmatig 'momentopnamen' van uw systeeminstellingen en bewaart deze als herstelpunten. Bij de meeste moeilijk op te lossen softwareproblemen kunt u naar een van deze herstelpunten terugkeren om uw systeem weer goed te laten werken.

Windows maakt daarnaast automatisch iedere dag én na de installatie van software of apparaatstuurprogramma's herstelpunten aan.

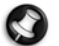

**Opmerking:** Klik voor meer informatie over het gebruik van Microsoft Systeemherstel op **Start** en daarna op **Help en ondersteuning**. Typ Windows systeemherstel in het Zoekvak en druk daarna op **Enter**.

#### Terugkeren naar een herstelpunt:

- 1. Klik op **Start > Configuratiescherm> Action Center** en daarna op **Recovery**.
- 2. Klik op **System herstellen openen**, en vervolgens op **Volgende**.
- 3. Klik op het herstelpunt van uw keuze, klik op **Volgende** en daarna op **Voltooien**. Er verschijnt een bevestigingsmelding.

4. Klik op **Ja**. Uw systeem is hersteld met het door u opgegeven herstelpunt. Dit proces kan enkele minuten duren en uw computer opnieuw opstarten.

## <span id="page-52-0"></span>**Systeem herstellen naar fabrieksinstellingen**

Als uw computer problemen ondervindt die u niet via andere methoden kunt oplossen, dient u het systeem in de originele fabrieksstatus te herstellen. U kunt de herinstallatie uitvoeren via uw harde schijf of de hersteldiscs die u hebt aangemaakt.

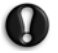

**Let op: Dit volledige herstel wist alles van uw harde schijf en installeert daarna Windows en alle software en stuurprogramma's die vooraf op uw systeem waren geïnstalleerd opnieuw. Als u toegang kunt krijgen tot belangrijke bestanden op uw harde schijf, maakt u nu een back-up.** 

- Als Windows nog werkt, kijkt u hieronder bij "[Herstellen vanuit Windows](#page-52-2)".
- Als Windows niet meer werkt en uw originele harde schijf nog werkt, kijkt u bij "Herstellen vanaf de harde schijf bij [opstarten](#page-52-1)" op [pagina 53.](#page-52-1)
- Als u Windows niet kunt gebruiken en uw harde schijf opnieuw geformatteerd hebt of als u een andere harde schijf hebt geïnstalleerd, kijkt u bij "[Herstellen vanaf uw hersteldiscs](#page-53-0)" op [pagina 54](#page-53-0).

## <span id="page-52-2"></span>Herstellen vanuit Windows

Windows en alle vooraf geïnstalleerde software en stuurprogramma's opnieuw installeren:

- 1. Klik op **Start > Alle programma's > Packard Bell** en klik daarna op **Packard Bell Recovery Management**. Packard Bell Recovery Management wordt geopend.
- 2. Klik op de tab **Herstellen** en klik daarna op **Systeem naar fabrieksstandaard herstellen**. Het dialoogvenster Herstel bevestigen wordt geopend.
- 3. Klik op **Ja** en daarna op **Start**. Een dialoogvenster toont informatie over de harde schijf waarop het besturingssysteem wordt hersteld.

## **Let op: Dit proces zal alle bestanden van uw harde schijf wissen.**

4. Klik op **OK**. Het herstelproces begint met het opnieuw opstarten van uw computer en gaat daarna verder met het kopiëren van bestanden naar uw harde schijf. Dit proces kan even duren; op het Packard Bell Recovery Management-scherm kunt u de voortgang volgen.

Als het herstel voltooid is wordt u via een dialoogvenster gevraagd uw computer opnieuw op te starten.

- 5. Klik op **OK**. Uw computer wordt opnieuw opgestart.
- 6. Volg de aanwijzingen op het scherm voor de eerste systeemsetup.

## <span id="page-52-1"></span>Herstellen vanaf de harde schijf bij opstarten

Windows en alle vooraf geïnstalleerde software en stuurprogramma's opnieuw installeren:

- 1. Schakel uw computer in en druk tijdens het opstarten op **Alt+F10**. Packard Bell Recovery Management wordt geopend.
- 2. Klik op **Systeem naar fabrieksstandaard herstellen**.

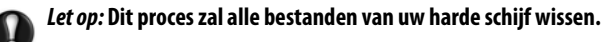

3. Klik op **Volgende** om door te gaan. De originele in de fabriek geladen onderdelen van de harde schijf worden hersteld. Dit duurt enkele minuten.

## <span id="page-53-0"></span>Herstellen vanaf uw hersteldiscs

Windows en alle vooraf geïnstalleerde software en stuurprogramma's opnieuw installeren:

1. Schakel uw computer in, plaats de eerste systeemhersteldisc in het optische station en start uw computer daarna opnieuw op.

## **Let op: Dit proces zal alle bestanden van uw harde schijf wissen.**

- 2. Druk tijdens het opstarten op **F12** om het menu Boot te openen. In het menu Boot (opstartmenu) kunt u selecteren vanaf welk apparaat, bijv. harde schijf of optisch station u wilt opstarten.
- 3. Gebruik de pijltoetsen om **CDROM/DVD** te selecteren en druk daarna op **Enter**. Windows gaat installeren vanaf de door u geplaatste hersteldisc.
- 4. Plaats indien gevraagd de tweede hersteldisc en volg daarna de aanwijzingen op het scherm om het herstel te voltooien.

## <span id="page-54-1"></span><span id="page-54-0"></span>**INFORMATIE OVER VOORSCHRIFTEN**

#### **CE CONFORMITEIT**

Producten met het CE-keurmerk voldoen zowel aan de richtlijn voor elektromagnetische compatibiliteit (2004/108/EC) als aan de laagspanningsrichtlijn (2006/95/EC), die zijn uitgevaardigd door de Europese Commissie.

Compatibiliteit met deze richtlijnen houdt in dat aan de volgende Europese normen wordt voldaan:

EN55022: Storing op radiofrequenties

EN55024: Immuniteit

EN61000-3-2: Limieten voor uitstraling harmonischen

EN61000-3-3: Limieten voor spanningfluctuaties en rimpelspanning in laagspanningsvoedingen

EN60950-1: Productveiligheid. Als uw computer een netwerkkaart voor telecommunicatie bevat, is de in-/uitgang geclassificeerd als TNV-3 (Telecommunication Network Voltage).

Belangrijke informatie voor computers met wireless controllers en bedrade modems:

Bij deze verklaart Packard Bell dat de wireless apparaten geleverd bij deze computer zenders met een laag energieverbruik hebben die volledig voldoen aan de strengste eisen en andere relevante bepalingen van richtlijn 1999/05/EG voor laagspanning, EMC en RF van R&TTE.

EN300328 - Elektromagnetische compatibiliteit en radiospectrumkwesties (ERM).

EN301489-1/-7/-17/-24 - EMC-norm voor radio-apparatuur en diensten, algemene technische vereisten.

EN301893 - Broadband Radio Access Networks (BRAN), 5 GHz high performance RLAN, geharmoniseerde EN-norm voor de basiseisen in artikel 3.2 van de R&TTE-richtlijn.

EN62311 - Algemene norm voor het demonstreren van de conformiteit van laagvermogende elektronische en elektrische apparaten met de basisbeperkingen betreffende de blootstelling van personen aan elektromagnetische velden.

Dit product moet worden gebruikt conform de voorschriften en wetten van het land waarin het wordt gebruikt. Voor meer informatie kunt u contact opnemen met uw plaatselijke vestiging.

#### **Lijst van landen waarop dit van toepassing is**

EU-lidstaten in maart 2009 zijn: België, Denemarken, Duitsland, Griekenland, Spanje, Frankrijk, Ierland, Italië, Luxemburg, Nederland, Oostenrijk, Portugal, Finland, Zweden, Verenigd Koninkrijk, Estland, Letland, Litouwen, Polen, Hongarije, Tsjechië, Slovakije, Slovenië, Cyprus, Malta, Bulgarije en Roemenië.

#### **AANPASSINGEN VAN HET PRODUCT**

#### **CE-keurmerk**

Packard Bell kan niet aansprakelijk worden gesteld voor ongeoorloofde wijzigingen die door de gebruiker zijn aangebracht en de gevolgen daarvan, welke de productconformiteit met het CE-keurmerk beïnvloeden.

#### <span id="page-54-2"></span>**Storing op radiofrequenties**

De fabrikant is niet aansprakelijk voor storingen in radio- of TV-ontvangst als gevolg van ongeoorloofde wijzigingen in deze apparatuur.

#### **AANSLUITINGEN EN EXTERNE AARDINGEN**

#### **PELV (Protected Extra Low Voltage)**

Om de veiligheid van de apparatuur bij zeer lage spanningen te kunnen handhaven, mogen op de externe poorten alleen apparaten worden aangesloten waarvan de netvoeding en het zwakstroomgedeelte galvanisch van elkaar gescheiden zijn.

#### **SELV (Safety Extra Low Voltage)**

Alle in- en uitgangen van dit apparaat voldoen aan de SELV-norm (Safety Extra Low Voltage).

#### **Externe aardverbindingen**

Om elektrische schokken te voorkomen, moeten alle lokale (tot één kantoor behorende) computers en ondersteunende apparaten op dezelfde elektrische groep van het gebouw worden aangesloten. Controleer eventueel de bedrading van het gebouw om uit te sluiten dat de apparatuur extern wordt geaard.

#### **Stroomvoorziening gebouw**

Sluit de apparatuur alleen aan op een stroomvoorziening die voldoet aan de huidige voorschriften in uw woonplaats. In Nederland en België gaat het dan om de IEE-voorschriften.

 $\epsilon$ 

 $\mathsf{C}\in\mathsf{O}$ 

#### <span id="page-55-0"></span>**VOEDING EN KABELS**

#### **Voeding**

Op de voedingsingang en -uitgang (indien aanwezig) staat een gevaarlijke spanning.

U dient de stekker van de netkabel uit het stopcontact te halen en de accu te verwijderen, om de apparatuur van de netspanning te ontkoppelen. Zorg daarom dat de apparatuur in de buurt van het stopcontact is opgesteld en dat het stopcontact gemakkelijk te bereiken is.

Invoerstroom: Zie het stroomlabel aan de onderkant van de computer en controleer of de adapter voldoet aan de opgegeven waardes.

Onder geen voorwaarde mag de voedingseenheid door de gebruiker worden gedemonteerd. Hij heeft geen onderdelen die u zelf kunt vervangen. In de voedingseenheid bestaan gevaarlijke spanningen die ernstig lichamelijk letsel kunnen veroorzaken.

Een defecte voedingseenheid dient u aan uw leverancier te retourneren.

#### **Stroomkabels en stekker**

Dit product maakt gebruik van een geaarde stroomkabel en stekker met drie signaalkabels. De stekker past alleen in een geaard stopcontact. Zorg dat het stopcontact correct geaard is voordat u de stekker insteekt. Plaats de stekker niet in een stopcontact zonder aarde. Neem contact op met uw elektricien voor details.

Deze apparatuur vereist een 3-aderige geaarde voedingskabel. De kabel mag maximaal 2,5 meter lang zijn. Om elektrische schokken te voorkomen, mag u de aarding van de netkabel nooit verwijderen of veranderen. Vervang de netkabel als deze beschadigd is. Neem voor de goede vervangingskabel contact op met uw leverancier. In Europa moet de voedingskabel geschikt zijn voor 250 V AC, minimaal 10 A. De stekker moet voorzien zijn van een internationaal keurmerk. De kabel moet kunnen worden gebruikt in het land van de eindgebruiker. Neem in geval van twijfel over het soort kabel contact op met uw leverancier.

#### **Kabels**

Voor kabels die niet zijn meegeleverd in de productverpakking:

De EMC-eigenschappen van het systeem worden alleen gegarandeerd als de kabel en interface zijn voorzien van efficiënte afscherming.

Voor toepassingen van het type USB, IEEE1394, serieel, printer, game, analoge of digitale audio/video, Ethernet-netwerk, PS2, TV of FM-antenne, en voor alle soorten hogesnelheidsinterfaces in het algemeen is het gebruik van afgeschermde interfacekabels vereist.

Gebruik uitsluitend kabels van het type 26AWG of hoger (UL-listed).

Alleen Ethernet-netwerkkabels of RTC-modemkabels mogen een lengte van meer dan 3 meter hebben.

Packard Bell raadt u aan een klem met ferrietkern aan te brengen om iedere kabel die uw Packard Bell-computer verbindt met een hardwareapparaat dat niet bij uw computer is geleverd.

- Ferrietinformatie: 28A-2029 van Steward (twee lussen)

Gebruik voor Ethernet-netwerkkabels alleen afgeschermde FTP-kabels (cat ≥ 5).

Voor de productcertificering heeft Packard Bell de volgende soorten kabels gebruikt:

- USB 2.0-gecertificeerde kabels Hama 46778
- Afgeschermde IEEE 1394 FireWire Hama 50011
- Afgeschermde RCA-RCA audio/videokabels Thomson KHC001M, KHC012M, KHC028M
- Afgeschermde stereo-audiokabels Hama 43330H, 42714H
- Afgeschermde Ethernet-kabels cat. 5e, Hama 50030

#### **Hittevorming en draagbare computers**

Bij langdurig gebruik kunnen de netadapter en de onderzijde van de computer heet worden. Raak deze delen daarom niet langer dan noodzakelijk aan.

#### **KAP VAN DE SYSTEEMKAST VERWIJDEREN EN TERUGPLAATSEN**

Voordat u de systeemkast opent voor werkzaamheden in de computer, moet u de voedingskabels en modemkabels loskoppelen en de accu<br>verwijderen.

#### **Let op: Bij langdurig gebruik kunnen sommige onderdelen in de computer heet worden.**

Daarna moet u de systeemkast weer sluiten voordat u de voedingskabel aansluit en de computer inschakelt.

#### **VERKLARING LASERPRODUCT**

De in uw computer geïnstalleerde optische instrumenten zijn getest en voldoen aan de desbetreffende eisen van de International Electrotechnical Commission IEC60825-1 en de Europese norm EN60825-1 voor laserproducten van klasse 1.

Laserproducten van klasse 1 worden als ongevaarlijk beschouwd. De optische apparaten zijn zo ontworpen dat de gebruiker tijdens normaal gebruik of voorgeschreven onderhoud nooit aan laserstraling boven het niveau van klasse 1 wordt blootgesteld.

De in uw computer geïnstalleerde optische instrumenten zijn alleen bedoeld als onderdeel van een elektronisch product en voldoen daarom niet aan de desbetreffende eisen van de Code of Federal Regulation Sec. 1040.10 en Sec. 1040.11 voor VOLLEDIGE laserproducten.

Omdat blootstelling aan laserstraling buitengewoon gevaarlijk is, mag de gebruiker in geen geval proberen de laser te demonteren.

#### **VERPAKKING**

De verpakking van dit product voldoet aan de voorwaarden van de Europese milieurichtlijn 94/62/EC van 20 december 1994 en het overeenkomstige Franse decreet 98-638 van 20 juli 1998.

#### **56 - [Handleiding Aan de slag en problemen oplossen](#page-0-0)**

#### <span id="page-56-1"></span><span id="page-56-0"></span>**PACKARD BELL-VERPLICHTING BETREFFENDE MILIEUBESCHERMING**

Het milieu is een belangrijke factor van onze producten.

Packard Bell heeft zich ertoe verplicht de milieuschade van haar producten te beperken tijdens de hele gebruiksduur van de producten.

Vanaf de ontwerpfase wordt dankzij een uiterst strikt aankoopbeleid maximale aandacht geschonken aan elektronische onderdelen om hun gehalte aan zware metalen (zoals lood, cadmium, chroom, kwik, enzovoort) te beperken. Onze leveranciers moeten voor elk onderdeel van de producten aan alle voorschriften voldoen.

Wat het vernietigen van de producten op het einde van de levensduur betreft, zijn maatregelen genomen om het recyclen van al onze producten van tevoren in te plannen en te vergemakkelijken. Alle kunststof onderdelen van meer dan 25 gram in Packard Bell-producten hebben daarom het ISO 11469-label. Dit label maakt snelle identificatie van het materiaal mogelijk en vereenvoudigt valorisatie. Hetzelfde geldt voor onze desktopcomputers, waarbij de schroeven zijn vervangen door clips om eenvoudige demontage mogelijk te maken.

#### **ENERGY STAR®-PARTNER**

**Opmerking:** Dit onderdeel is uitsluitend van toepassing op systemen met een Energy Star®-sticker.

Packard Bell is officieel partner van het Energy Star®-programma.

Energy Star® werd in 1992 geïntroduceerd door de US Environmental Protection Agency. Dit vrijwillige programma heeft tot doel door een lager energieverbruik de CO2-uitstoot te verminderen. Door deel te nemen aan dit programma zorgt Packard Bell dat u een lagere energierekening krijgt en dat u bovendien een bijdrage levert aan een schoner milieu voor toekomstige generaties.

Packard Bell verklaart dat alle Packard Bell-beeldschermen voldoen aan de Energy Star®-richtlijnen voor energiebesparing.

Meer informatie over het Energy Star®-programma vindt u op de website van Energy Star®: www.energystar.gov.

#### **PRODUCT WEGGOOIEN**

Volgens de richtlijn 2002/96/EG voor afval van elektrische en elektronische apparaten (AEEA) moeten elektrische en elektronische producten gescheiden van normaal huishoudelijk afval worden verwerkt. Dit bevordert hergebruik en recycling en vermindert de hoeveelheid te verwerken afval en daarmee de benodigde ruimte op het stortterrein. Het logo met de doorgekruiste kliko herinnert u eraan dat deze producten gescheiden moeten worden aangeboden voor verwerking. Deze regels gelden voor alle Packard Bell-producten en alle accessoires, zoals een toetsenbord, muis, luidsprekers, afstandsbediening etc. Als u dergelijke producten wilt weggooien, zorgt u voor een correcte recycling volgens de richtlijnen van uw gemeente of levert u de oude apparatuur bij uw winkel in. Ga voor meer informatie naar www.packardbell.com/recycling.

#### <span id="page-56-3"></span><span id="page-56-2"></span>**Batterijen/accu's weggooien (indien van toepassing)**

Verwijder de batterijen/accu's voordat u uw apparatuur weggooit. Volgens Europese wetgeving moeten batterijen/accu's afzonderlijk van het huishoudvuil worden weggegooid. Gooi gebruikte batterijen/accu's niet in de vuilnisbak. Breng ze naar speciale inzamelpunten of vraag uw leverancier of gemeente om informatie. Mede door uw inspanningen wordt een veilige inzameling, recycling en vernietiging van gebruikte batterijen/accu's mogelijk, wordt het milieu beschermd en worden gezondheidsrisico's verkleind.

#### **Let op: Explosiegevaar indien de batterij wordt vervangen door een verkeerd soort batterij. voer gebruikte batterijen af volgens de instructies.**

#### **Advies over kwik**

Voor elektronische producten met een LCD/CRT monitor of scherm, dat niet verlicht wordt met leds: Lamp(en) in dit product bevatten kwik en dienen gerecycled of weggegooid te worden volgens de lokale of nationale wetten. Voor meer informatie, neem contact op met de Electronic Industries Alliance op www.eiae.org. Voor informatie over het verwerken van lampen, zie www.lamprecycle.org.

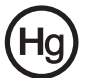

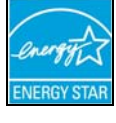

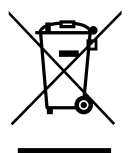

## <span id="page-57-1"></span>**SOFTWARELICENTIE**

<span id="page-57-0"></span>**Opmerking:** De meeste softwaretoepassingen zijn al op uw Packard Bell-computer geïnstalleerd. Deze software is klaar voor gebruik of installatie. Sommige titels werken echter alleen met een CD of DVD. U vindt deze discs in de computerverpakking.

Packard Bell Gebruiksrechtovereenkomst (CD-ROM- en/of DVD-ROM-producten). Dit is een kopie van het originele licentiebewijs. Bewaar dit belangrijke document.

#### **Belangrijk!**

#### **Lees dit zorgvuldig door voordat u de software installeert.**

Onderstaande gebruiksrechtovereenkomst geldt voor u. Dit is een rechtsgeldige overeenkomst tussen u (als eindgebruiker of rechtspersoon) en Packard Bell Door het installeren van de software stemt u ermee in gebonden te zijn aan de bepalingen van deze overeenkomst. Als u niet instemt met de voorwaarden van deze overeenkomst, retourneert u het complete computersysteem, eventuele ongeopende softwarepakket(ten) en de bijbehorende items (waaronder documentatiemateriaal of andere verpakkingen) op de plaats van aankoop. U krijgt dan uw geld volledig terug.

#### **PACKARD BELL SOFTWARELICENTIE**

#### **1. Verlening van het gebruiksrecht**

Deze Packard Bell Gebruiksrechtovereenkomst (het "Gebruiksrecht") verleent u het recht één exemplaar van de hierboven gespecificeerde Packard Bell-SOFTWARE (die kan bestaan uit ten minste één CD of DVD) te gebruiken op één stand-alone computer, met dien verstande dat de SOFTWARE op elk willekeurig moment slechts op één computer tegelijk in gebruik is. Indien u meerdere gebruiksrechten voor de SOFTWARE bezit, mag u te allen tijde net zoveel kopieën van de SOFTWARE in gebruik hebben als u gebruiksrechten hebt. "Gebruik" van de SOFTWARE op een computer betekent het laden van de SOFTWARE in het tijdelijke geheugen (d.w.z. het RAM) en de installatie in het permanente geheugen (d.w.z. de harde schijf, een CD/DVD of ander opslagmedium) van die computer. Gebruik omvat niet de installatie van een kopie op een netwerkserver met als enig doel het distribueren naar andere computers. Indien het verwachte aantal gebruikers van de SOFTWARE het aantal gebruiksrechten zal overtreffen, dient u een redelijke methode of procedure in gebruik te nemen om te zorgen dat het aantal personen dat gezamenlijk van de SOFTWARE gebruik maakt, niet het aantal gebruiksrechten overtreft. Indien de SOFTWARE op een harde schijf of een ander opslagmedium wordt geïnstalleerd (afgezien van een netwerkserver) en één persoon meer dan 80% van de tijd gebruik maakt van die computer, dan mag diegene de SOFTWARE ook op een draagbare computer of thuiscomputer gebruiken.

#### **2. Auteursrecht**

De SOFTWARE is eigendom van Packard Bell of haar leveranciers en wordt beschermd door de auteurswetten van de Verenigde Staten van Amerika en internationale verdragsbepalingen. Daarom moet u de SOFTWARE behandelen als ieder ander materiaal waarop auteursrechten rusten (bijv. een boek of een muziekopname) uitgezonderd van het feit dat u het CD- en/of DVD-gedeelte van de SOFTWARE, indien aanwezig, op één harde schijf mag zetten mits u het origineel alleen voor backup- of archiefdoeleinden gebruikt. Het is niet toegestaan de CD en/of DVD van de SOFTWARE of het bijbehorende documentatiemateriaal te kopiëren.

#### **3. Andere beperkingen**

Het is u niet toegestaan de SOFTWARE te verhuren of te leasen, maar u mag de SOFTWARE en het bijbehorende documentatiemateriaal overdragen op een permanente basis mits u daarbij alle kopieën overdraagt, en indien de verkrijger de bepalingen van deze overeenkomst aanvaardt. Het is u niet toegestaan de SOFTWARE te reverse-engineeren, decompileren of te disassembleren. Elke overdracht moet mede omvatten de meest recente update en alle eerdere versies.

#### **LICENTIE-INFORMATIE SOFTWARE VAN DERDEN OF VRIJE SOFTWARE**

Voorgeïnstalleerde, geïntegreerde of op andere wijze gedistribueerde software op de door Packard Bell geleverde producten bevat vrije software of software van derden (de "vrije software"), onder licentie van de GNU General Public License (de "GPL"). Vrije software is als zodanig aangeduid. Het kopiëren, distribueren en/of modificeren van de vrije software moet conform de voorwaarden van de GPL plaatsvinden.

De vrije software wordt gedistribueerd in de hoop zijn nut te bewijzen, echter ZONDER ENKELE GARANTIE; zelfs geen impliciete garantie met betrekking tot verkoopbaarheid of geschiktheid voor enigerlei doel. De bepalingen van de GNU Public License zijn altijd van toepassing. Op http://www.gnu.org vindt u een exemplaar van de GPL. U kunt hiervoor ook de Free Software Foundation, Inc. aanschrijven. Adres: Free Software Foundation, Inc. 59 Temple Place - Suite 330, Boston, MA, 02111-1307, USA.

Gedurende een periode van drie (3) jaar na ontvangst van deze software kunt u na een schriftelijke aanvraag gratis, uitgezonderd de kosten van de media, verzending en handling, een volledige versie van de broncode van de vrije software krijgen onder de voorwaarden van de GPL.

Neem voor eventuele vragen contact met ons op. Adres: Acer Inc., 8F, 88, Sec. 1, Hsin Tai Wu Rd., Hsichih, Taipei Hsien 221, Taiwan.

# **INDEX**

## $\overline{\mathbf{A}}$

<span id="page-58-0"></span>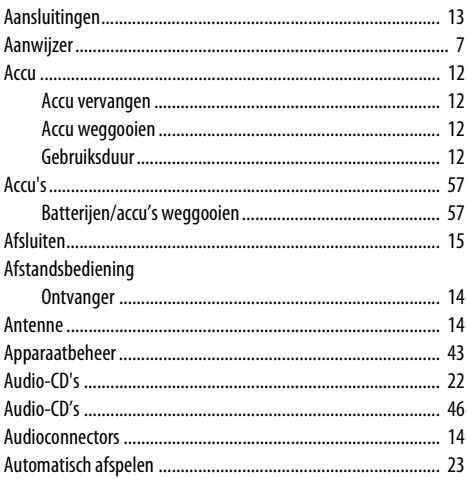

## $\mathbf{B}$

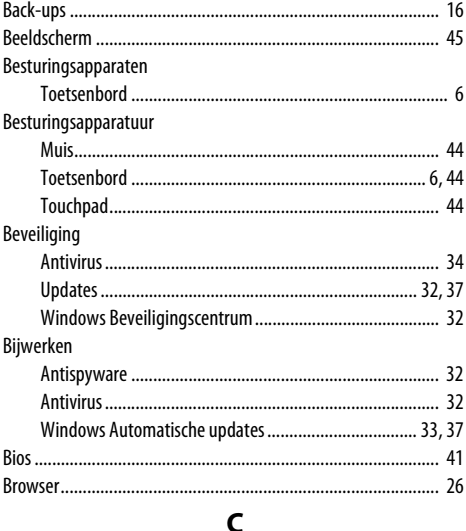

#### 

## $\mathbf{D}$

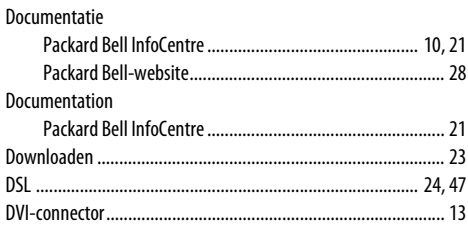

## $E$

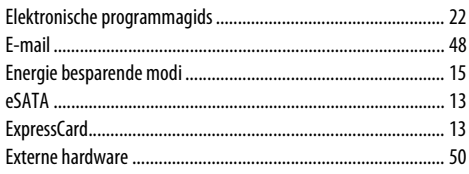

## F.

### $\mathbf{G}$

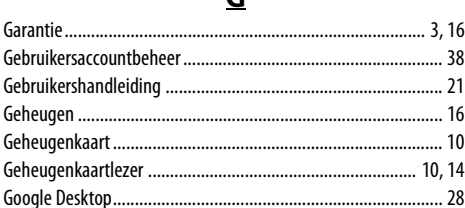

## $H$

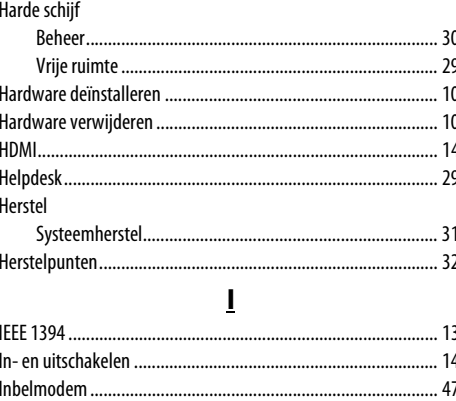

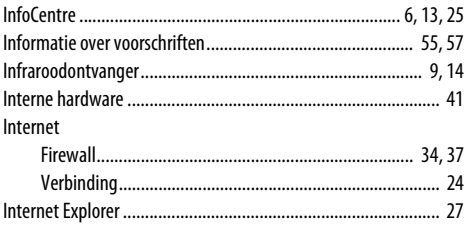

## $\overline{\mathbf{K}}$

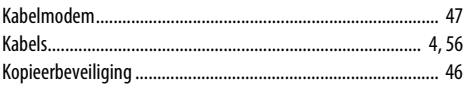

#### L

## $\underline{\mathsf{M}}$

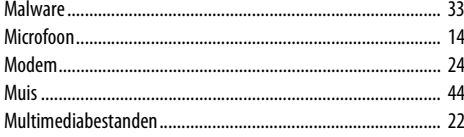

## $\overline{\mathbf{N}}$

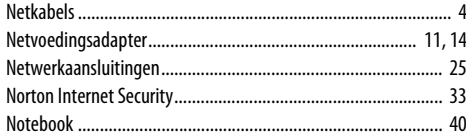

## $\Omega$

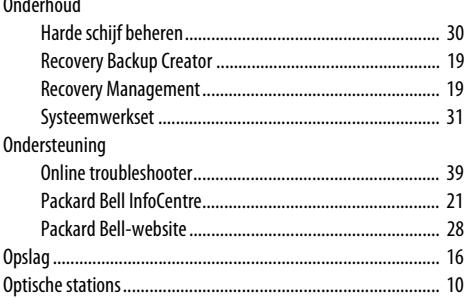

## $\mathbf P$

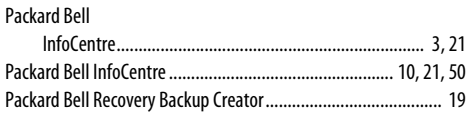

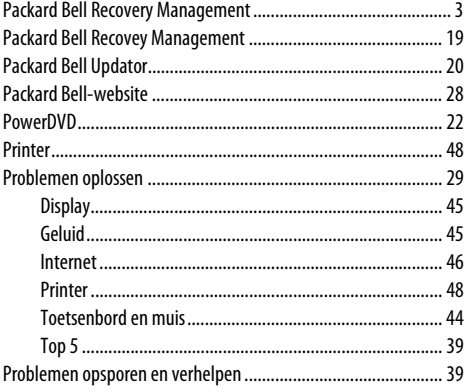

## $\overline{\mathbf{R}}$

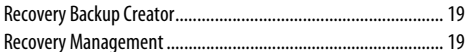

## $\mathbf{S}$

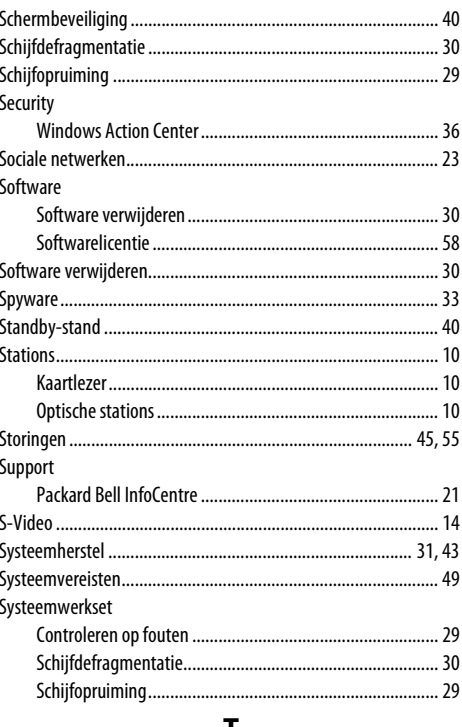

#### I,

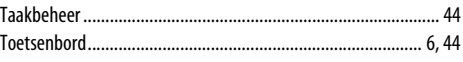

60 - Handleiding Aan de slag en problemen oplossen

toetsenbord

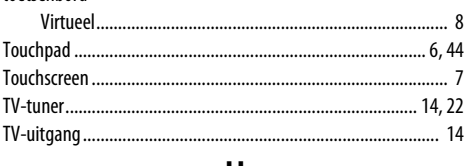

## $\underline{\mathsf{U}}$

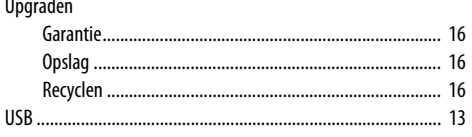

## $\underline{\mathsf{v}}$

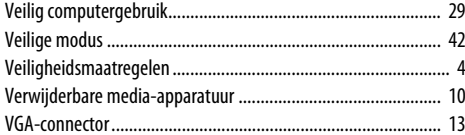

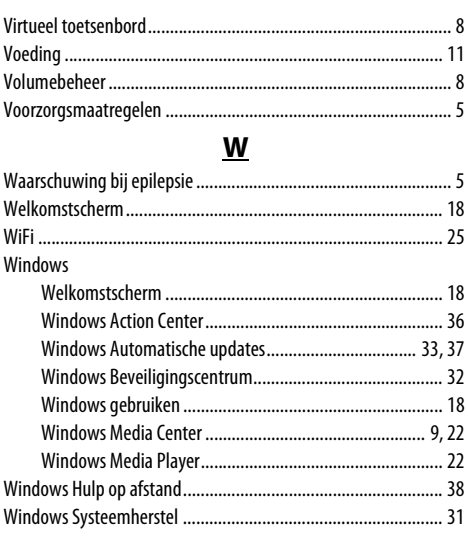